# SIECLE **NOTES \* \* \***

# Accès « Administrateur »

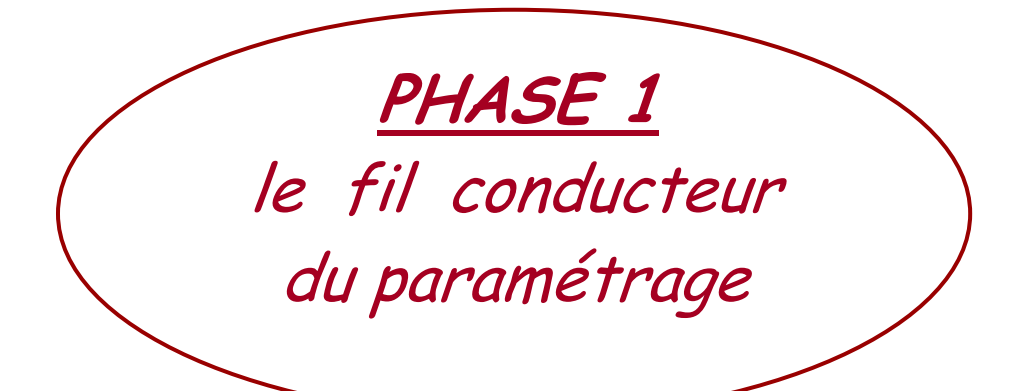

*MOA/DIFFUSION - Sconet Notes Page* 1 sur 108

# SOMMAIRE

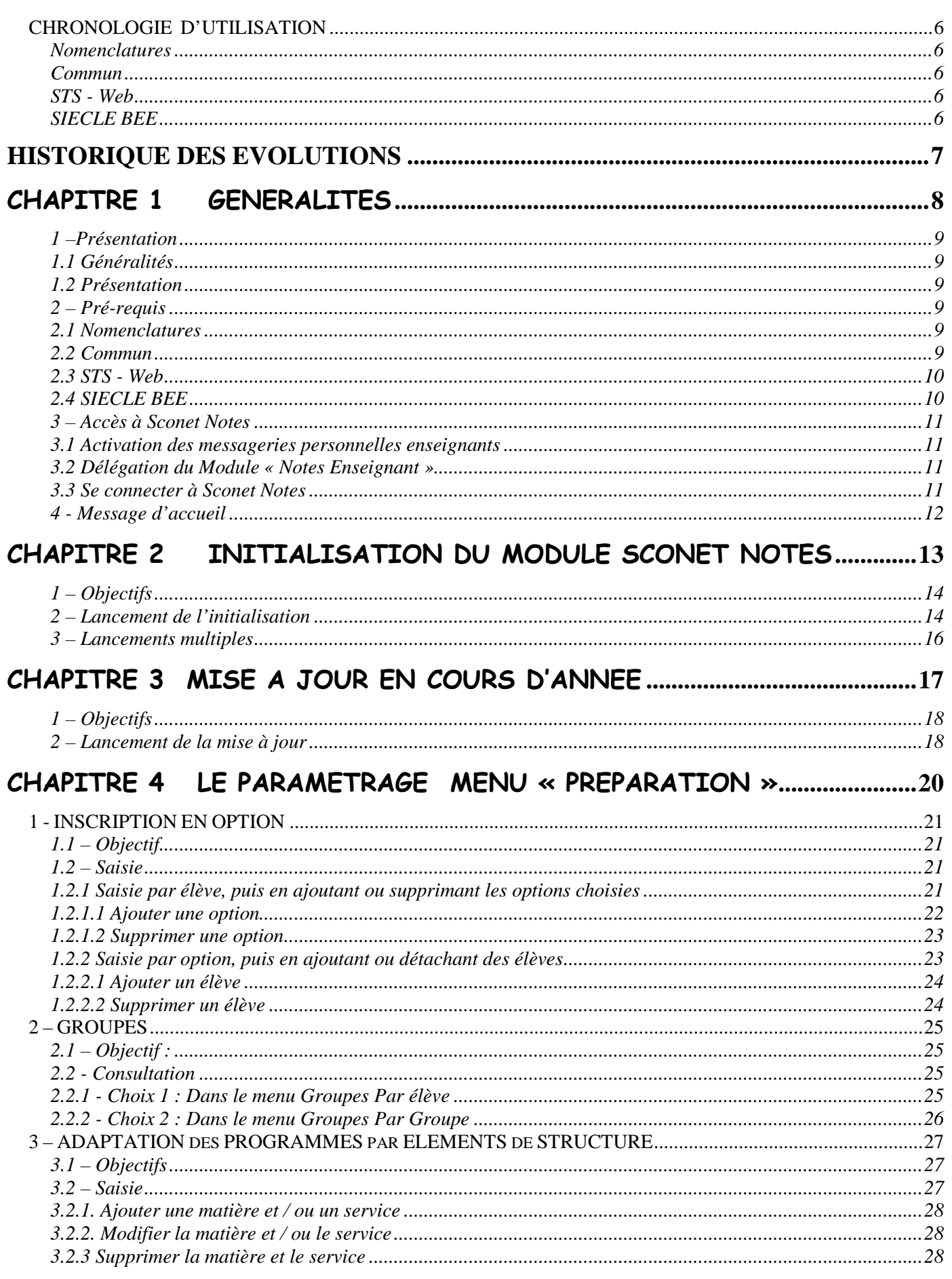

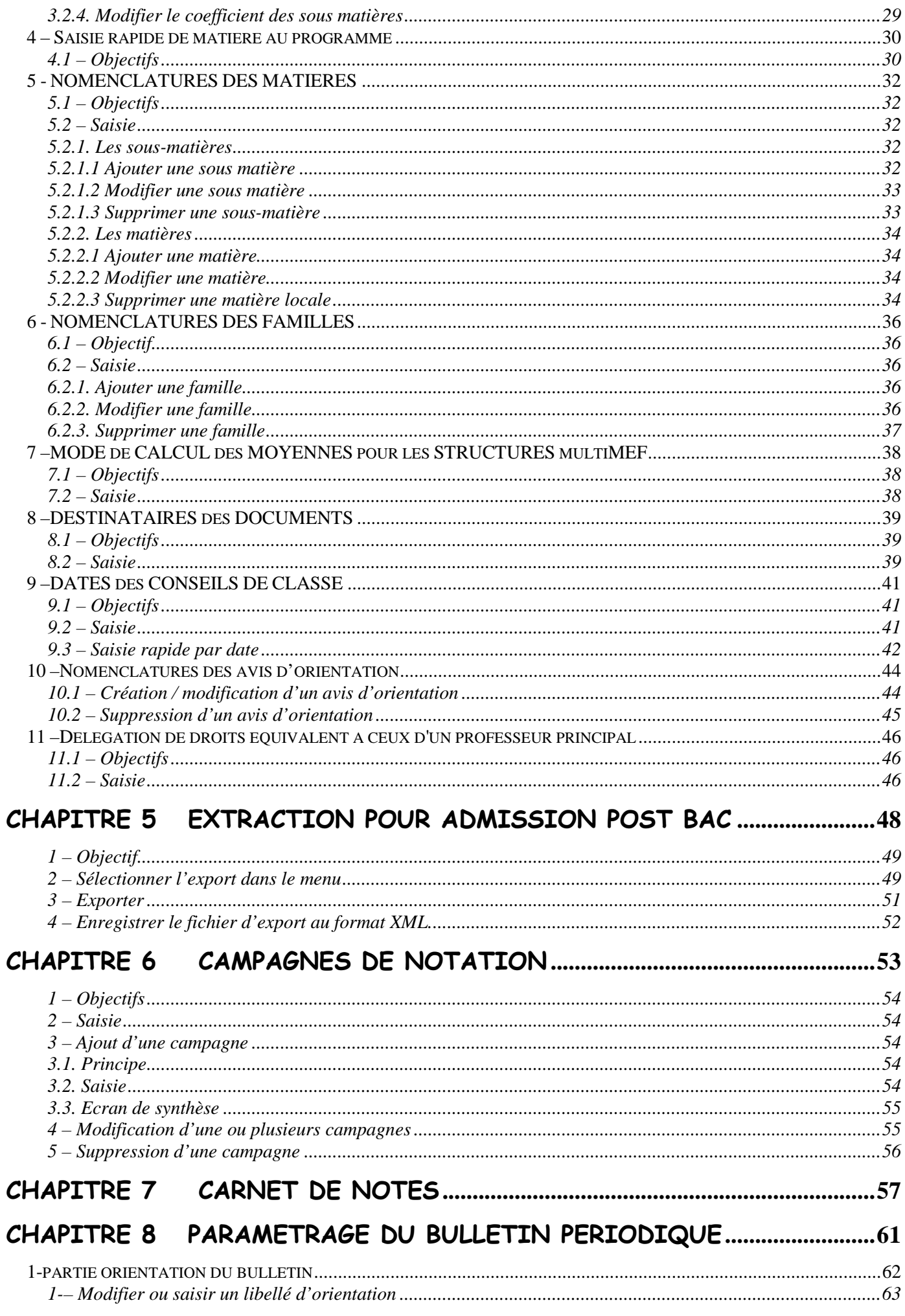

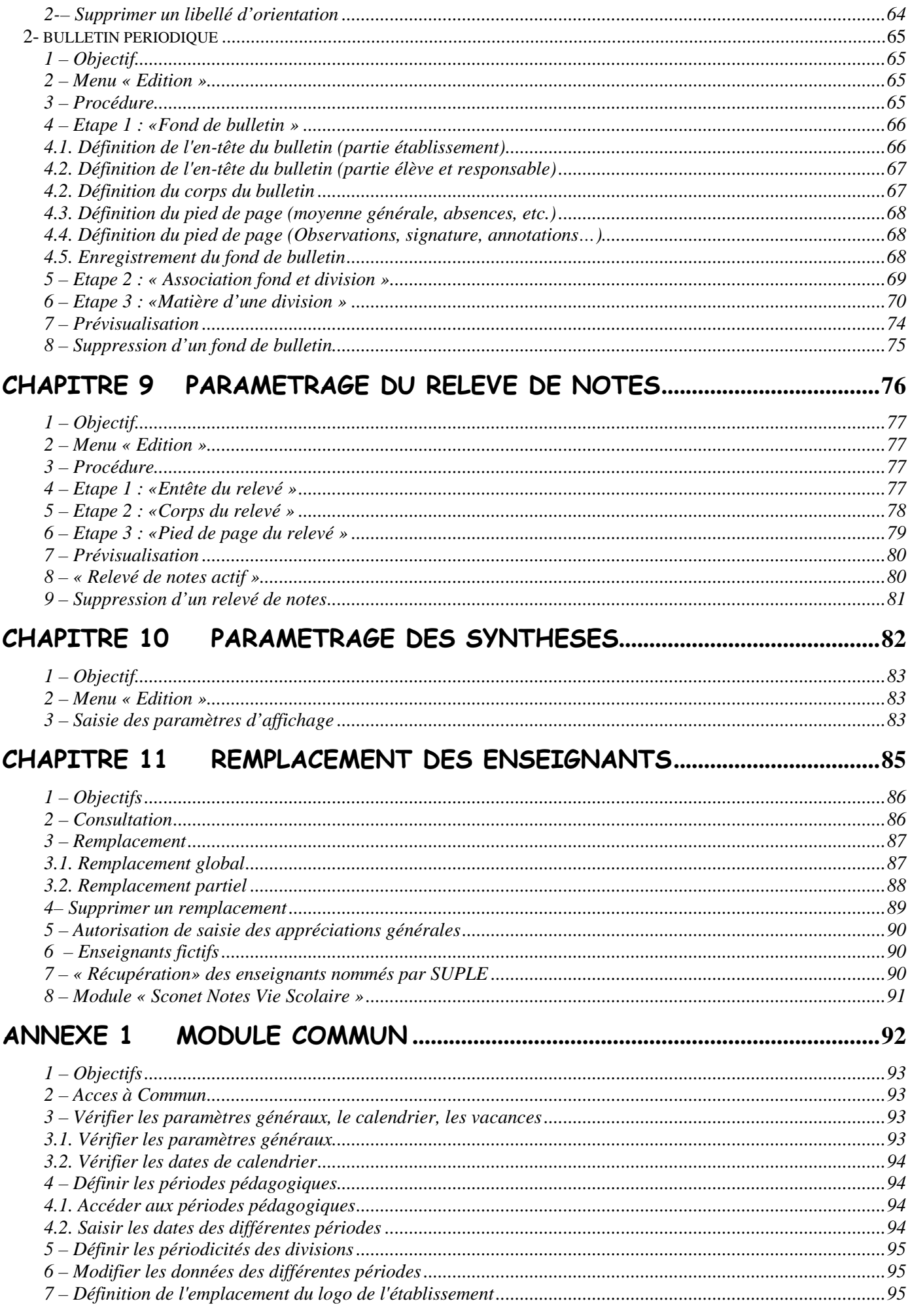

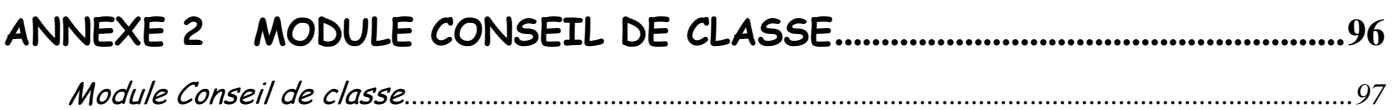

### **CHRONOLOGIE D'UTILISATION**

#### 0 - PRE REQUIS

**Nomenclatures** 

Profiler les nomenclatures Commun Définir les périodes pédagogiques Définir les périodicités des divisions STS - Web Saisir les services des enseignants Renseigner les Professeurs Principaux Réaliser l'export des structures et des services vers SIECLE BEE SIECLE BEE Renseigner les fiches élèves Inscrire les élèves dans les groupes

#### 1- INITIALISATION du MODULE Menu Administration

*Initialiser le module « Sconet Notes » à partir de « Sconet Notes* » Menu aAdministration

2- INSCRIPTION des ELEVES en OPTION Menu Préparation - Inscription en options

*Ajouter, modifier ou supprimer des liaisons élèves - options venant de SIECLE BEE*

3- AJOUT de MATIERES et de SOUS-MATIERES Menu Préparation – Enseignement – Nomenclatures des matières

*Créer des matières locales* 

*Créer des sous-matières et les rattacher aux matières enseignées*

4 – AJOUT des FAMILLES de MATIERES Menu Préparation – Enseignement – Nomenclatures des

familles

*Créer des familles de matières*

5 – ADAPTATION des PROGRAMMES par ELEMENTS de STRUCTURE Menu Préparation – Enseignement – Programme par élément de structures

 *Ajout d'un service Modification d'un service Ajout des sous-matières Rattachement des matières aux familles Ajout d'un enseignant Modification des coefficients* 

#### 6 – MODE de CALCUL des MOYENNES

Menu Préparation - Mode de calcul des moyennes

*Définir le calcul des divisions multi Mef*

#### 7 – CAMPAGNE DE NOTATION Menu Notation – Campagne de notation

*Définir les dates de saisie des notes et des appréciations* 

#### 8 – EDITIONS Menu Editions

*Définir les différents documents à utiliser (bulletin périodique, relevé de notes, synthèses)*

*MOA/DIFFUSION - Sconet Notes Page* 6 sur 108

### **Historique des évolutions**

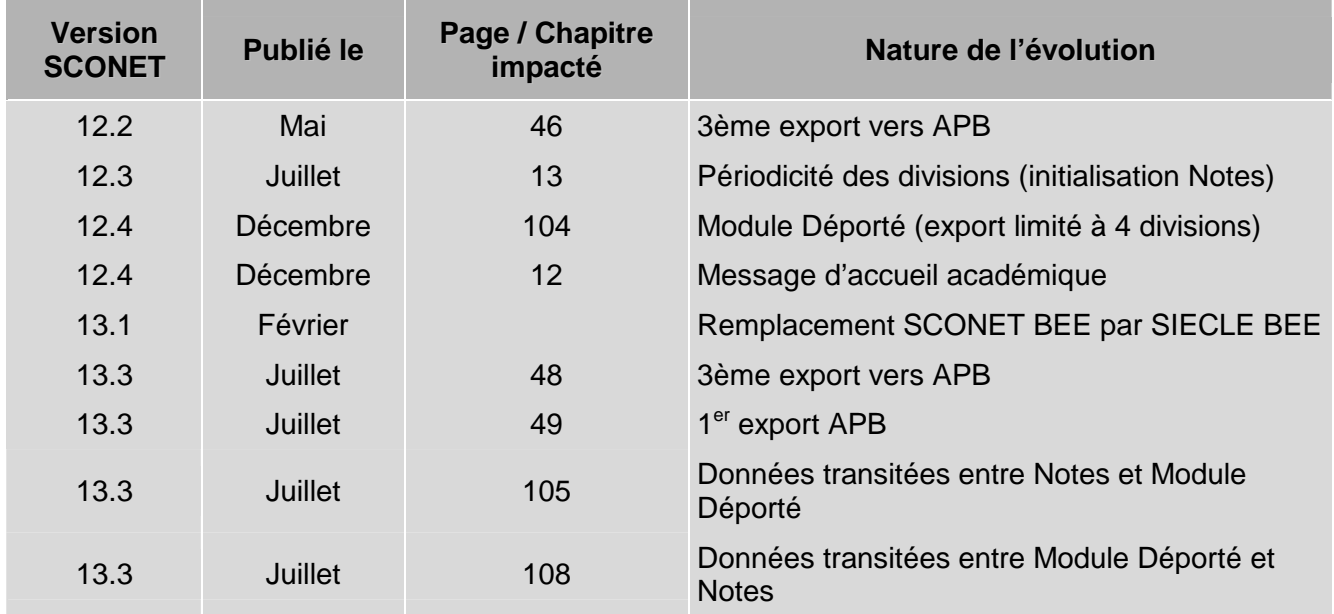

# Chapitre 1

## GENERALITES

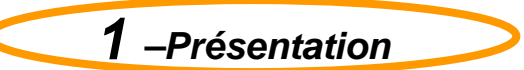

#### **1.1 Généralités**

- Sconet Notes propose plusieurs applications correspondant aux différents profils de connexion :
	- Notes chef d'établissement (Administrateur)
	- Notes fiche pédagogique
	- Notes Vie Scolaire (CPE)
	- Notes enseignant
- Les droits d'accès aux 3 premiers modules seront donnés par le Chef d'établissement par l'intermédiaire de la « délégation des droits ».

#### **1.2 Présentation**

Selon l'utilisateur, différents menus sont proposés :

- > «Notes chef d'établissement » propose un accès à tous les menus de l'application :
	- Administration
	- Préparation
	- Notation
	- Exploitation
	- Edition
	- **❖ DNB**
- > «Notes enseignant » propose le menu
	- Notation, avec le sous menu Saisie
	- $\div$  Saisie des appréciations générales accessible au(x) professeur(s) principal
	- Fiche pédagogique
- > « Notes Fiche pédagogique » propose un seul menu
	- Fiche pédagogique
- « Notes Vie Scolaire »

Ce module est une application qui doit être déléguée par le Chef d'établissement à toute personne présente dans l'annuaire académique (LDAP), mais qui ne peut pas se connecter au module Sconet Notes (non enseignant).

- Remarque, tant que « l'administrateur » n'a pas initialisé le module « notes »:
	- Seul le menu : « Initialisation du module » est actif
	- Les autres utilisateurs ne peuvent pas accéder à l'application
- **2 Pré-requis**

#### **2.1 Nomenclatures**

- Vérifier, sélectionner et profiler les nomenclatures

#### **2.2 Commun**

- Définir le chemin du répertoire où est enregistré le logo de l'établissement (taille maximum 20 Ko)
- Définir les périodes pédagogiques
- Définir les périodicités des divisions

#### **2.3 STS - Web**

- Saisir les services des enseignants
- Renseigner les Professeurs Principaux
- Réaliser l'export des structures et des services vers SIECLE BEE

#### **2.4 SIECLE BEE**

- Renseigner les fiches élèves
- Inscrire les élèves dans les structures

Ne passez pas aux phases **« INITIALISATION ou MISE A JOUR»**

- tant que les pré-requis ne sont pas terminés, vérifiez bien :
- $\checkmark$  que tous vos élèves sont présents dans la Base Elève
- $\checkmark$  que vos structures et services sont bien définis dans STS–Web (par exemple : pensez à nettoyer vos groupes, divisions qui n'ont pas d'élèves suite à une remontée Emploi Du Temps…)
- $\checkmark$  Bien définir les périodes pédagogiques dans Commun (Toute modification nécessite la suppression des notes saisies)

#### **3 – Accès à Sconet Notes**

#### **3.1 Activation des messageries personnelles enseignants**

- Demander à chaque enseignant d'activer sa messagerie académique personnelle

#### **3.2 Délégation du Module « Notes Enseignant »**

- > Le module « Notes-Enseignant » est accessible aux enseignants de votre établissement qui sont dans EPP (qui disposent d'un NUMEN).
- Cette ressource « Notes-Enseignant » peut être aussi déléguée aux personnels non enseignants tel que AED et DOC concernés (qui sont eux-même connus d'EPP et non pas définis en ressources locales) par l'intermédiaire du module Deleg-Ce.

#### **3.3 Se connecter à Sconet Notes**

• S'identifier avec l'identifiant et le mot de passe qui vous a été attribué puis cliquer sur VALIDER.

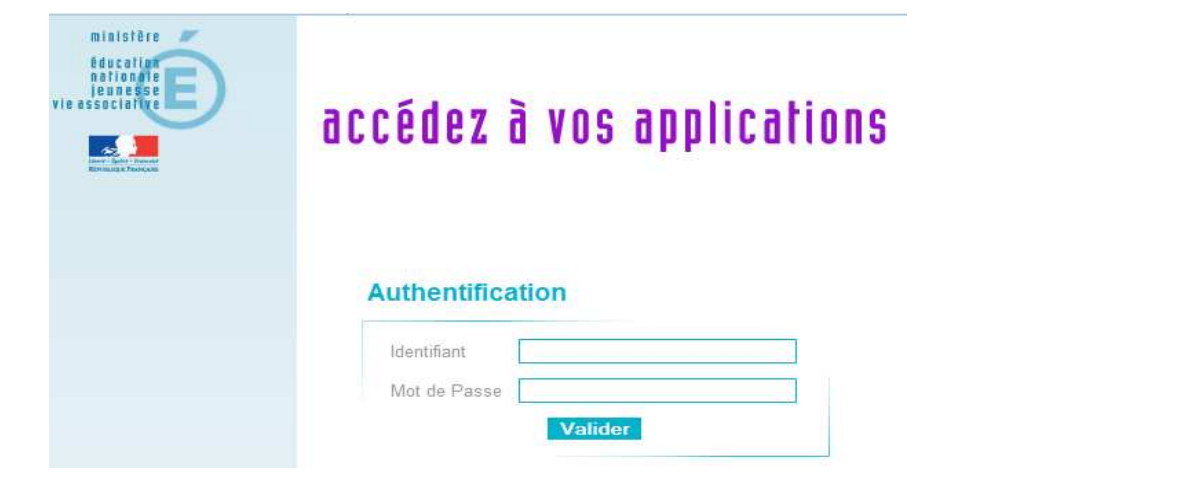

• Vous arrivez à la page d'accueil ARENA

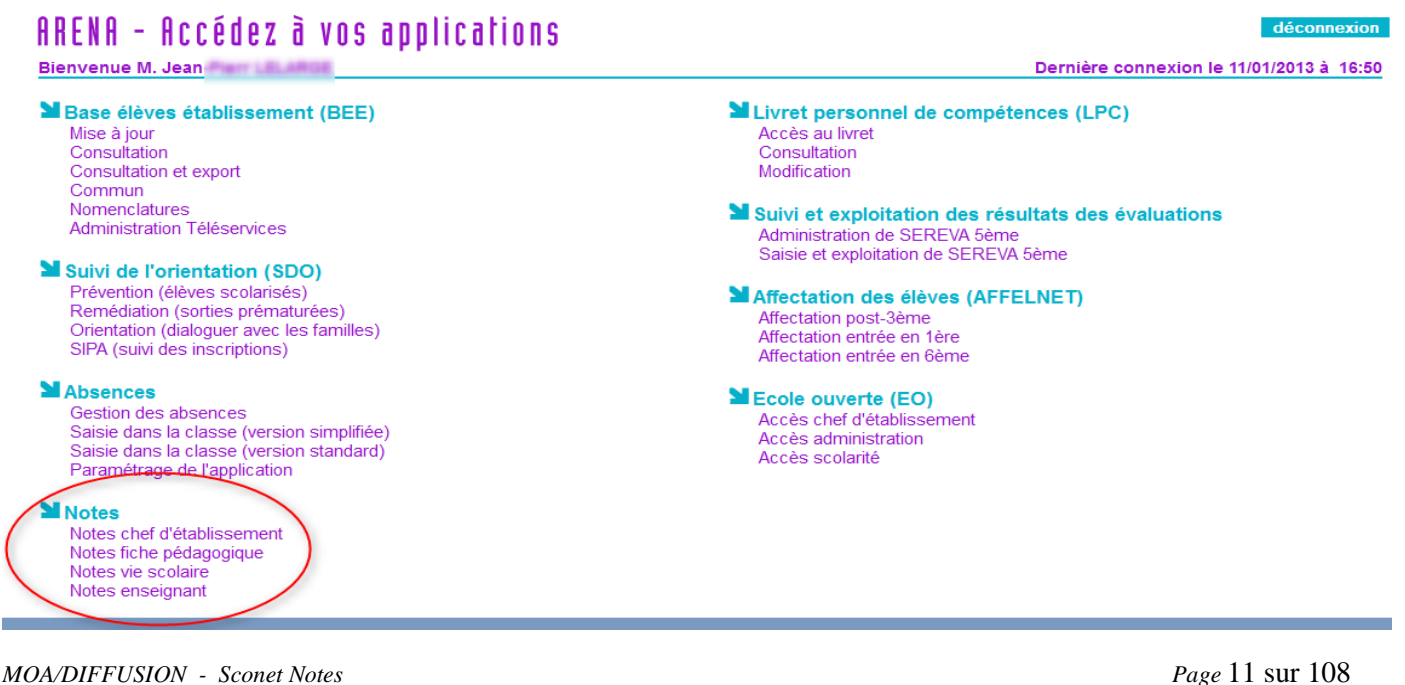

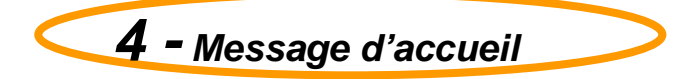

Si un message d'accueil académique a été saisi dans le module SIECLE Administration, il sera affiché en-dessous du message national et pendant 7 jours. Le message de l'équipe nationale s'affiche pendant 15 jours. Accueil Messages aux établissements Opération BEE Opération vie scolaire Gestion des établissements Gestion

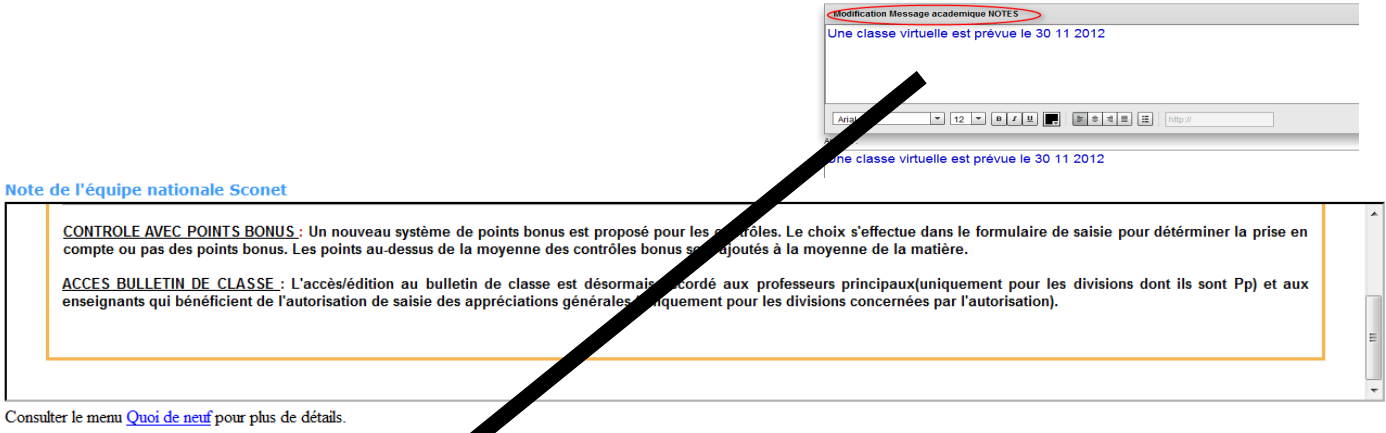

Notes de votre Académie

Une classe virtuelle est prévue le 30/11/2012

Consulter le menu Informations Académiques pour plus de détails.

RETOUR AU SOMMAIRE

# Chapitre 2

# INITIALISATION DU MODULE SCONET **NOTES**

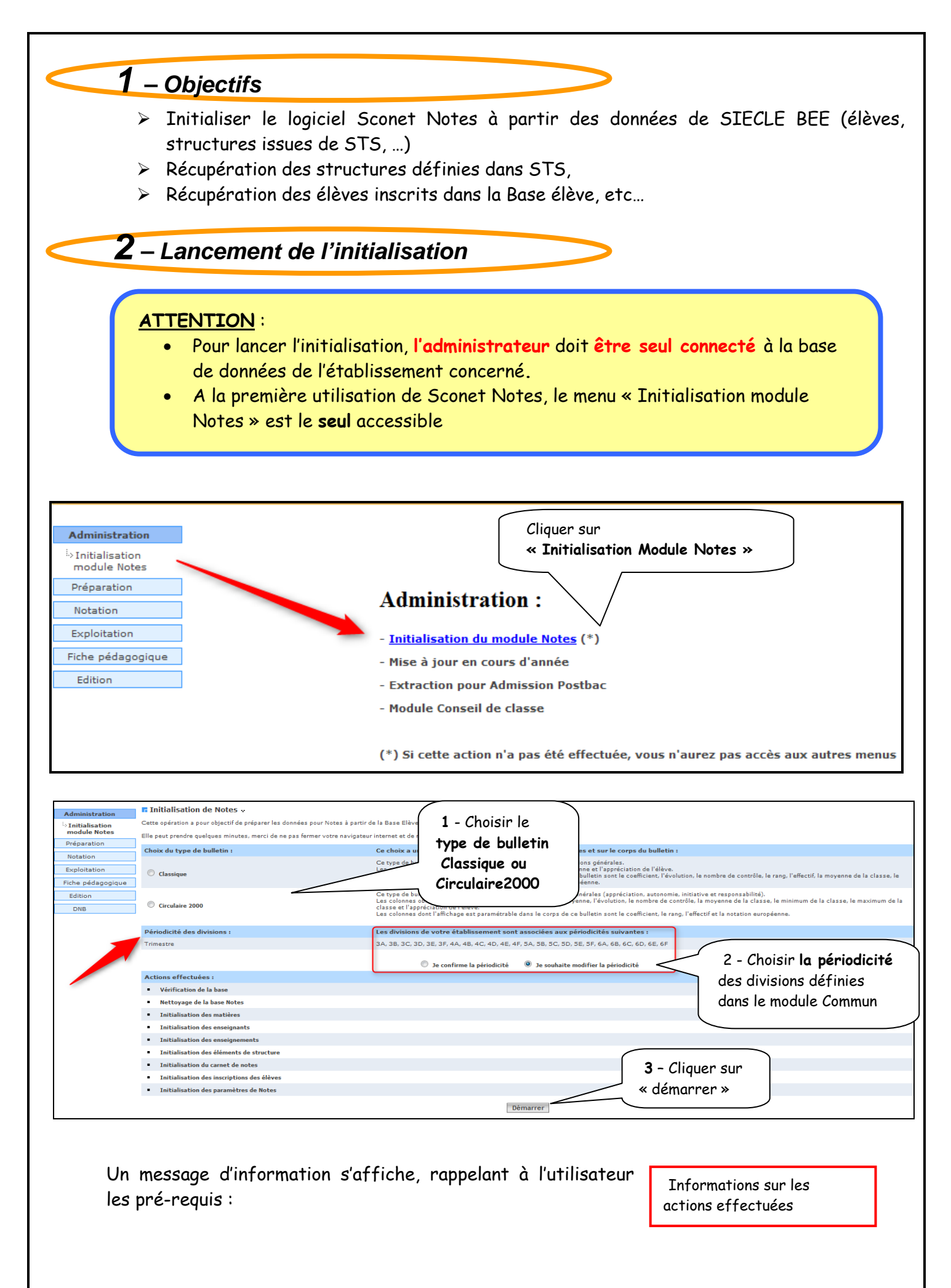

*MOA/DIFFUSION - Sconet Notes Page* 14 sur 108

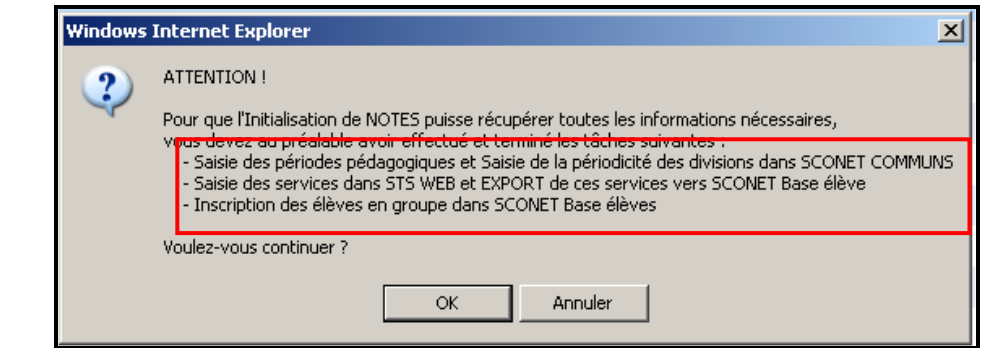

#### On peut suivre l'évolution de l'initialisation grâce à cet affichage :

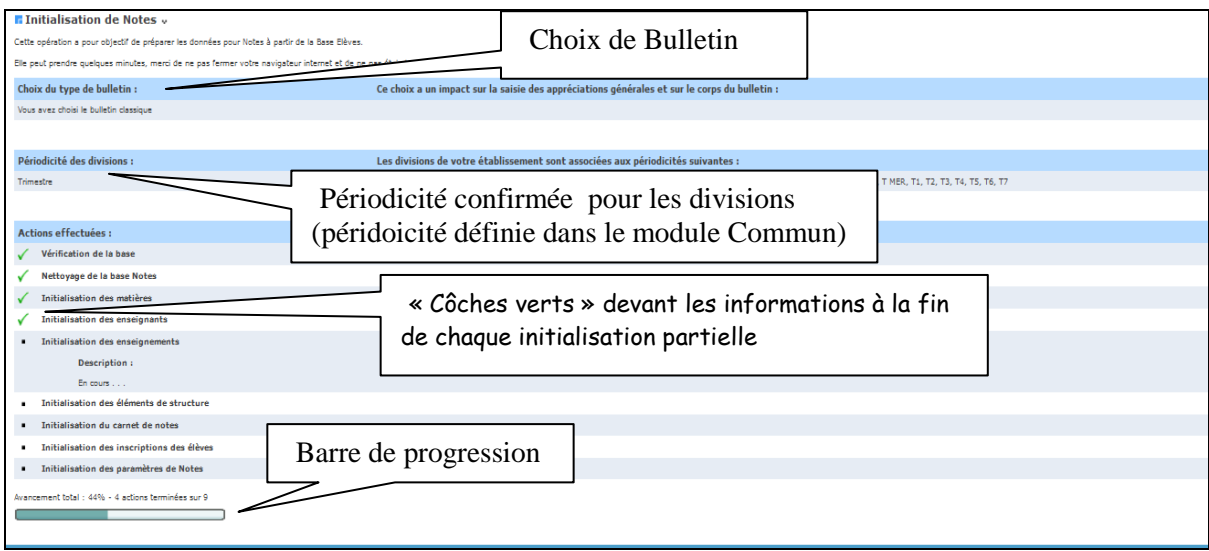

#### Fin de l'initialisation

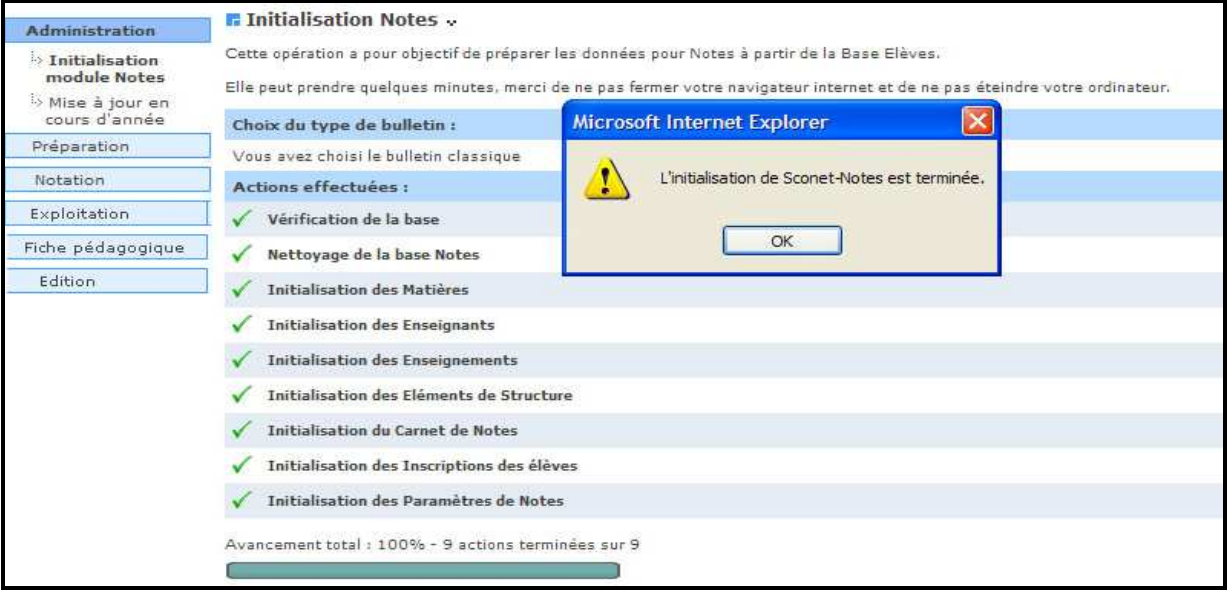

#### Le MODULE SCONET NOTES est INITIALISE

Passage à l'étape « Paramétrages » décrite au chapitre 4

## **3 – Lancements multiples**

Une « initialisation » ne peut être lancée plusieurs fois si des notes ont été saisies. Dans ce cas le message d'erreur suivant apparaitra, vous devrez d'abord supprimer ces notes :

ane de l'initialisation de Notes »

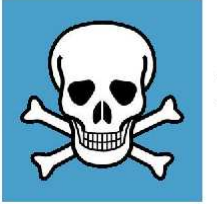

ATTENTION : Il vous est impossible de réinitialiser le module Notes car des notes ont été saisies.

Pour réinitialiser le module Notes, vous devez d'abord supprimer ces notes.

RETOUR AU SOMMAIRE

# Chapitre 3

# MISE A JOUR EN COURS D'ANNEE

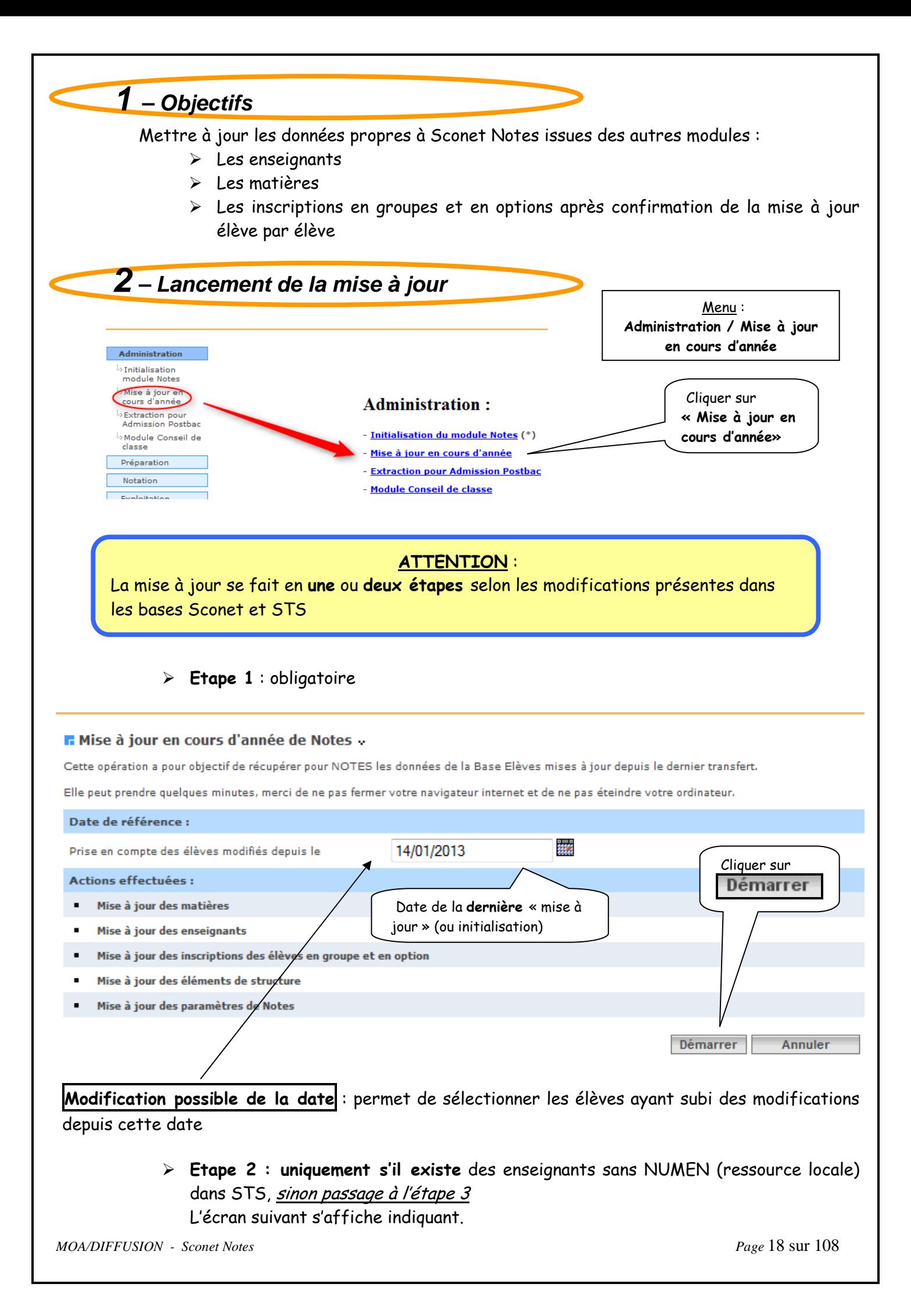

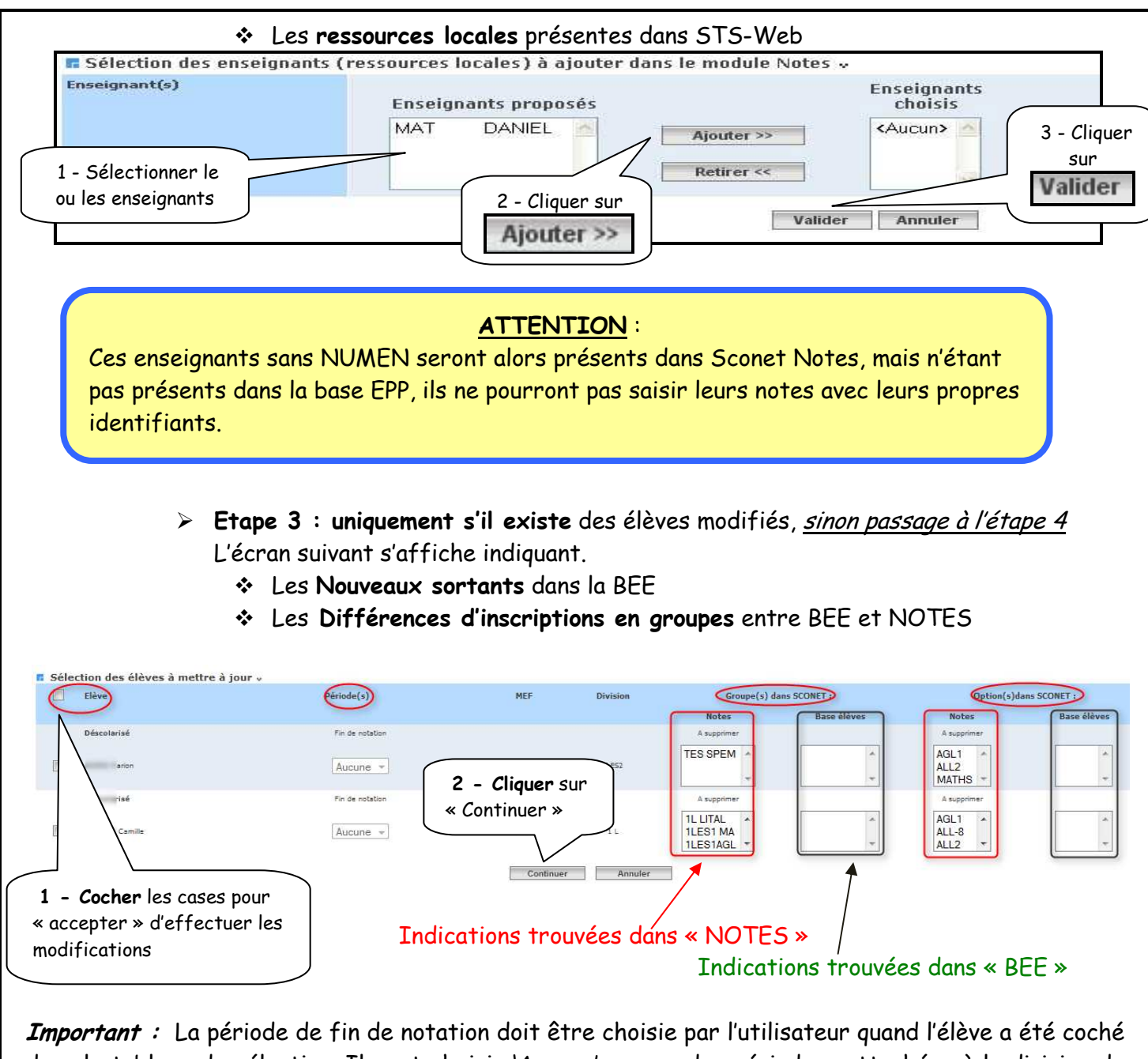

dans le tableau de sélection. Il peut choisir 'Aucune' ou une des périodes rattachées à la division de l'élève. Exemple : 'Aucune' ou T1 ou T2 ou T3.

- Si c'est un des 3 trimestres qui a été choisi, l'inscription de l'élève en groupe sera supprimée pour la période suivant la période choisie jusqu'à la dernière période de l'année scolaire.
- Si c'est 'Aucune' qui a été choisie, l'inscription de l'élève en groupe sera supprimée pour toutes les périodes rattachées à sa division.

Exemple : on supprime T1 + T2 + T3 quelle que soit la période active.

- > Etape 4 : Suite de la mise à jour provoquée par « continuer »
	- Validation des sélections éventuellement faites
	- Mise à jour des « matières »
	- Mise à jour des « enseignants » et des « professeurs principaux »
	- Mise à jour des « inscriptions des élèves en groupes et en options » (faite uniquement pour les élèves sélectionnés dans l'écran ci-dessus)

RETOUR AU SOMMAIRE

# Chapitre 4

### LE PARAMETRAGE

Menu « préparation »

*MOA/DIFFUSION - Sconet Notes Page* 20 sur 108

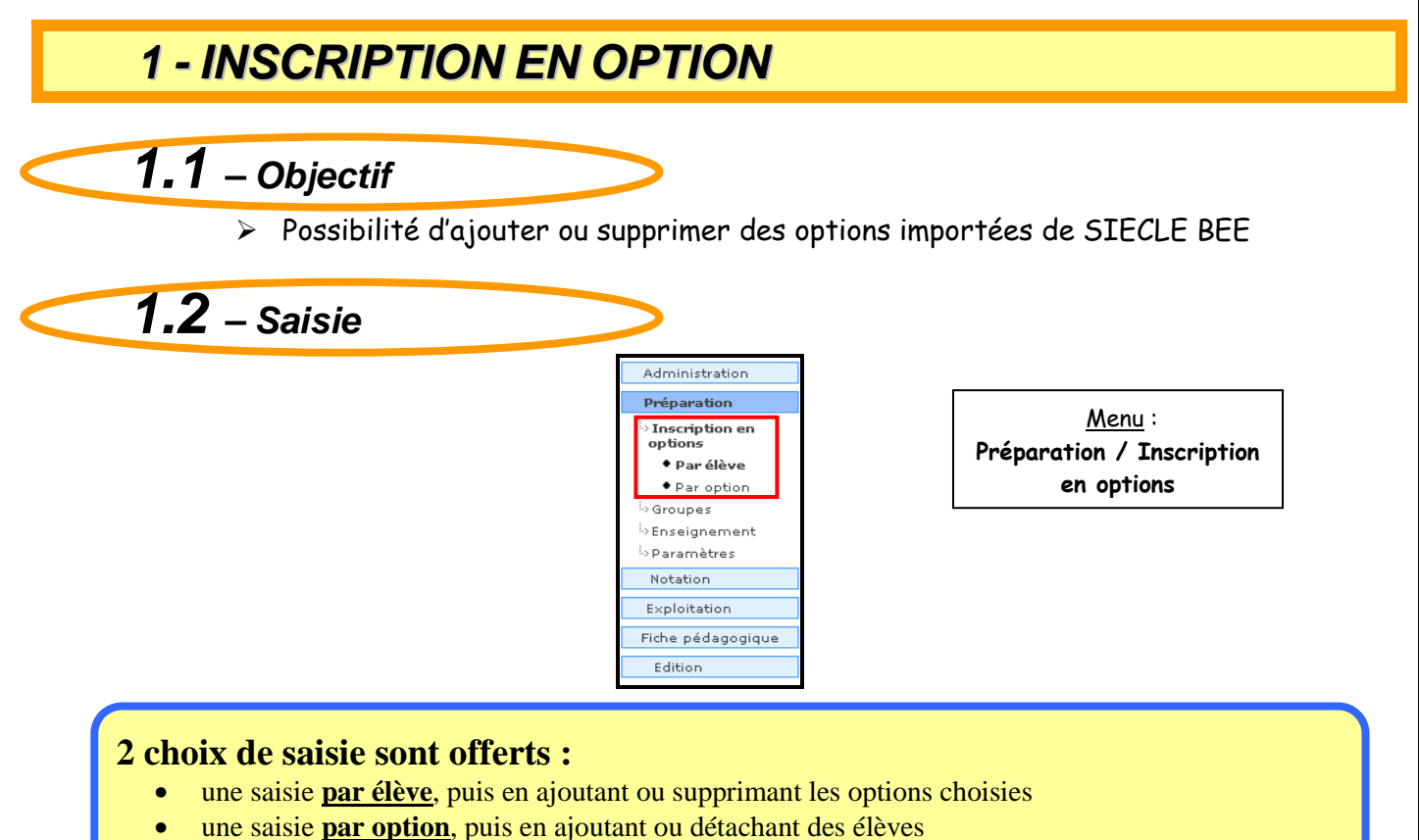

#### **1.2.1 Saisie par élève, puis en ajoutant ou supprimant les options choisies**

#### L'écran suivant permet de sélectionner un élève

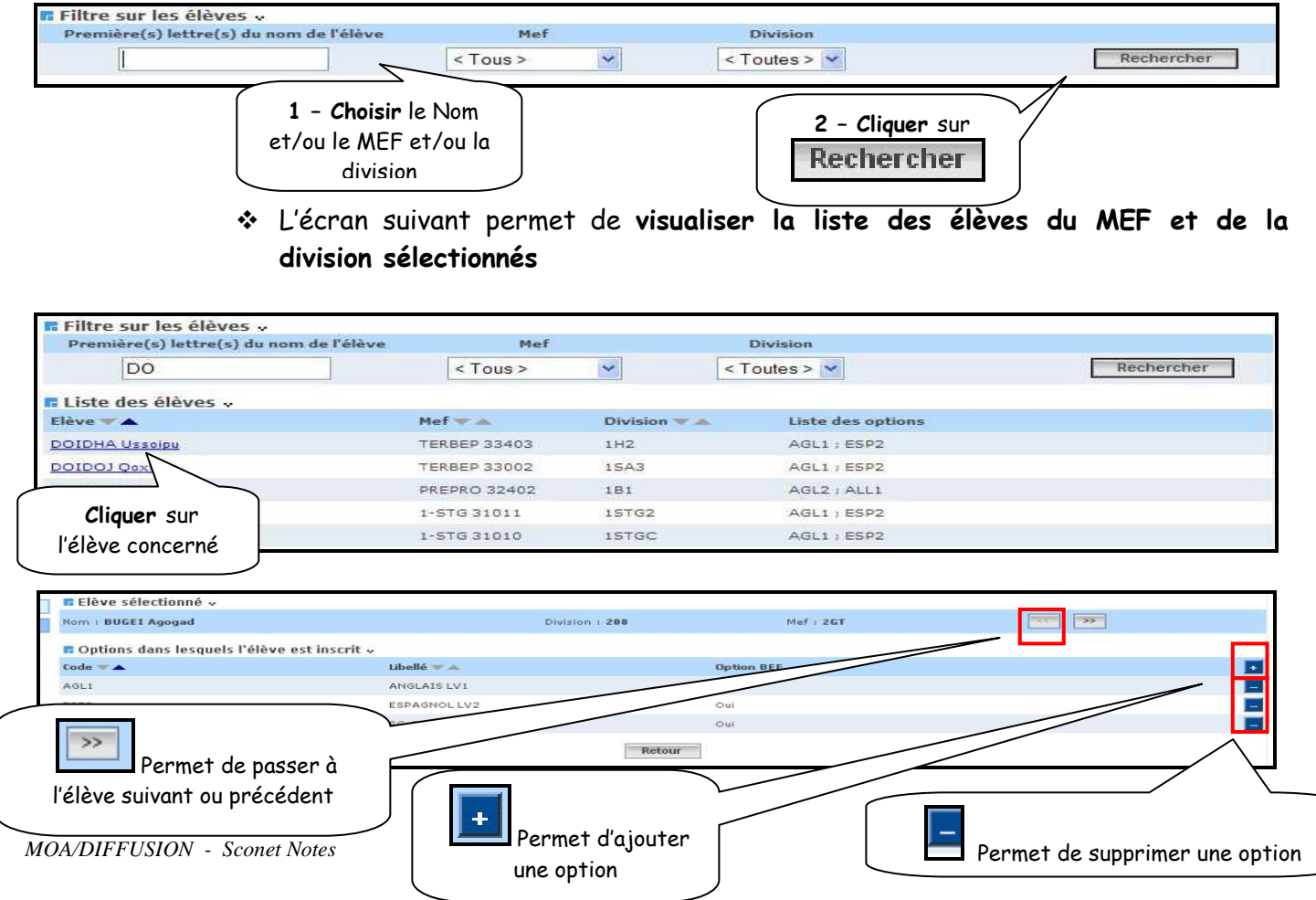

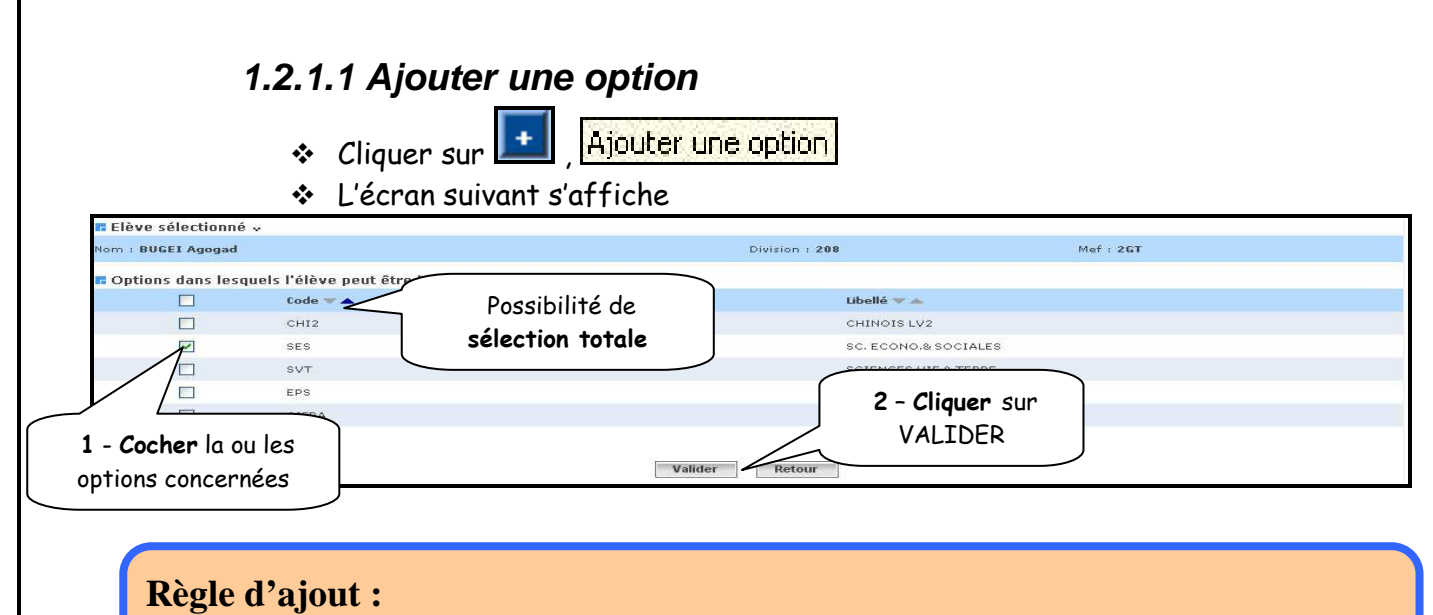

- L'élève est inscrit dans l'option pour la période active et les périodes suivantes
- L'élève est inscrit pour des périodes pédagogiques entières
	- Lorsque les moyennes générales de la division sont calculées, un message de confirmation apparaîtra :

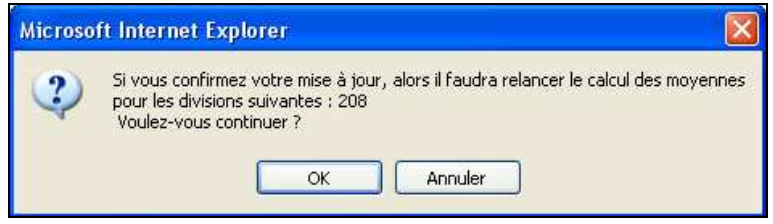

\* **ATTENTION**: dans ce cas, les moyennes doivent être recalculées, et les bulletins réédités

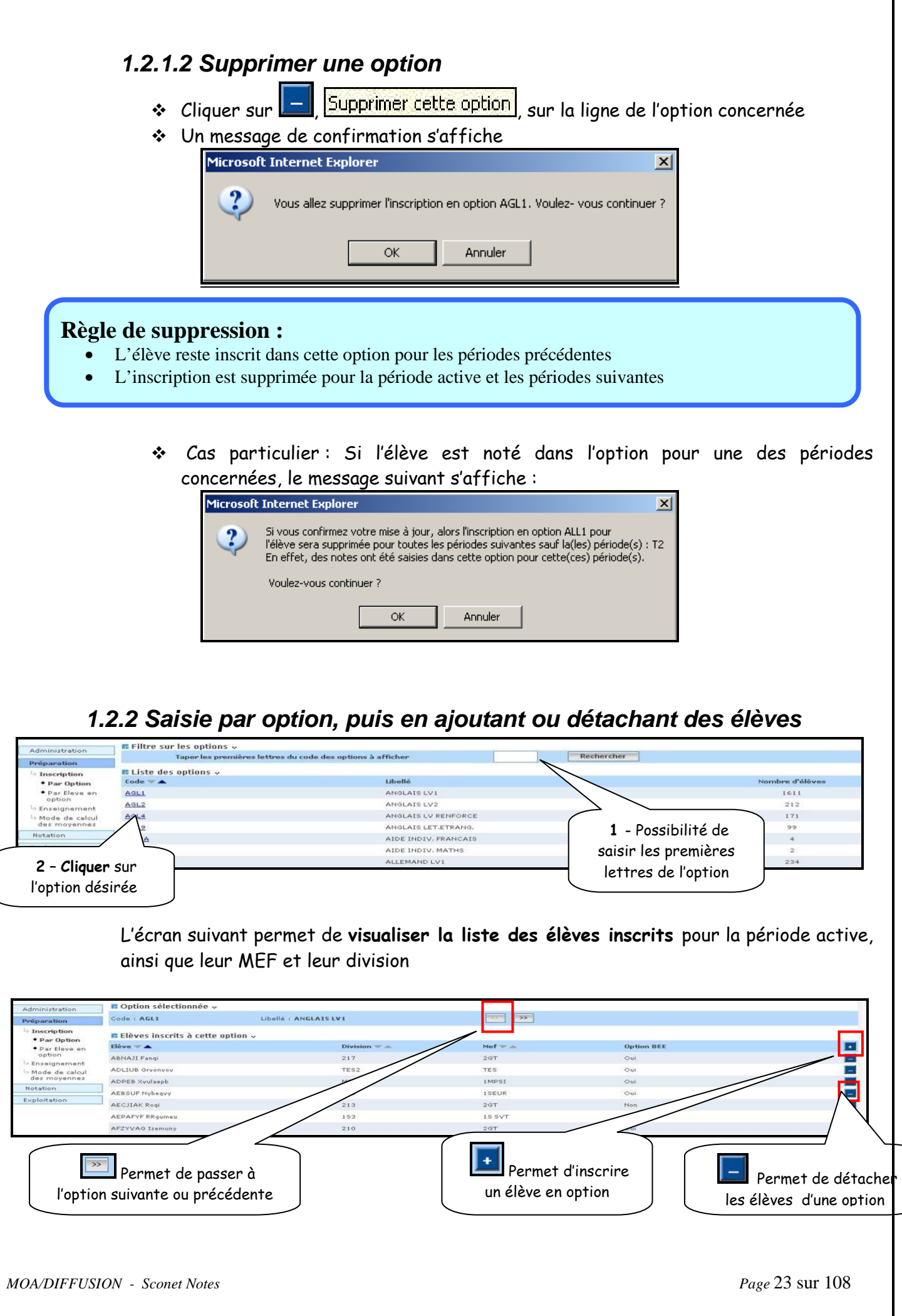

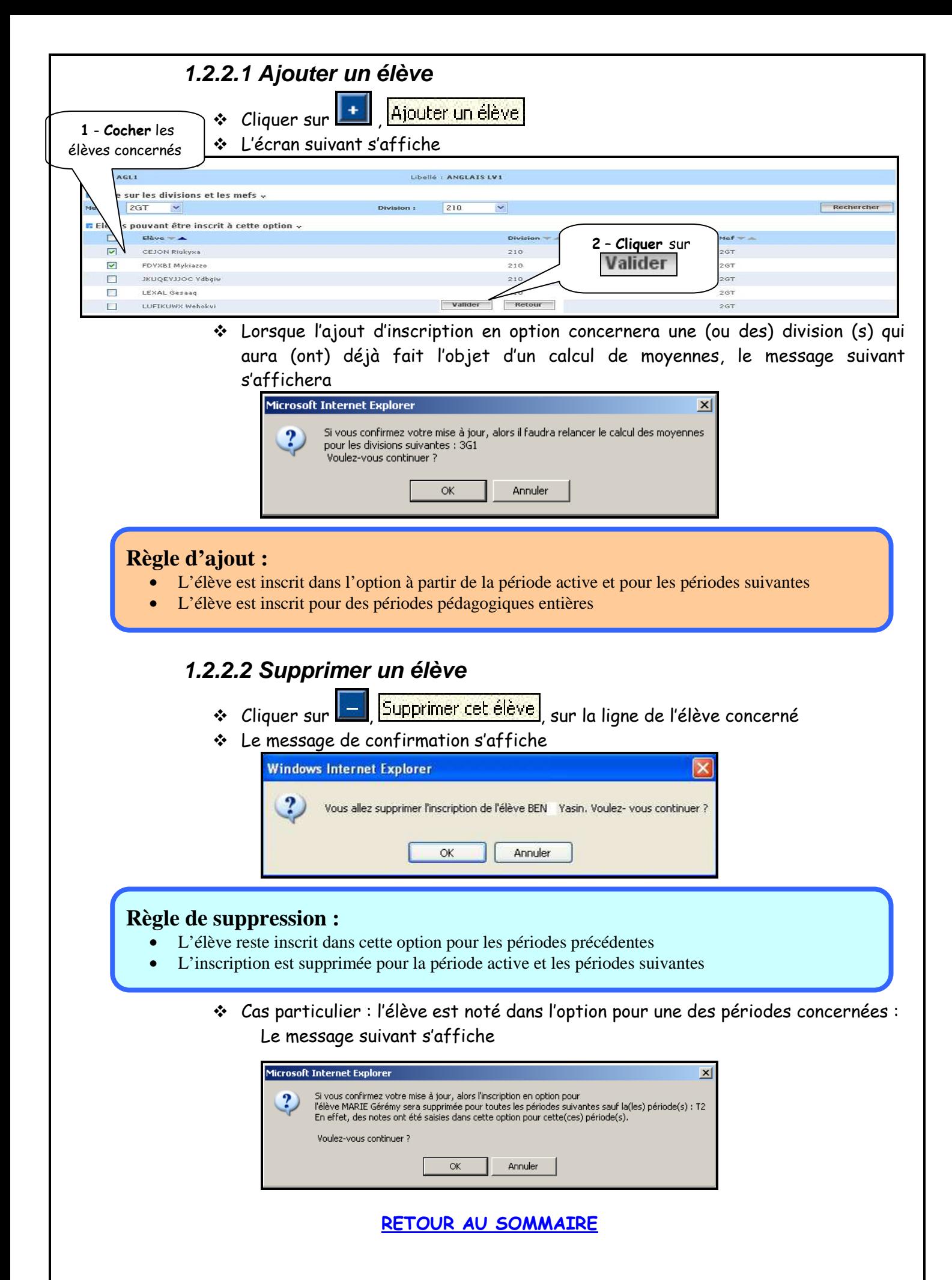

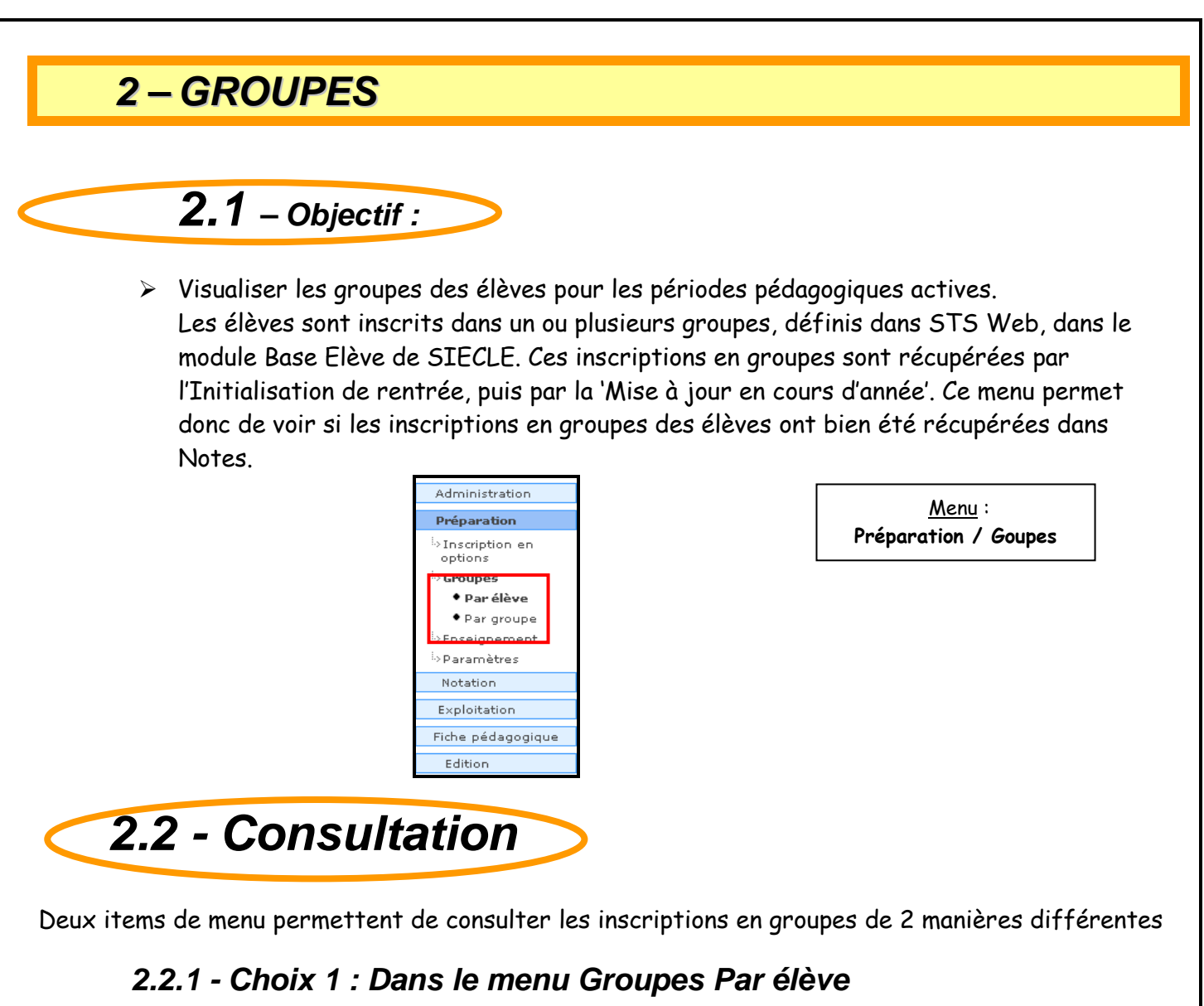

On sélectionne un élève parmi la liste des élèves scolarisés pour la période active de leur division d'inscription.

On sélectionne le MEF et la division de l'élève ou directement l'élève.

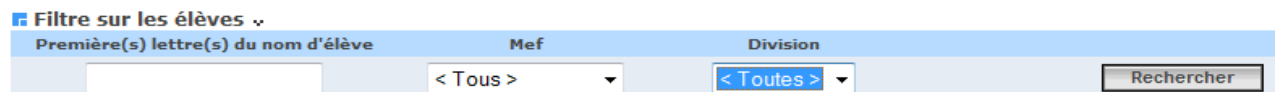

 La liste affiche les élèves du MEF et de la division pré sélectionnés, ou directement l'élève sélectionné par son nom. Cette liste peut être présentée triée par ordre alphabétique du nom de l'élève, par division ou par M.E.F.

Le lien sur l'élève permet de visualiser la liste des groupes de l'élève pour la période active.

Les chevrons en haut de l'écran permettent de passer à l'élève suivant ou précédent (dans la liste de l'écran précédent).

#### **2.2.2 - Choix 2 : Dans le menu Groupes Par Groupe**

On sélectionne d'abord un groupe dans la liste des groupes existants. Par défaut, tous les groupes sont affichés, mais il est possible :

- d'effectuer une sélection sur le code (ou une partie du code) du groupe
- de n'afficher que les groupes au programme des divisions

A chaque modification de la sélection, il faut cliquer sur 'Rechercher'.

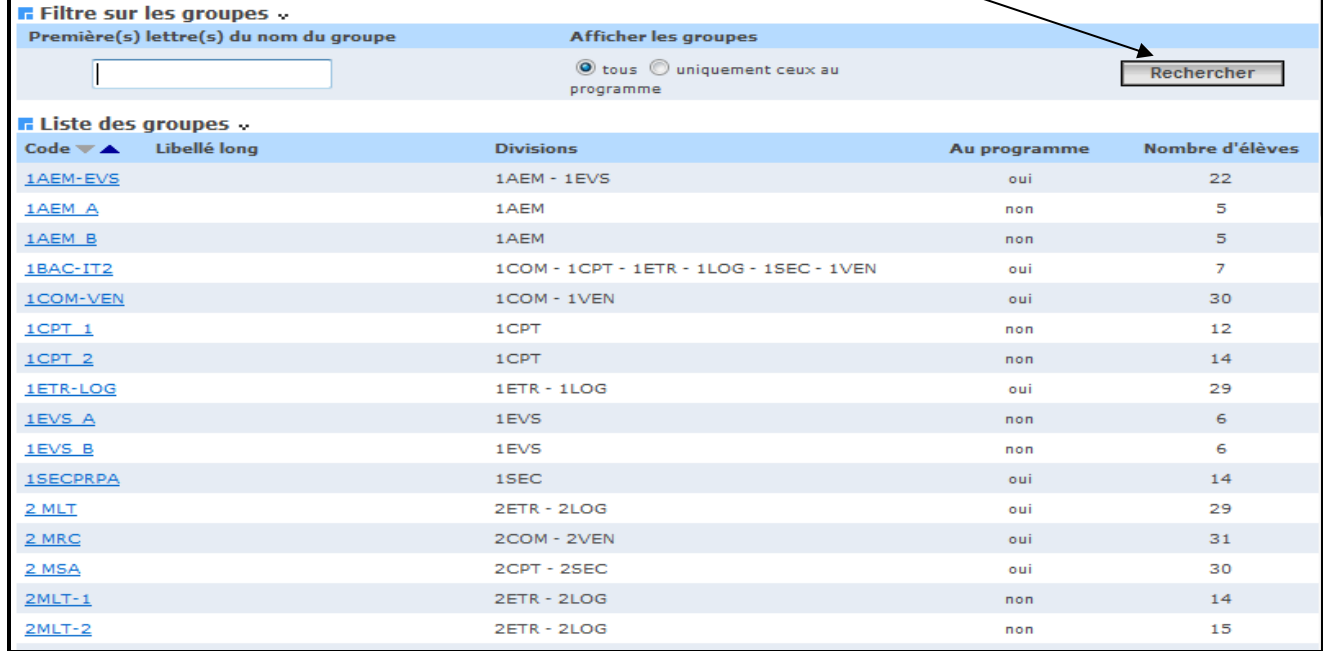

La liste des groupes est présentée, avec :

- Le code du groupe, et éventuellement, le libellé long. Il est possible de trier la liste par ordre alphabétique du code.
- Une colonne indique quelles sont les divisions qui sont rattachées au groupe.
- Un indicateur indique si le groupe est au programme d'au moins une des divisions rattachées.
- Le nombre d'élèves inscrits au groupe pour les périodes actives est affiché.

Pour chaque groupe on peut, en cliquant sur le lien du code, visualiser la liste des élèves inscrits pour la période active ainsi que leur Mef et division d'inscription.

On indique si le groupe est au programme d'au moins une division : Groupe au programme ou Groupe sans programme. Un élève peut avoir été inscrit à une option qui n'est plus au programme de sa division et de son MEF, ceci est signalé par la mention 'Plus au programme'.

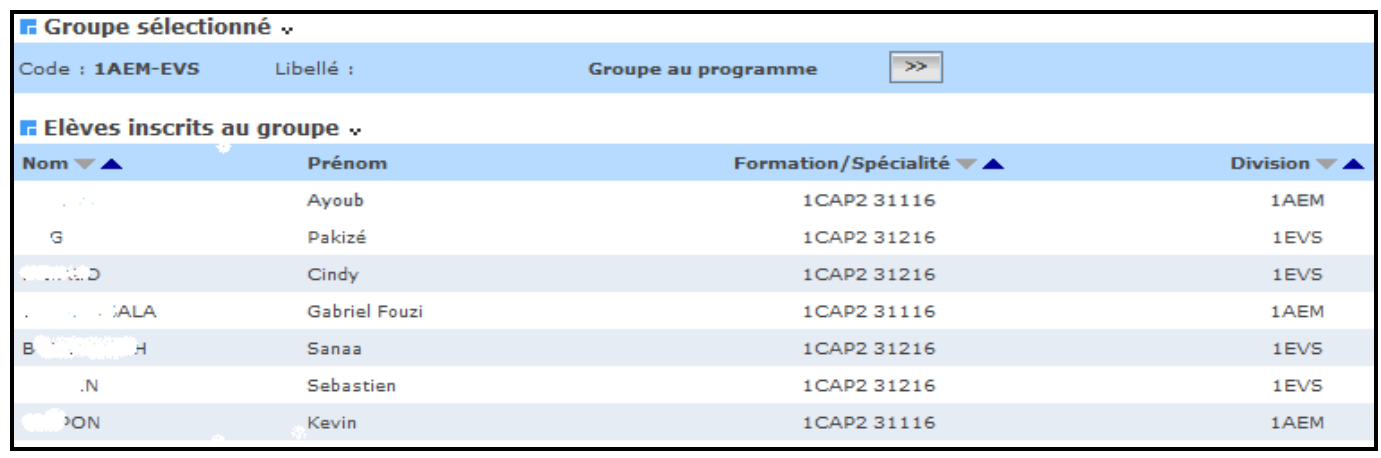

*MOA/DIFFUSION - Sconet Notes Page* 26 sur 108

### **3 – ADAPTATION DES PROGRAMMES PAR ELEMENTS DE STRUCTURE**

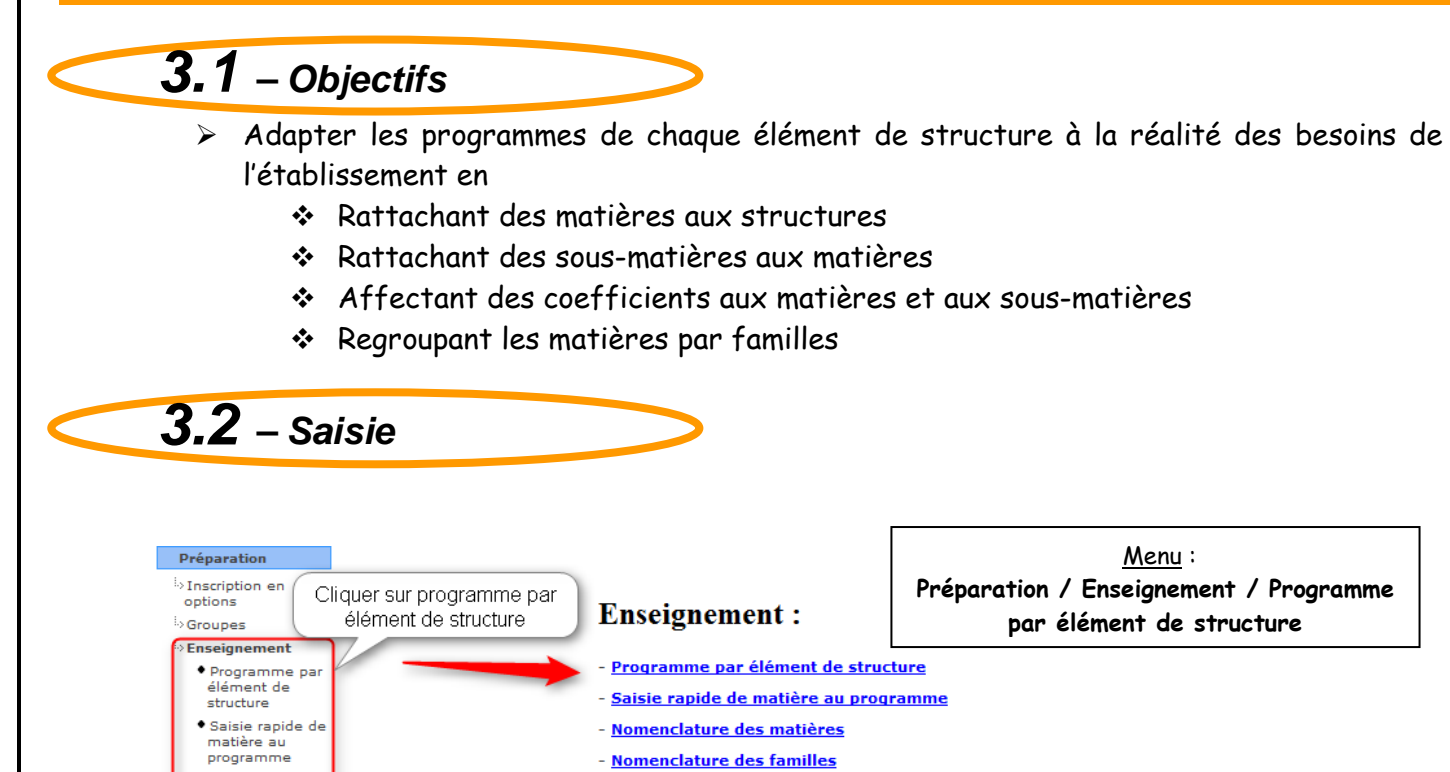

- Enseignants

Sélectionner

le Mef (ou la

division)

### **Présentation du programme de la structure choisie**

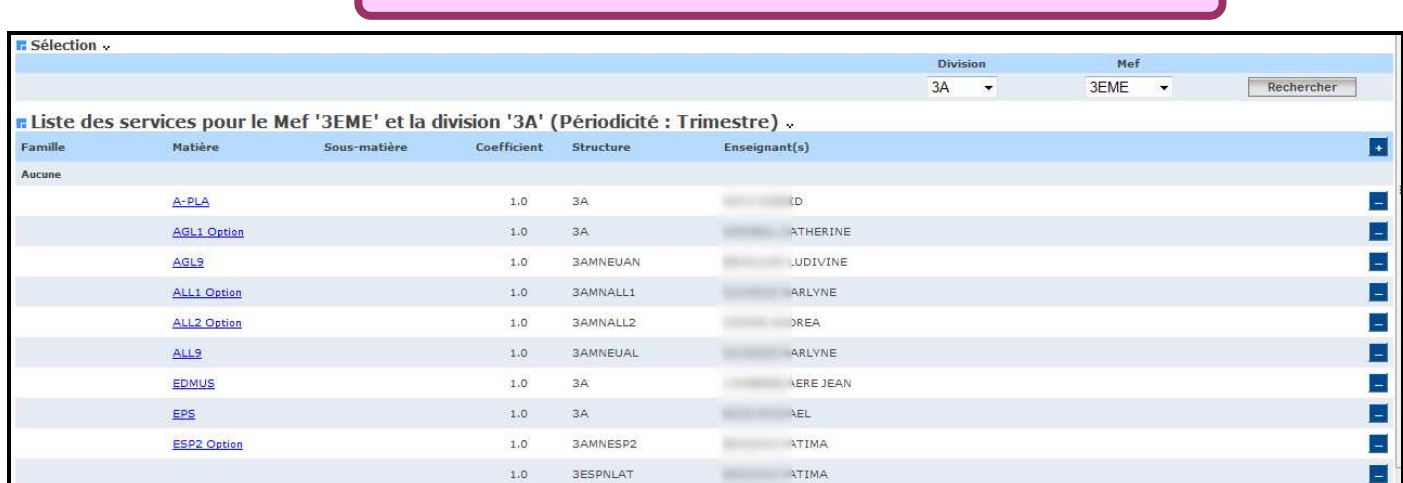

· Nomenclature

des matières • Nomenclature des famille ◆ Enseignants ramètr

Choisir par

Mef ou par

**Division** 

Division:  $3A -$ 

MEF: 3EME

<mark>r:</mark> Sélection O Par MEF

MEF: 3EME

Par division

Division :  $3A -$ 

Rechercher

Rechercher

Cliquer sur

"Recherche

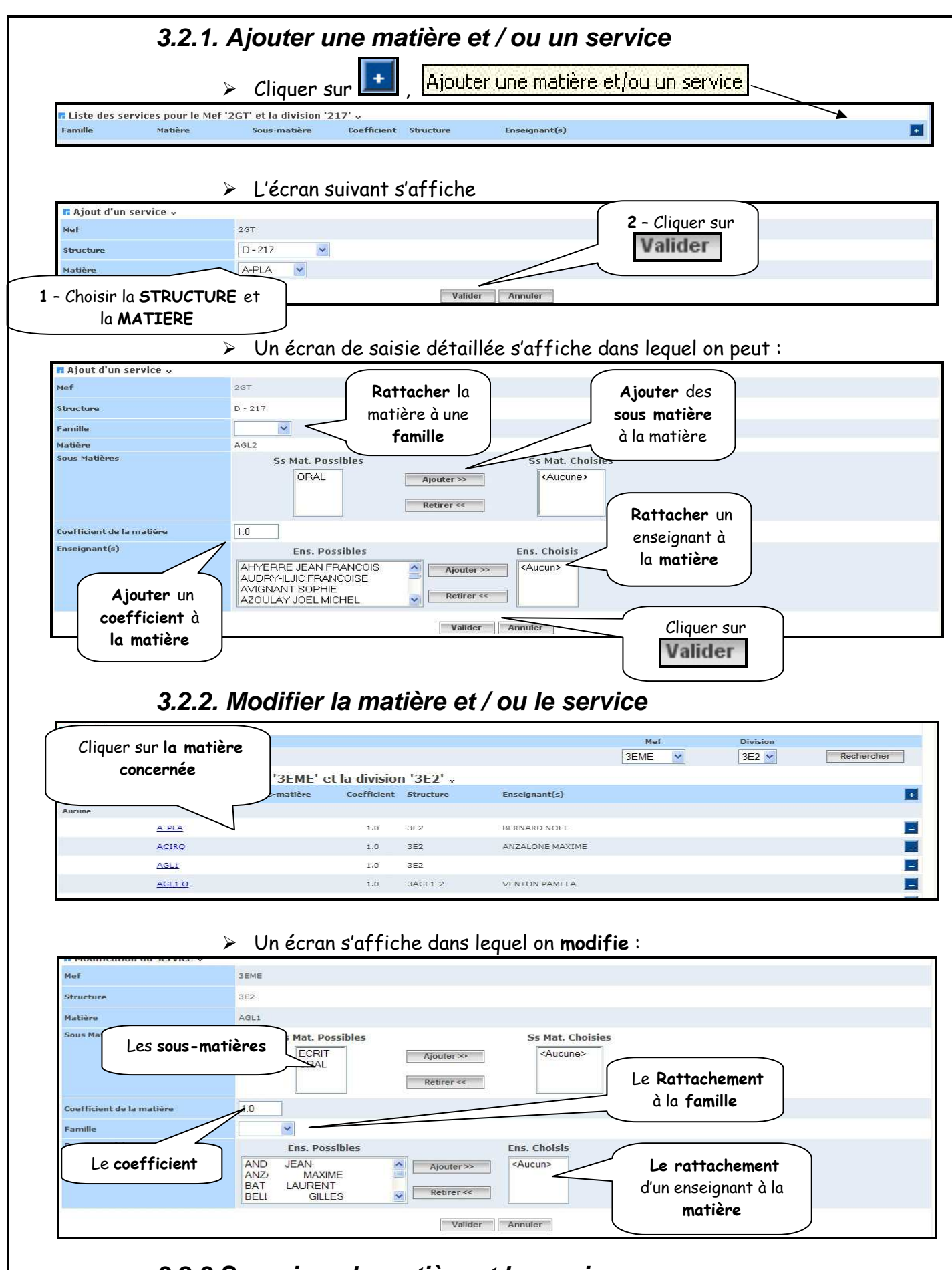

#### **3.2.3 Supprimer la matière et le service**

 $\triangleright$  Cliquer sur Supprimer la matière et ses services sur la ligne de la matière concernée

*MOA/DIFFUSION - Sconet Notes Page* 28 sur 108

- > Un message de confirmation s'affiche **Windows Internet Explorer** Vous allez supprimer le service pour la matiere "A-PLA" et la structure "3E2". 2 Voulez-vous continuer?  $\alpha$ Annuler **3.2.4. Modifier le coefficient des sous matières**  Cliquer sur la sous Liste des services pour le Mef '3EME' et la division '3E2' matière concernée Matière Coeffi Sous-matière LETT  $2.0$ AGL1 ECRIT ORAL Un écran s'affiche dans lequel on modifie le coefficient :  $\triangleright$ **E** Modification du coefficient d'une sous-matière v  $FSD2$ Code matière Cliquer sur Code sous-matière ORAL Valider
	- IMPORTANT : Le coefficient des sous matières peut être de valeur « M » : cela signifie que la moyenne de la matière est calculée directement à partir des moyennes des notes de contrôle (sans tenir compte des sous matières). Sinon la moyenne de la matière est obtenue à partir de la moyenne des sous matières en tenant compte de leurs coefficients, chacune d'elle étant obtenue à partir des notes de contrôle de chaque sous matière.

Valider Annuler

Exemple : Un élève a 4 notes en AGL1 Notes AGL1 ECRIT : 18, 19, 20 Notes AGL1 ORAL : 2

Modifier le coefficient de la sous matière  $10$ 

Coefficient

Si ECRIT et ORAL ont pour *coefficient M*, alors la moyenne de AGL1 pour l'élève sera : (18+19+20+2)/4 = 14.75 (et pour information, moyenne écrit = 19 et moyenne oral = 2)

Si ECRIT et ORAL ont pour *coefficient 1*, alors la moyenne de AGL1 pour l'élève sera calculée à partir des moyennes des 2 sous-matières : (moyenne écrit \* 1 + moyenne oral \* 1) / 2 =  $(19+2)/2 = 10.5$ 

- > ATTENTION : les règles de saisies pour les coefficients numériques des sous matières sont :
	- $\checkmark$  Le coefficient doit être compris entre 0 et 99.
	- $\checkmark$  Le coefficient ne doit comporter que 2 chiffres maximum après la virgule.
- > AUTRES POSSIBILITES : saisies de coefficients non numériques
	- $\checkmark$  Coefficient «  $\checkmark$  » : seuls les points au dessus de la moyenne seront pris en compte pour le calcul des moyennes générales.
	- $\checkmark$  Coefficient «  $\mathsf{M}$  » : la moyenne de la matière sera calculée directement à partir des notes de contrôles, sans tenir compte des sous matières. Remarque : la saisie du coefficient M pour une des sous matières d'une matière, entraine obligatoirement la valeur M pour les autres sous matières de cette matière Réciproquement : la saisie d'une valeur numérique pour l'une des sous matières de coefficient M, remplace automatiquement « M » des autres

sous matières par la valeur « 1 ».

#### **4 – SAISIE RAPIDE DE MATIERE AU PROGRAMME**

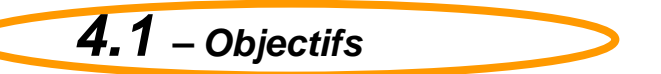

Vous pouvez associer une matière à plusieurs structures différentes.

Le menu « Saisie rapide de matière au programme » permet la saisie rapide d'une matière pour un MEF et pour la(les) période(s) active(s) des divisions du MEF. La matière peut être associée ou non à une famille. Des sous matières peuvent être rattachées ou non à cette matière. Cet ajout de matière impacte toutes les divisions du MEF sélectionné.

A la fin du traitement, un compte rendu est affiché à l'utilisateur.

#### Contraintes générales :

Toutes les opérations de gestion des matières Notes sont interdites lorsque toutes les périodes pédagogiques sont closes.

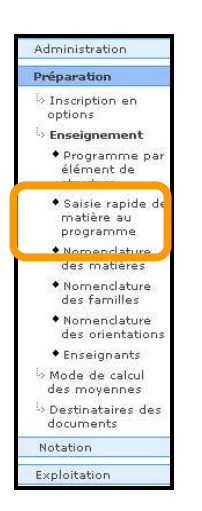

Menu : Préparation / Enseignement / Saisie rapide de matière au programme

- Un écran s'affiche permettant les choix des différents éléments

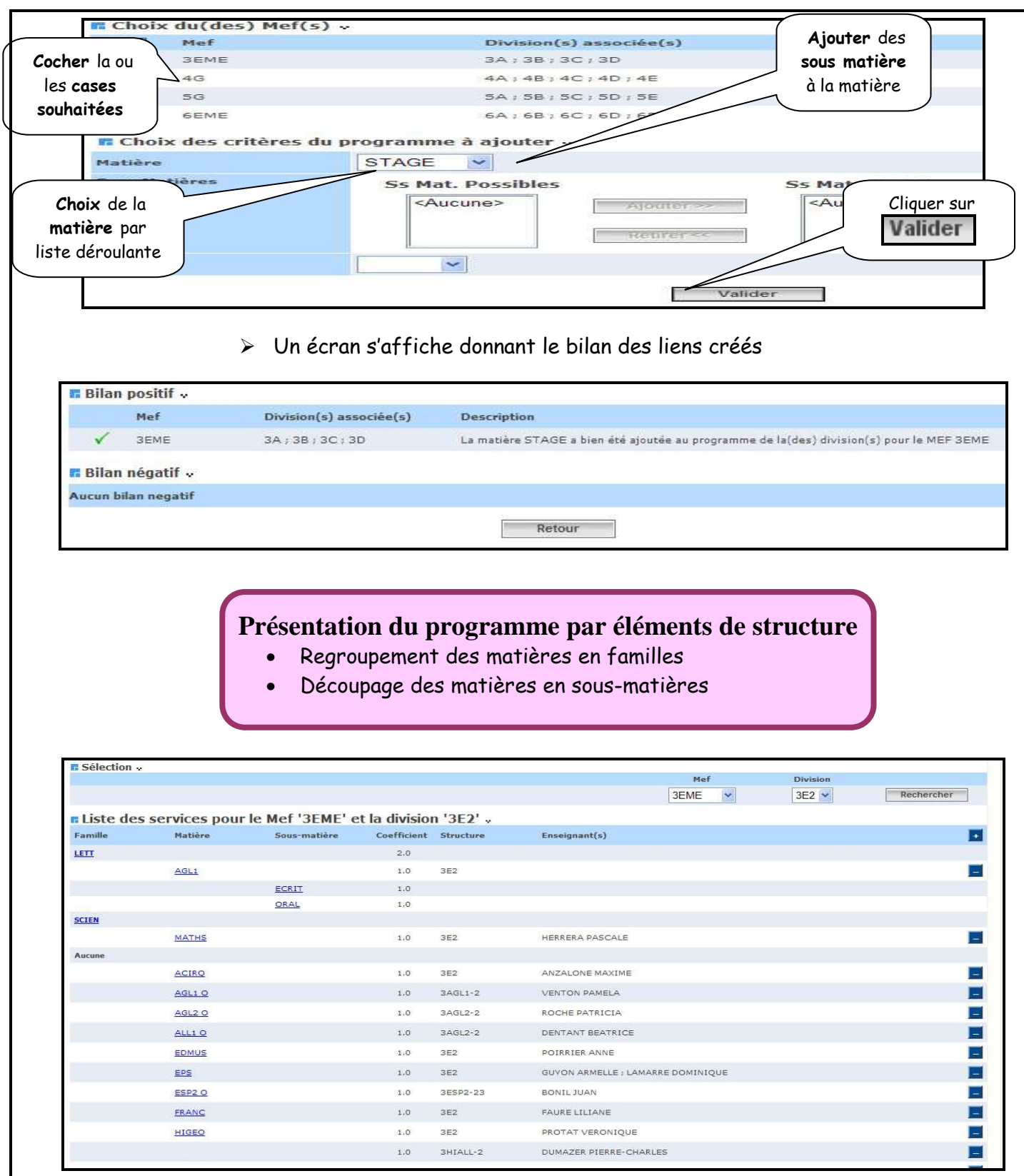

RETOUR AU SOMMAIRE

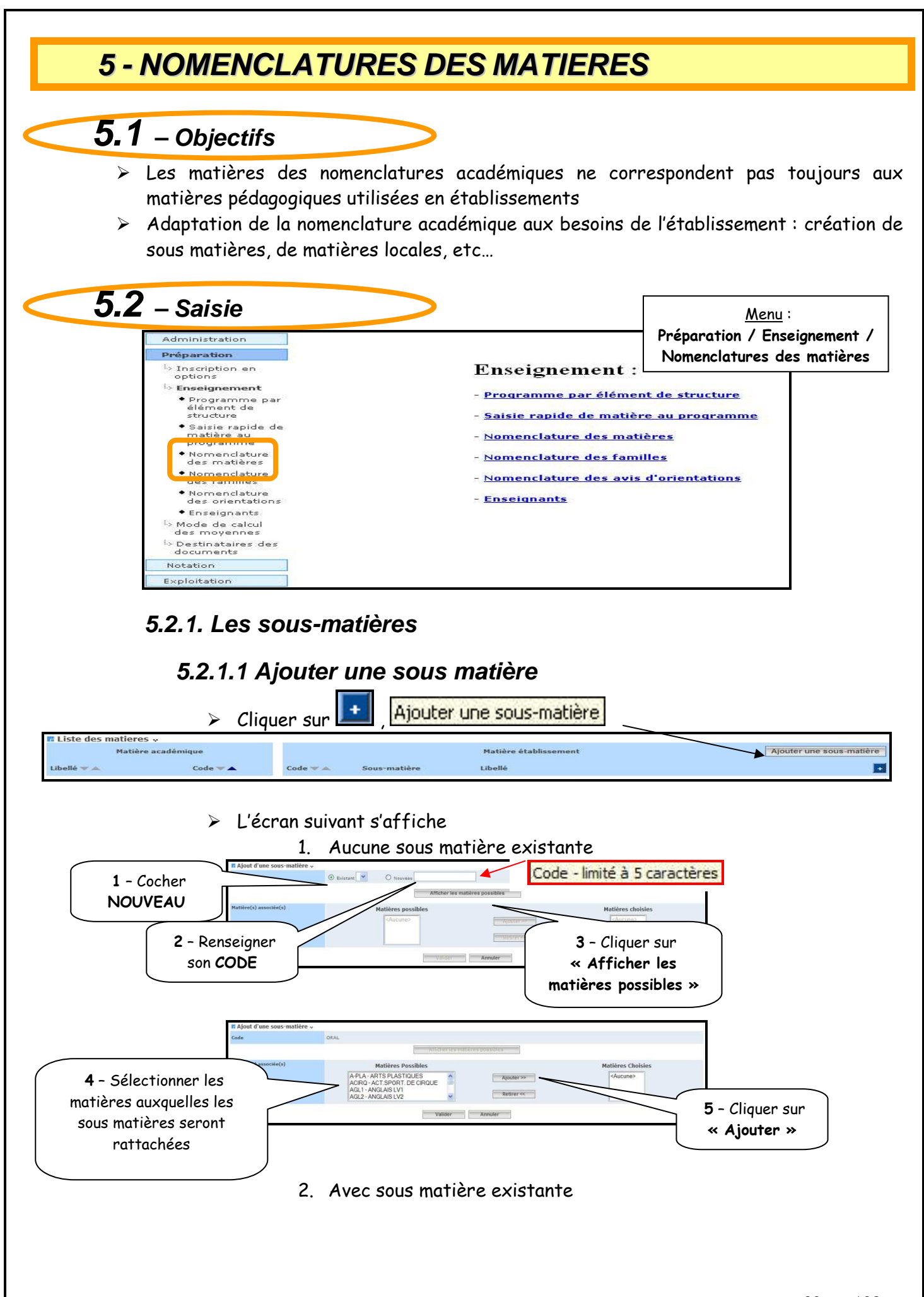

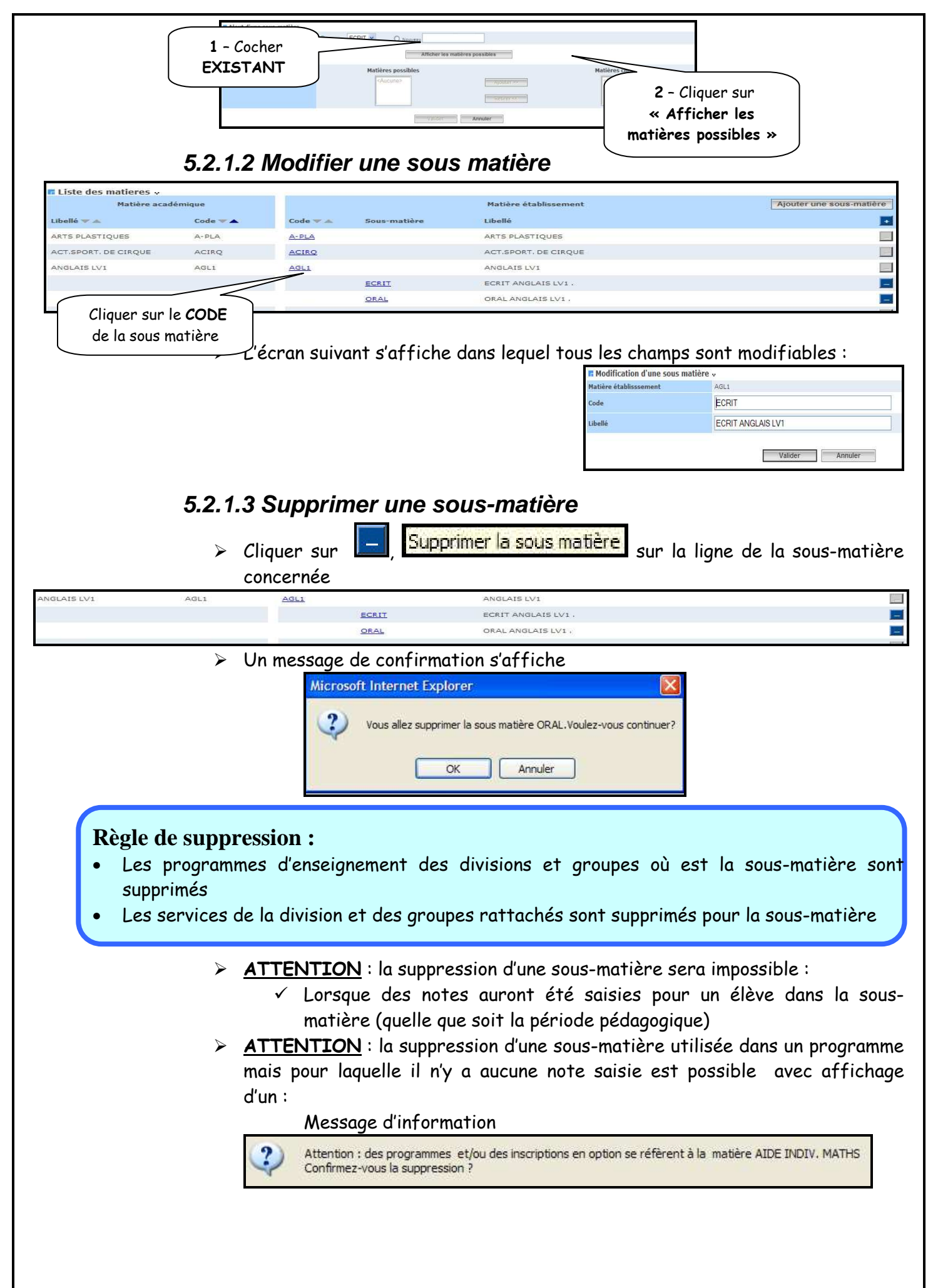

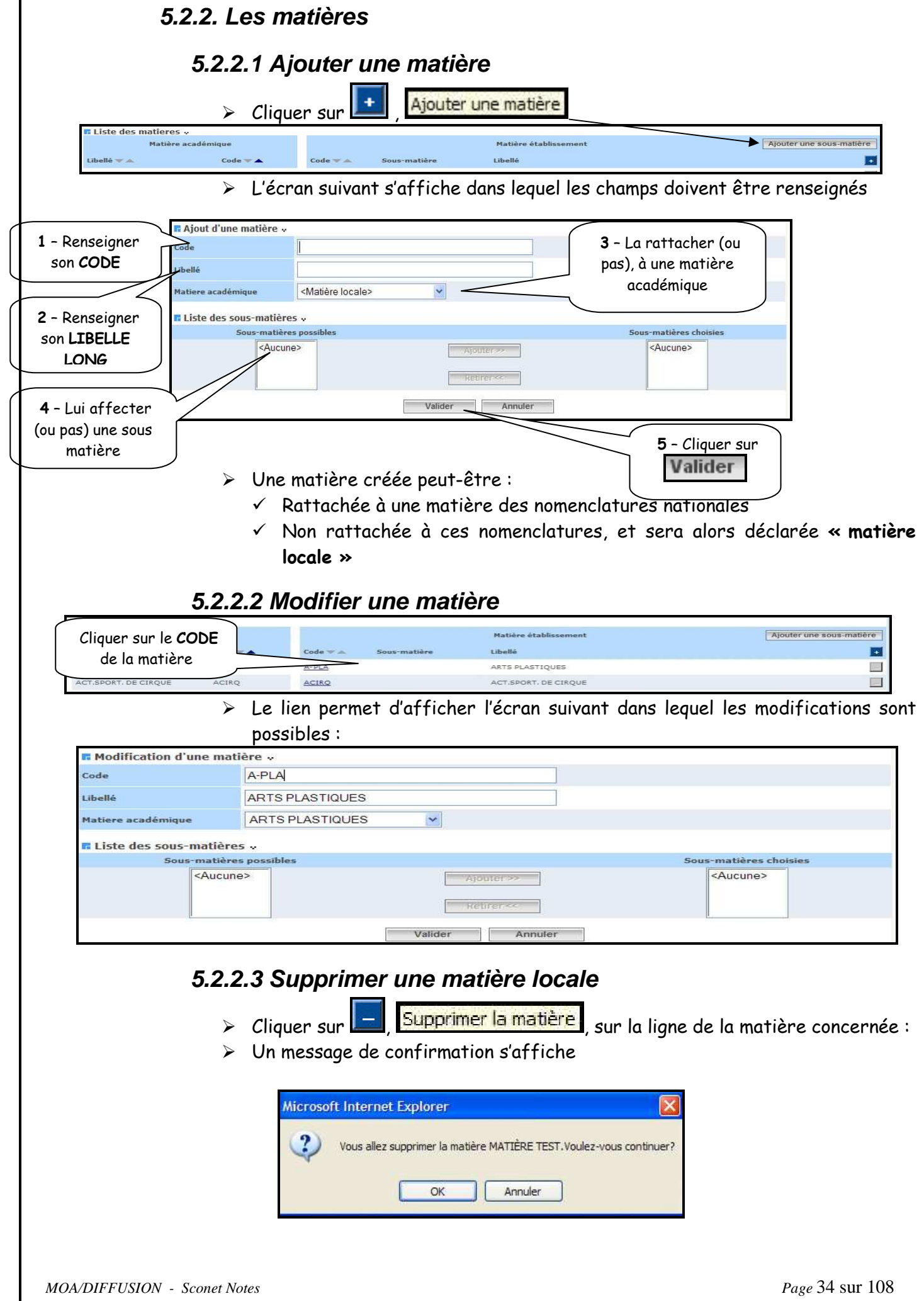

#### **Règle de suppression :**

- Seules les matières locales peuvent être supprimées
- Leurs sous-matières seront également supprimées
- Les programmes d'enseignement des divisions et groupes correspondant à la matière et les sous-matières sont supprimés
- Les services de la division et des groupes rattachés sont supprimés pour la matière et les sous-matières
- Les inscriptions des élèves en option sur la matière sont supprimées
	- > ATTENTION : la suppression d'une matière est impossible :
		- $\checkmark$  Si des notes ont été saisies pour un élève dans une matière ou une sous-matière (quelle que soit la période pédagogique)
		- $\checkmark$  Un message d'information apparaît alors

Suppression interdite : des notes sont déjà saisies pour la sous matière ECRIT

- > ATTENTION : la suppression d'une matière utilisée dans un programme mais pour laquelle il n'y a aucune note saisie est possible :
	- $\checkmark$  La matière est utilisée dans le programme d'une division
	- OU, Un élève est inscrit dans cette option
	-

 $\checkmark$  Un message d'information apparaît alors<br>Attention : des programmes et/ou des inscriptions en option se réfèrent à la matière AIDE INDIV. MATHS<br>Confirmez-vous la suppression ?

RETOUR AU SOMMAIRE

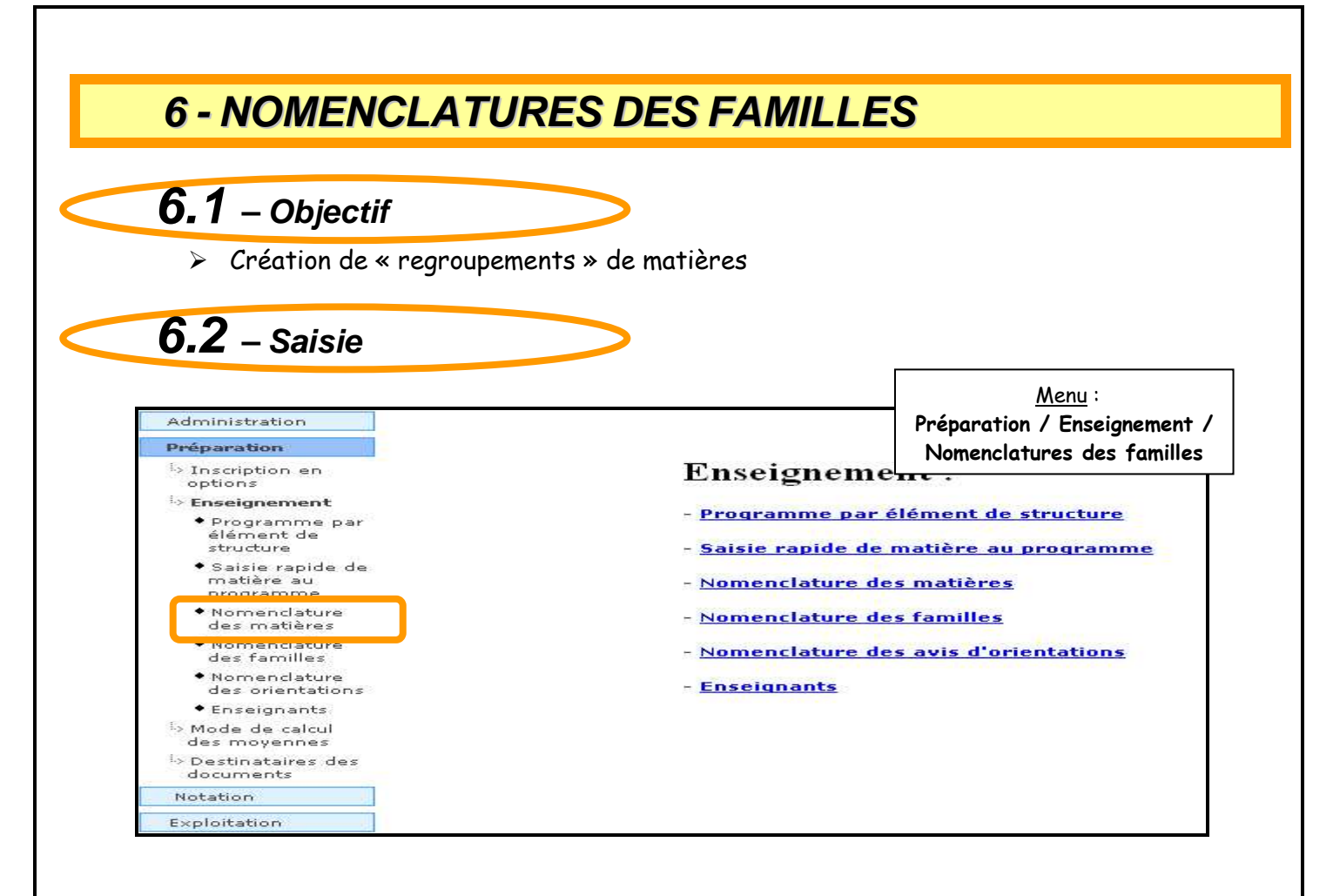

#### **6.2.1. Ajouter une famille**

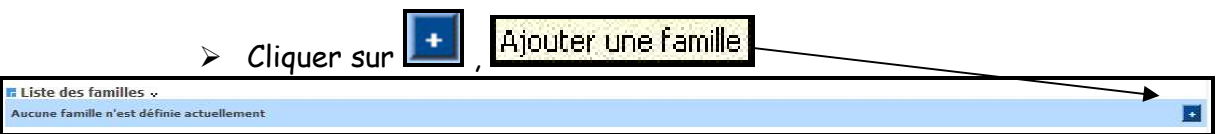

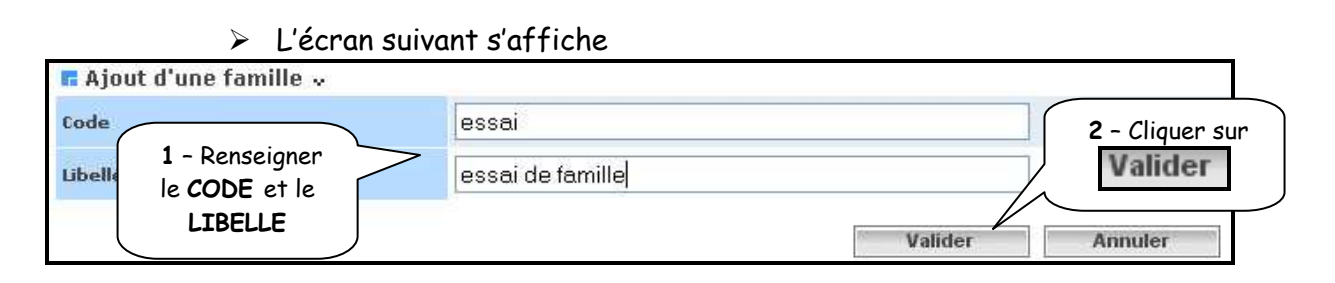

#### > Un écran récapitulatif s'affiche

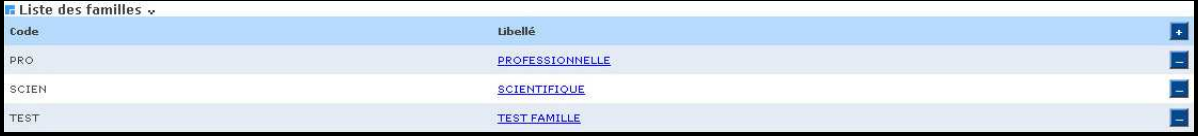

#### **6.2.2. Modifier une famille**

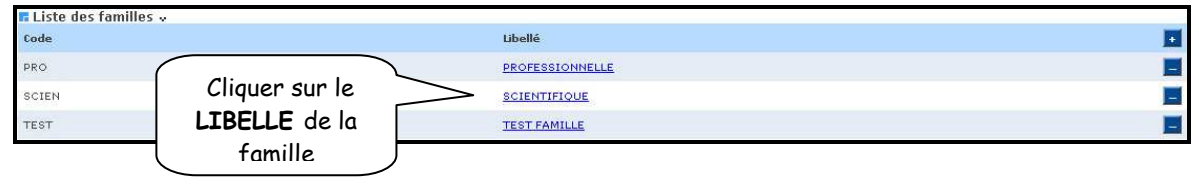
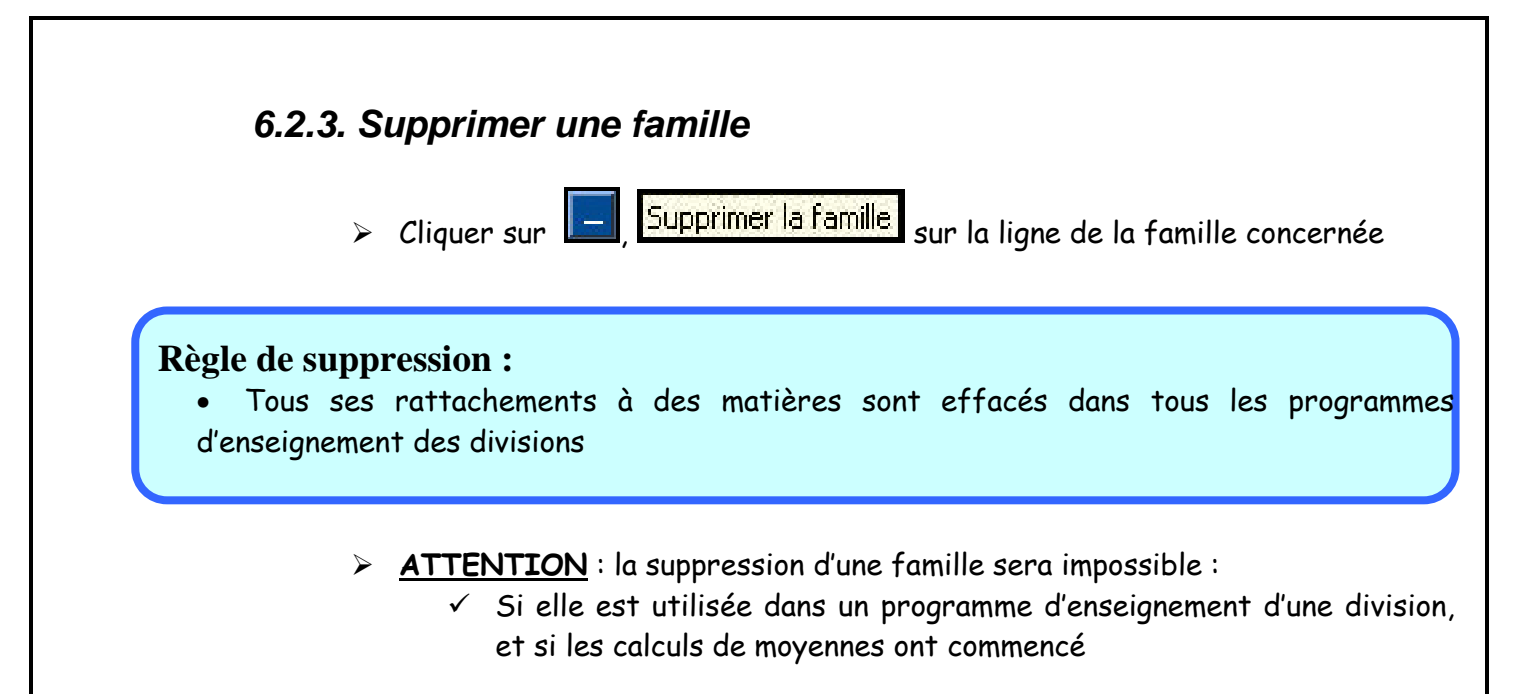

> ATTENTION : la suppression d'une famille utilisée dans un programme est possible s'il n'y a aucun calcul de moyennes commencé.

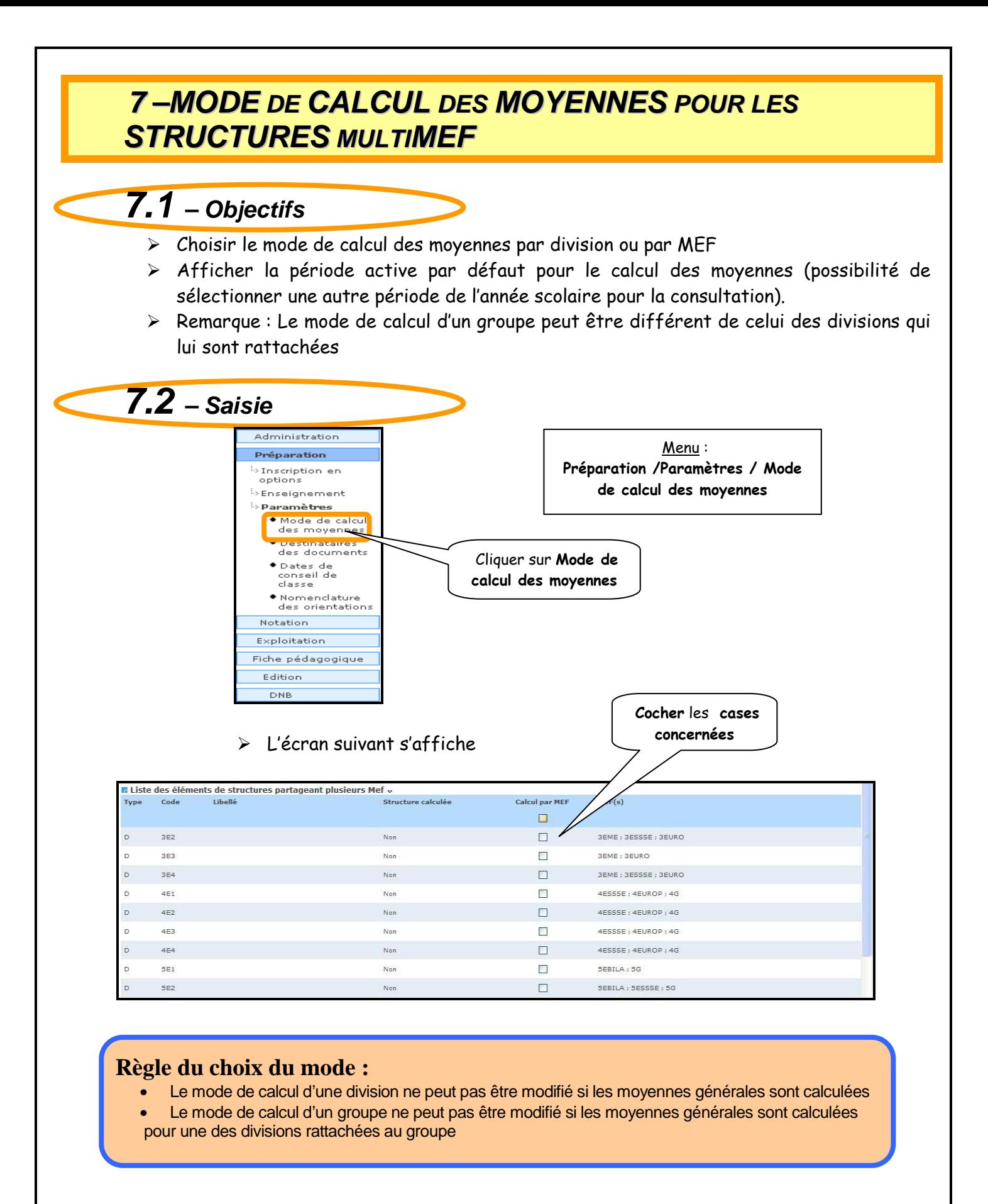

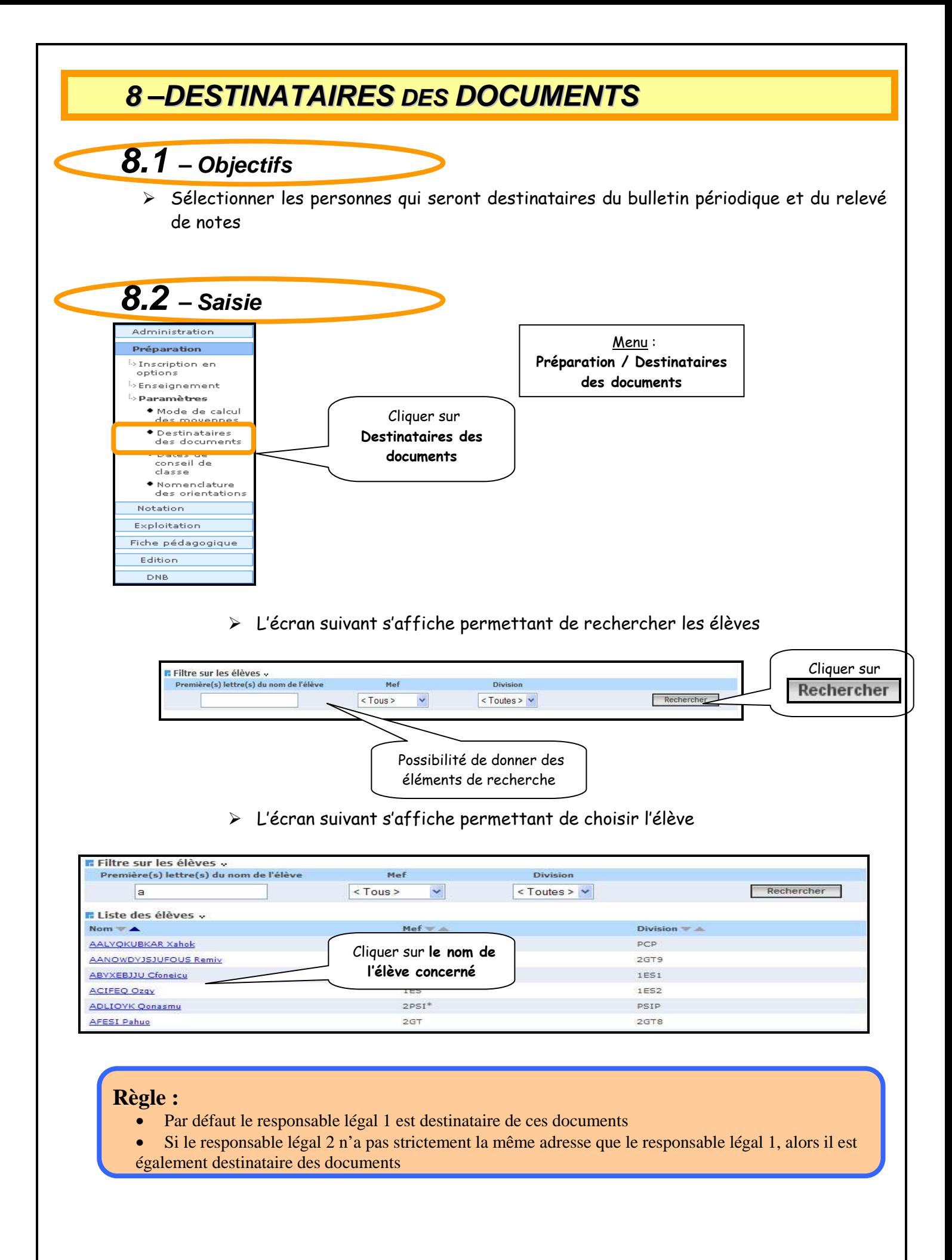

- L'écran suivant permet de sélectionner d'autres destinataires des documents, qui peuvent être les autres responsables de l 'élève, et l'élève luimême

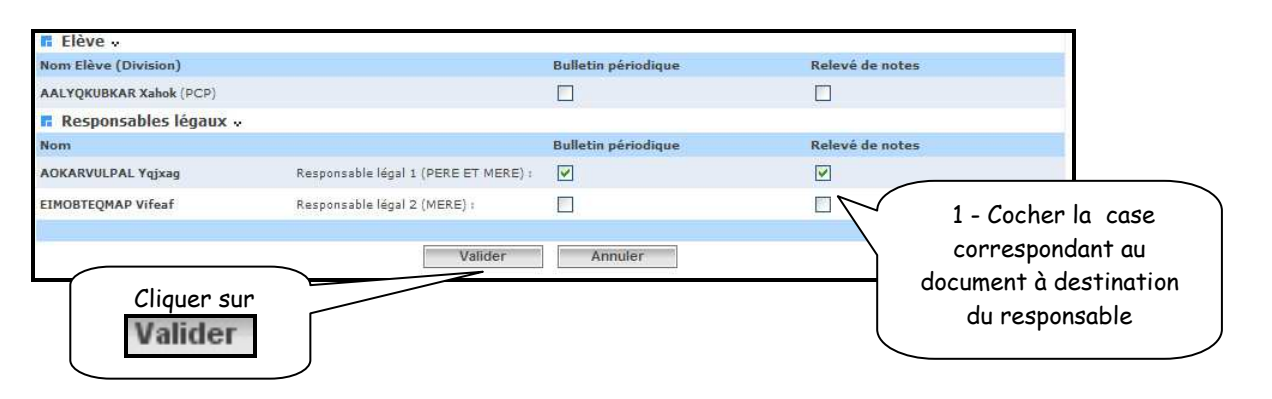

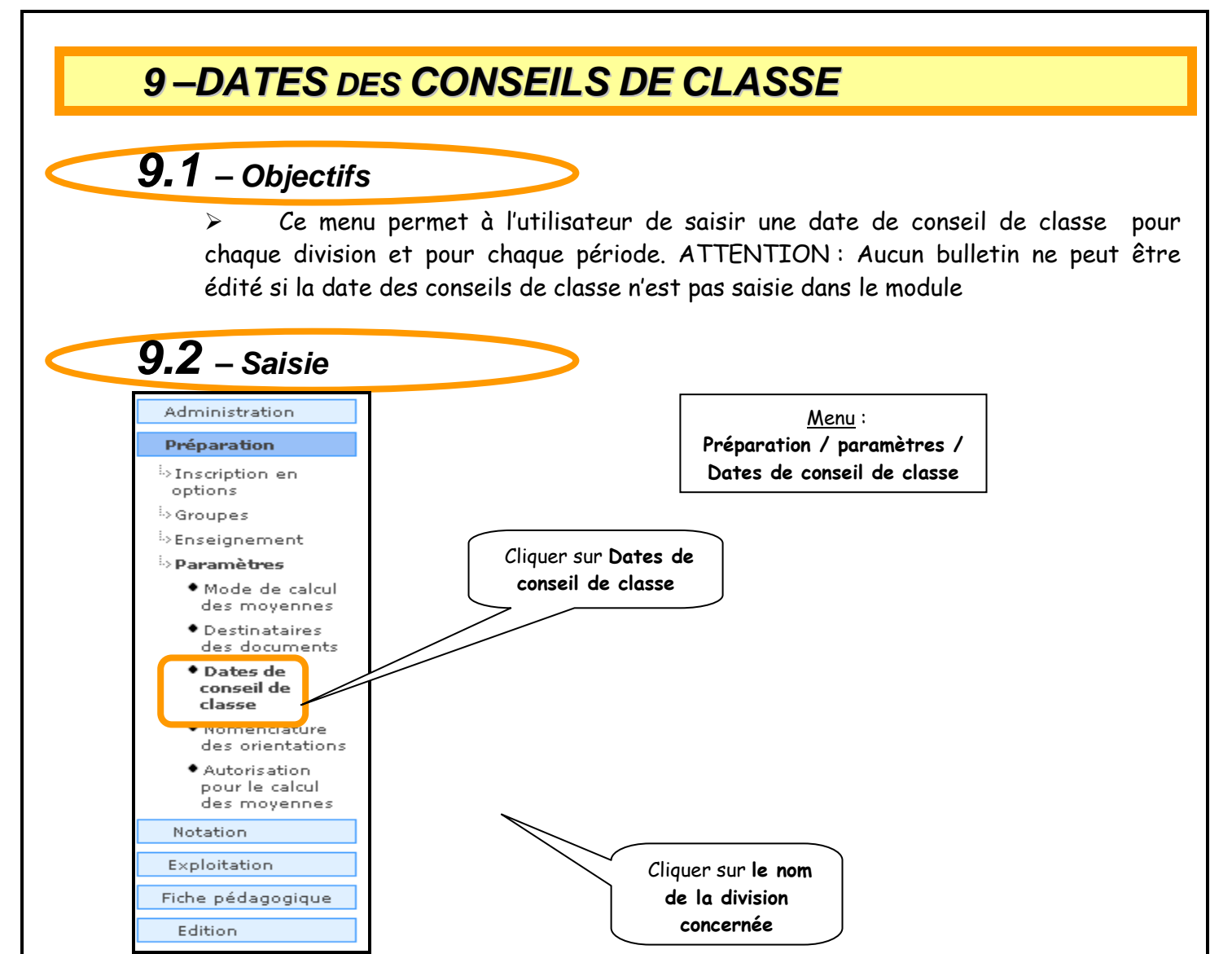

Un premier écran permet de visualiser les dates de conseils de classe pour la période active si déjà saisies :

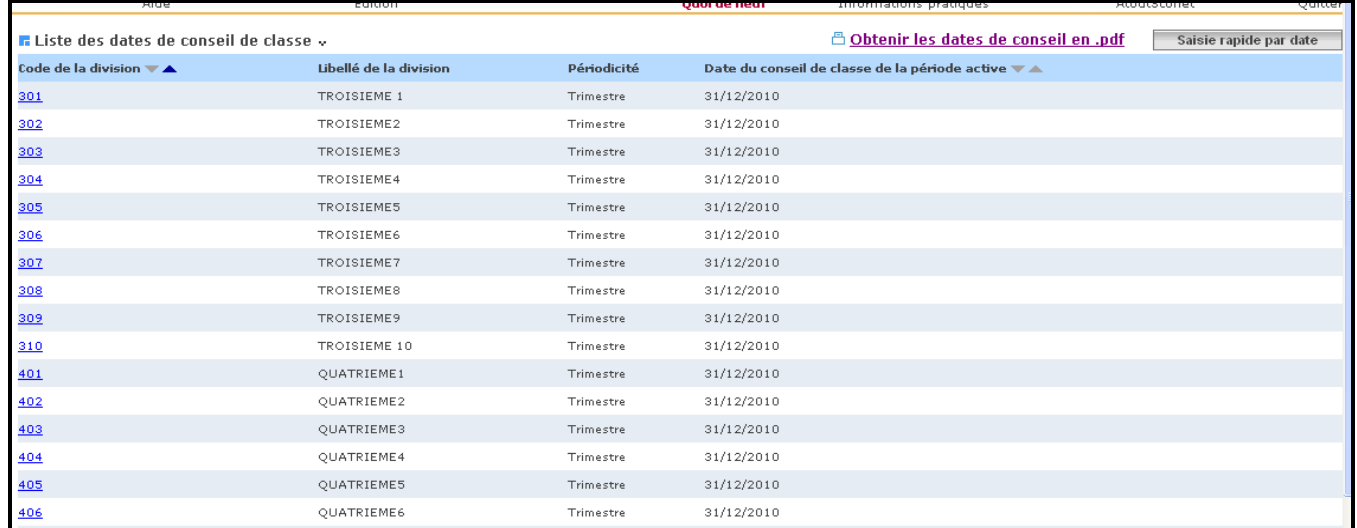

Il est possible de trier ces lignes par code division ou par date de conseil de classe pour la période active.

Le lien 'Obtenir les dates de conseils en .pdf ; permet d'obtenir un document pdf éditable avec les dates des conseils pour chaque division.

*MOA/DIFFUSION - Sconet Notes Page* 41 sur 108

Pour modifier ou ajouter une date de conseil de classe, il suffit de cliquer sur le code de la division. Cette action ouvre alors un deuxième écran permettant de modifier les dates de conseil de classe pour la division sélectionnée :

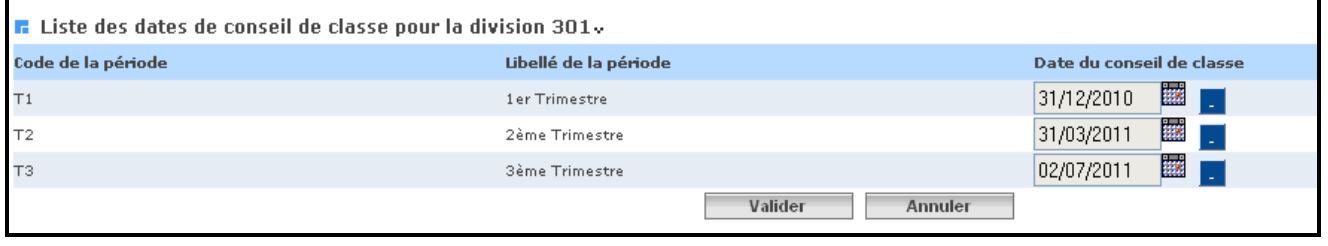

Il suffit alors de cliquer sur le calendrier **EE** pour choisir une date. Cette date doit être comprise dans les dates de l'année scolaire. Sinon un message est affiché :

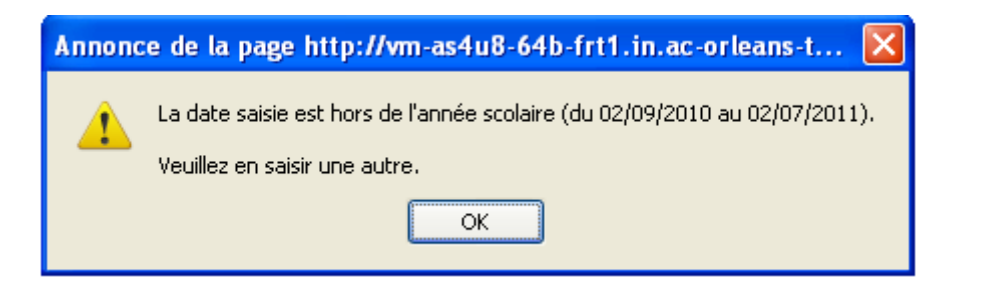

Pour mettre une date « vide », il suffit de cliquer sur le bouton .

Une fois les modifications faites, le bouton **Walider de permet de sauvegarder les dates de** conseil de classe choisies. Pour revenir à l'écran précédent sans sauvegarder les modifications faites, il suffit de cliquer sur le

bouton **Annuler** 

L'écran suivant permet de modifier les dates de conseil de classe de la division sélectionnée

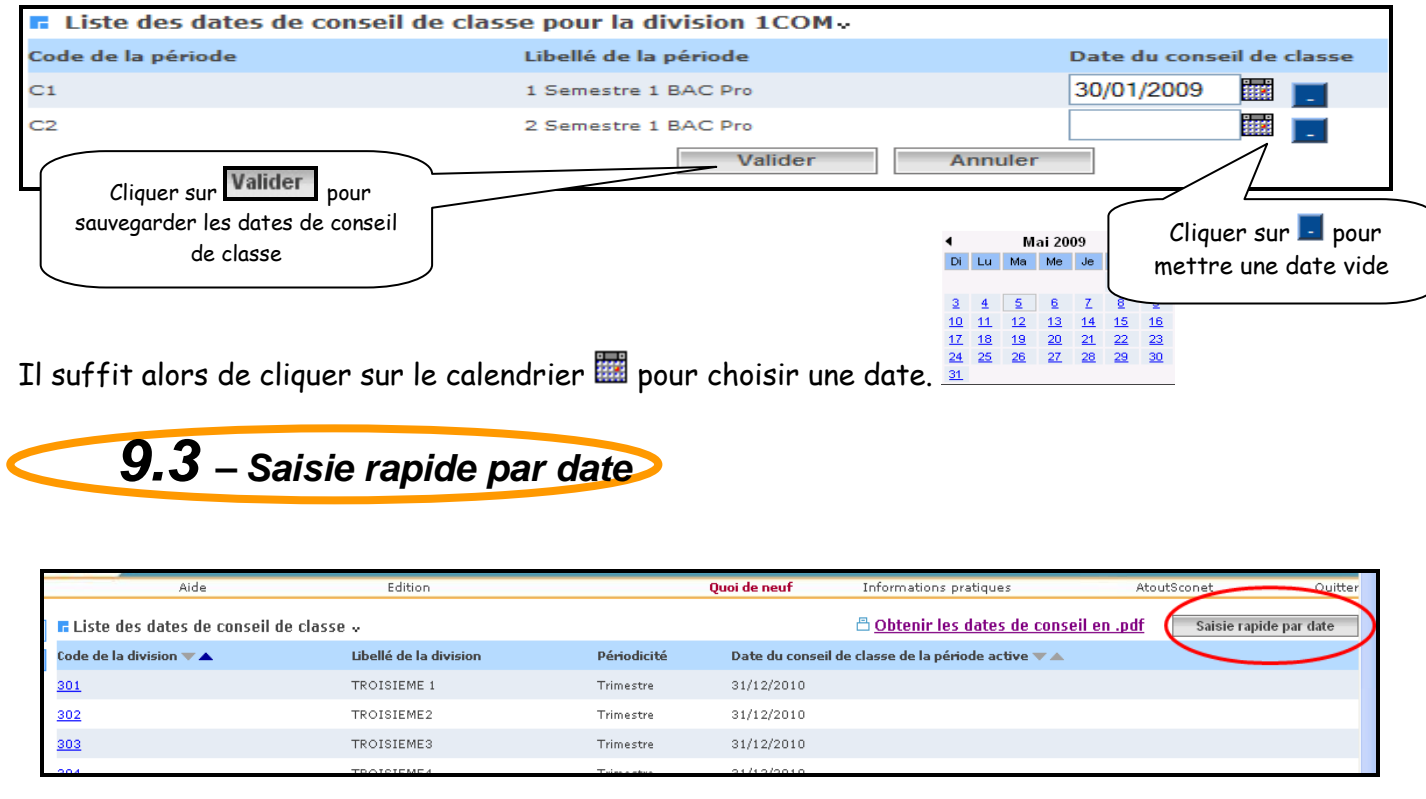

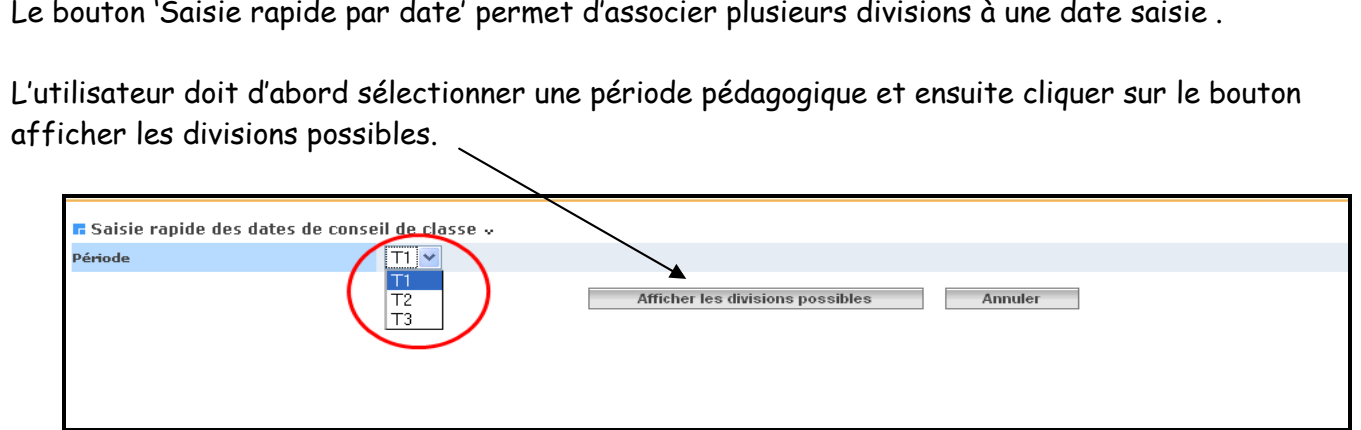

Une liste de divisions est alors affichée ;

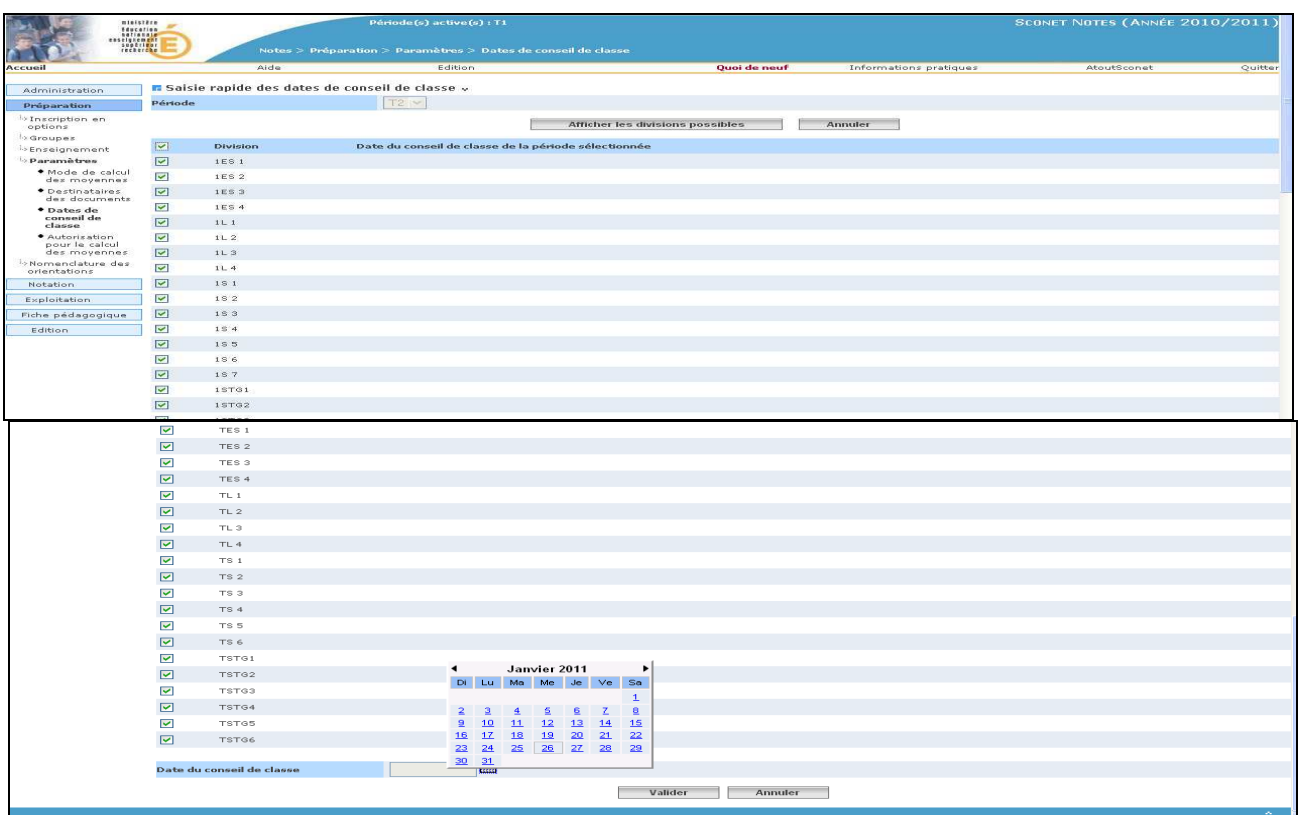

Il reste à sélectionner les divisions pour lesquelles on souhaite saisir la même date, puis choisir la date grâce au calendrier au bas de la page et valider.

## **10 –NOMENCLATURES DES AVIS D'ORIENTATION**

La gestion des avis d'orientation dans Sconet est propre à Notes, elle comporte les opérations d'ajout de mise à jour ou de suppression des avis.

La nomenclature est déterminée par l'administrateur de Sconet Notes, ensuite le professeur principal en saisissant les appréciations générales, choisit l'avis d'orientation adéquat sur décision du chef d'établissement et après proposition en conseil de classe.

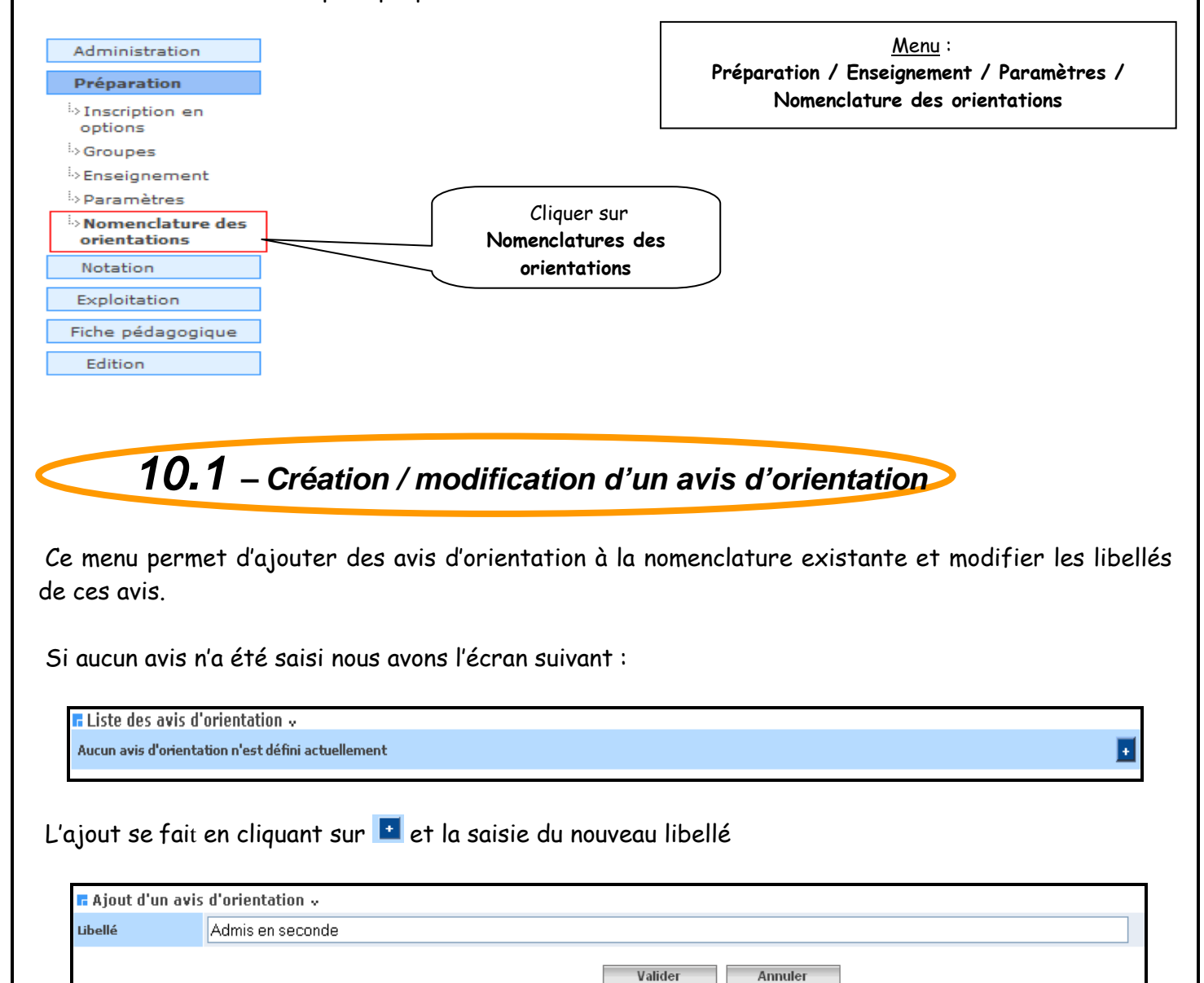

Ce libellé est attribué librement et doit être unique et limité à 80 caractères.

On ne peut modifier un avis d'orientation utilisé pour au moins un élève. Un message d'avertissement s'affiche

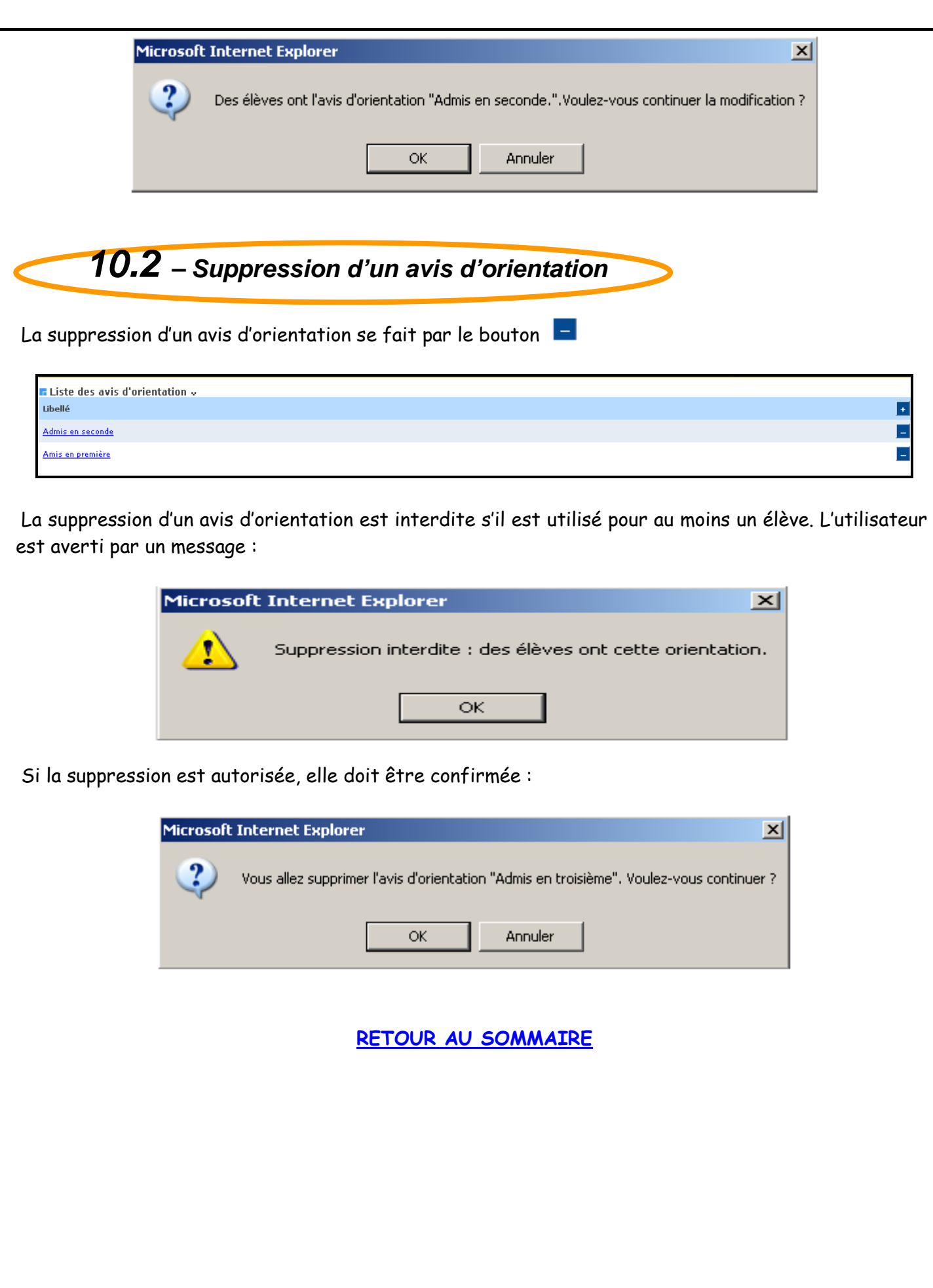

## **11 –DELEGATION DE DROITS EQUIVALENT A CEUX D'UN PROFESSEUR PRINCIPAL**

**11.1 – Objectifs** 

- L'administrateur peut déléguer l'autorisation de saisie des appréciations générales et l'accès à la fiche pédagogique et aux synthèses à un ou plusieurs enseignants qui ne sont pas professeurs principaux.

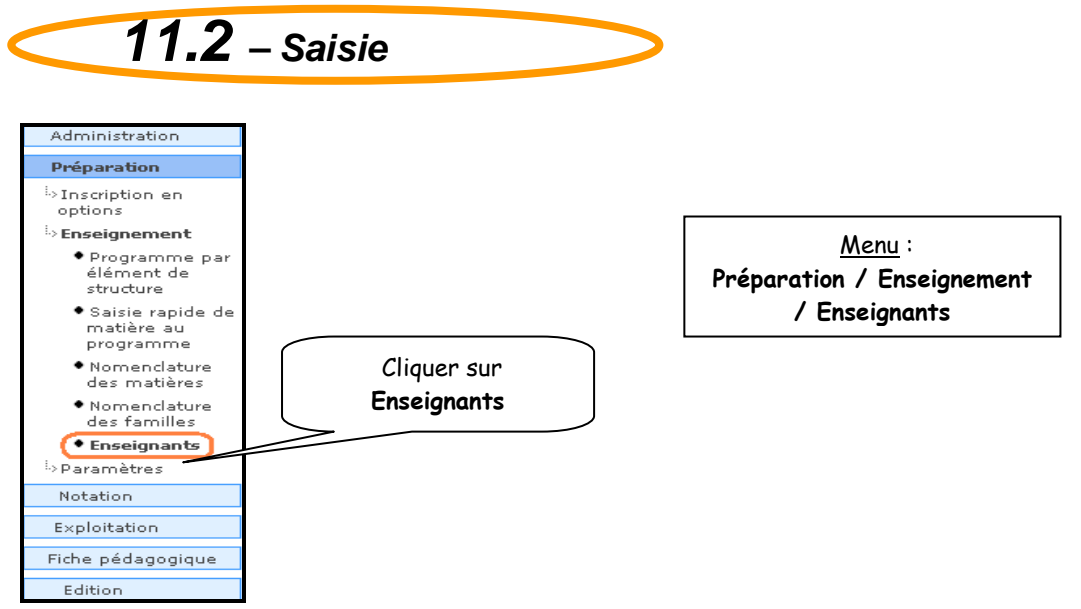

- L'écran suivant s'affiche permettant de choisir les divisions pour lesquelles l'enseignant pourra saisir les appréciations générales

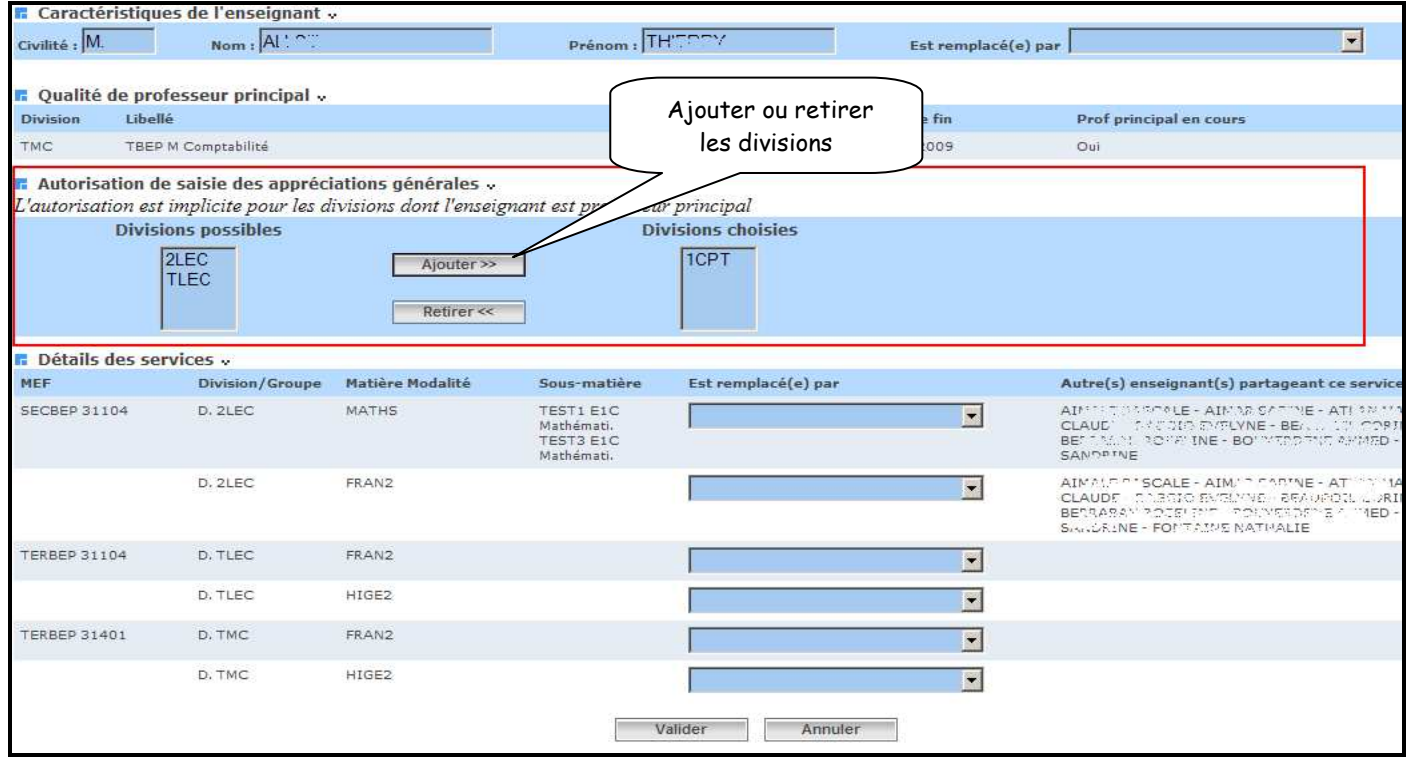

# Chapitre 5

# EXTRACTION POUR Admission Post Bac

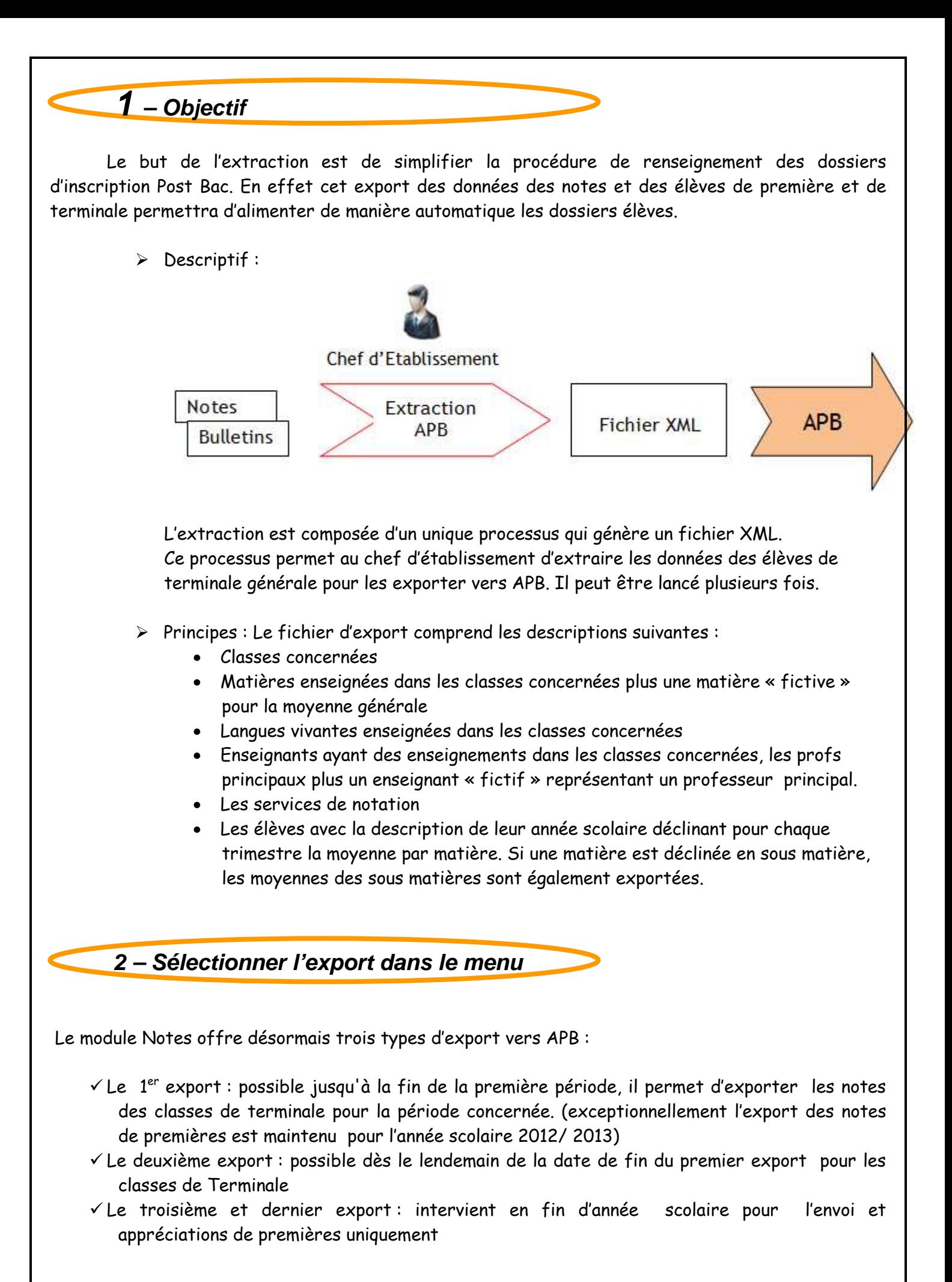

Depuis la version 13.3 le module APB permet aux établissements d'intégrer les moyennes et appréciations de première des élèves (scolarisés alors en terminale) de la série générale, technique et professionnelle jusqu' à la même date qu'APB (fin septembre).

Le fonctionnement sur deux années (année courante et année précédente) est établi en juillet avec la version 1x.3 et sera disponible jusqu'en version 1x.4

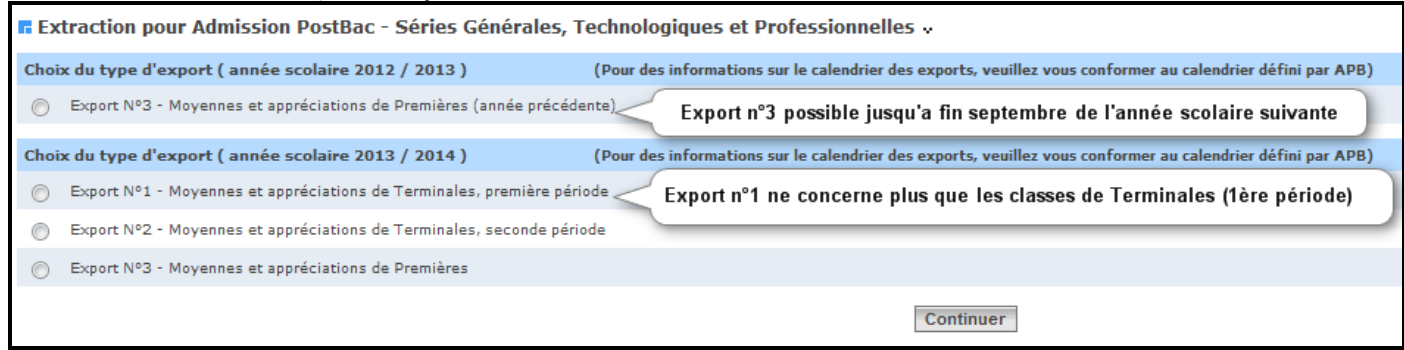

Au cours de la période où Notes Export APB fonctionne sur une seule année, seule la section sur l'année courante est disponible à l'écran.

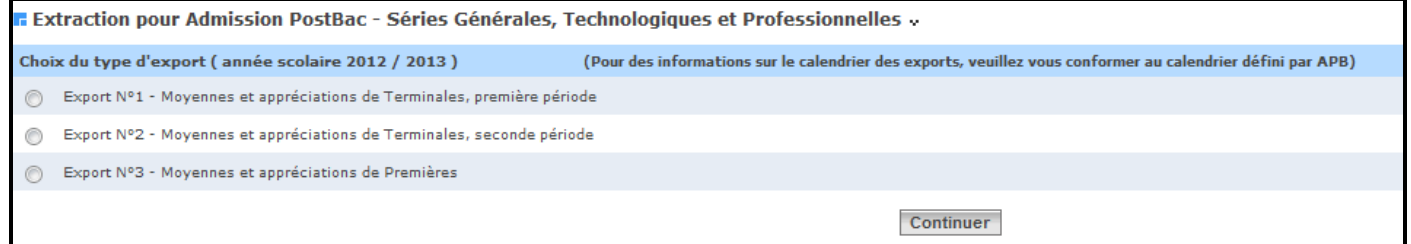

En cliquant sur l'export voulu, le chef d'établissement a la possibilité de choisir les divisions qu'il souhaite exporter. L'écran présente :

- 1 les divisions de terminale concernées par l'export
- 2 l'état du calcul pour la période concernée
- 3 le nombre de périodes rattachées à la division

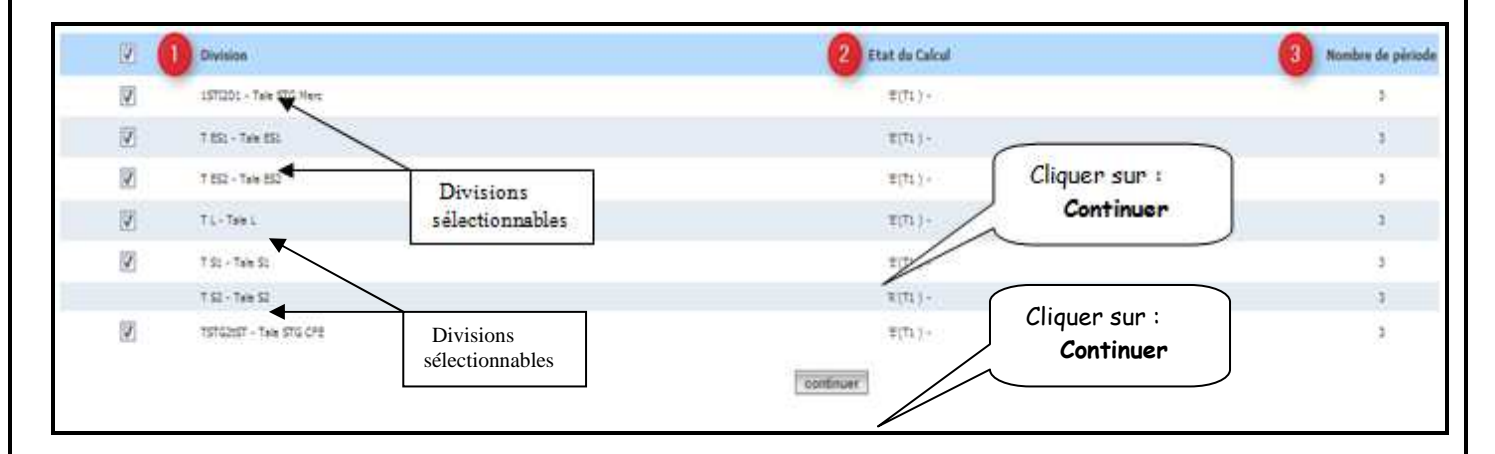

NB : une division est éligible à l'export si

- le nombre de période qui lui sont rattachées est inférieur ou égal à 3 (trimestres ou semestres)
- si pour l'ensemble de ses périodes, les calculs ont été effectués (qu'ils soient en erreur ou non).

Les divisions concernées par l'export sont affichées mais seules les divisions éligibles sont sélectionnables dans la liste.

*MOA/DIFFUSION - Sconet Notes Page* 50 sur 108

### Attention :

Cas 1 : Si aucune classe de Terminale dans cet établissement ; extraction impossible

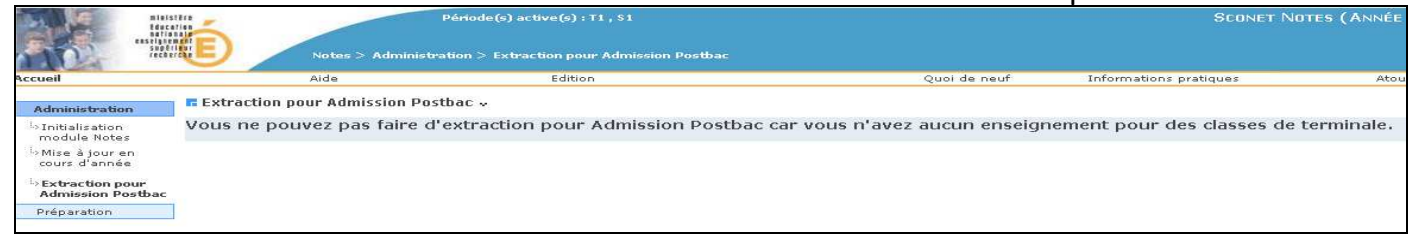

Cas 2 : Extraction impossible s'il n' ya pas eu de calcul des moyennes pour les classes de terminal et/ou première

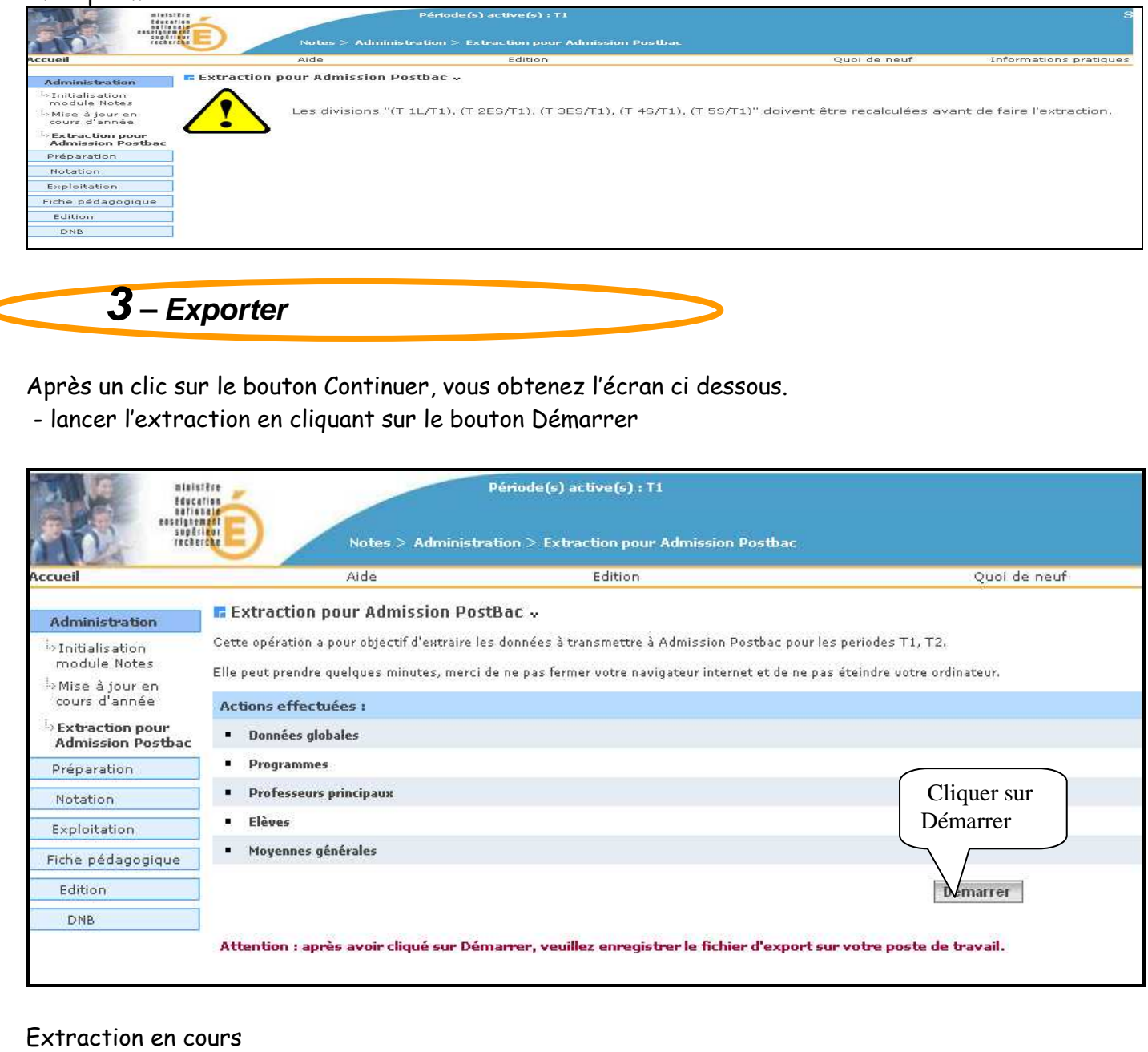

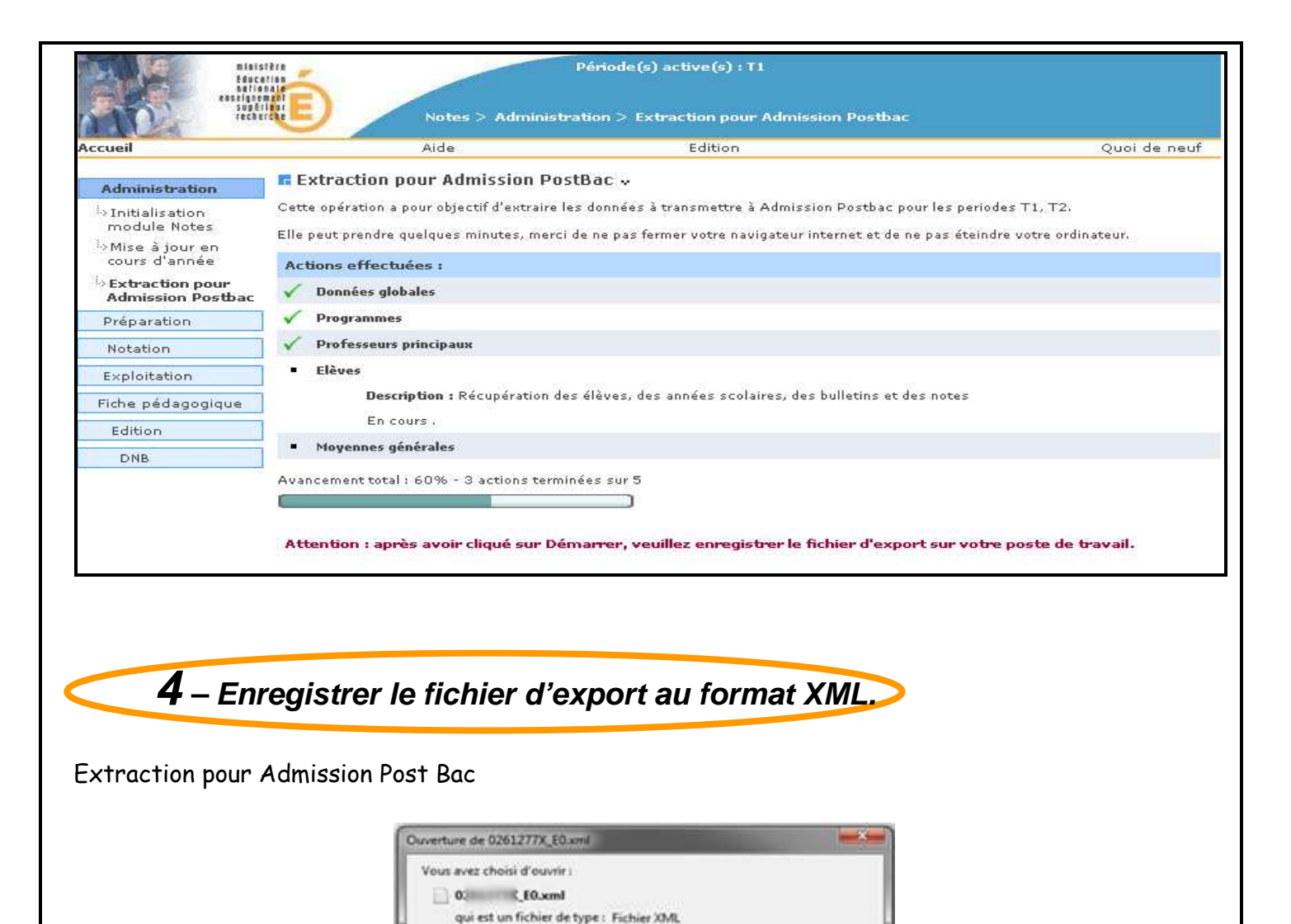

Enregistrer le fichier Toujours effectuer cette action pour ce type de fichier. **OK Annuler** 

÷.

à partir de : http://localhost.8080 Que doit faire Firefox avec ce fichier ? Cuvrir avec Firefox (défaut)

Suivant une procédure d'import de fichier dans APB, mise à la disposition des établissements, le fichier généré est intégré automatiquement.

Les établissements doivent :

a- se connecter au site (avec leur login/mdp respectif) : https://gestion.admission-postbac.fr/ b- aller dans la rubrique : « Remontée des notes ».

Si la rubrique n'apparait pas, l'établissement doit faire une demande d'accès à son rectorat qui contactera l'INP de Toulouse pour ouvrir les accès à cette nouvelle fonctionnalité.

Pour davantage d'informations concernant le module APB veuillez vous référez à la documentation disponible sur cette url : http://gestion.admission-postbac.fr/guide\_2010/Remontee\_des\_notes.pdf

Chapitre 6

# CAMPAGNES DE NOTATION

*MOA/DIFFUSION - Sconet Notes Page* 53 sur 108

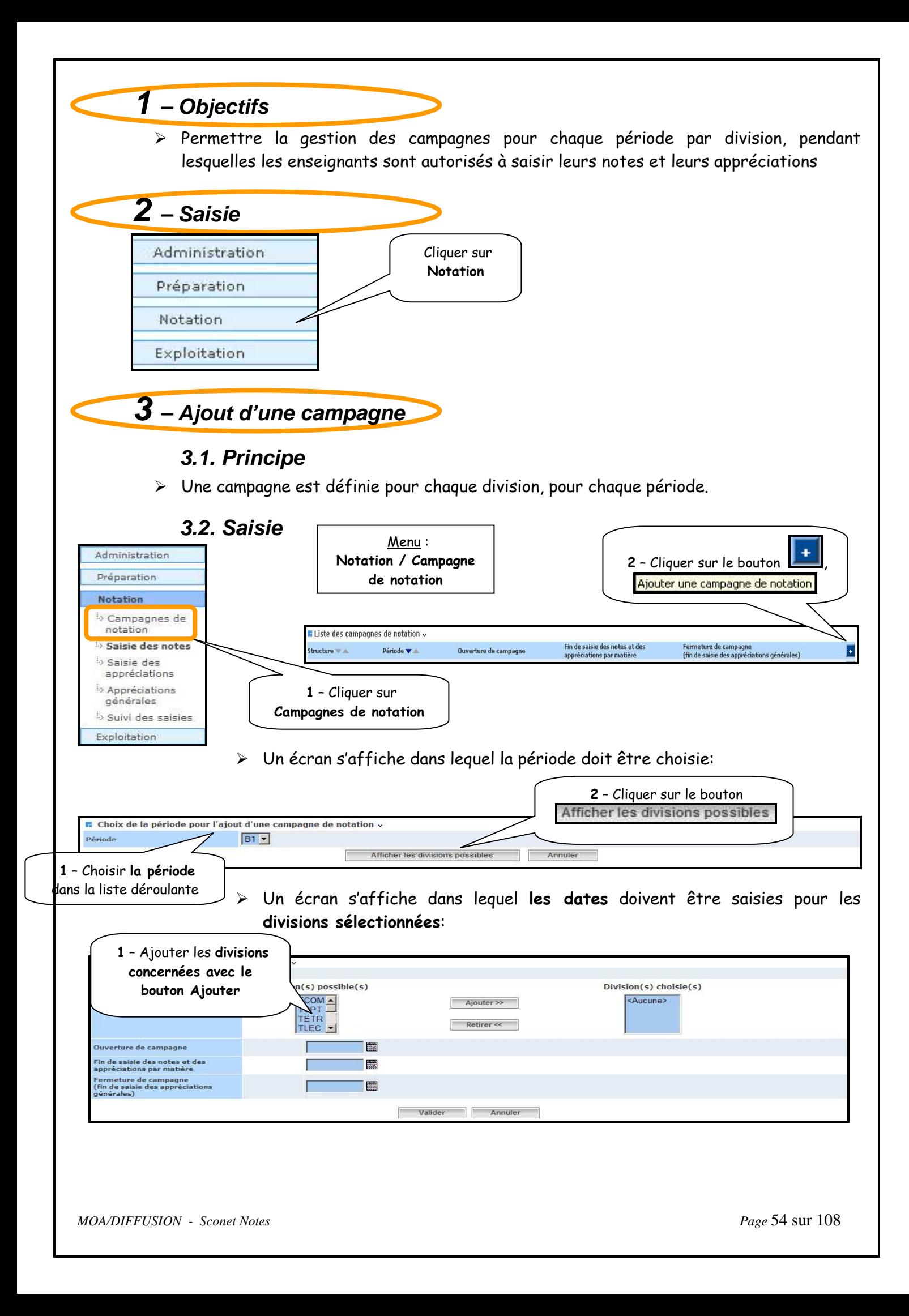

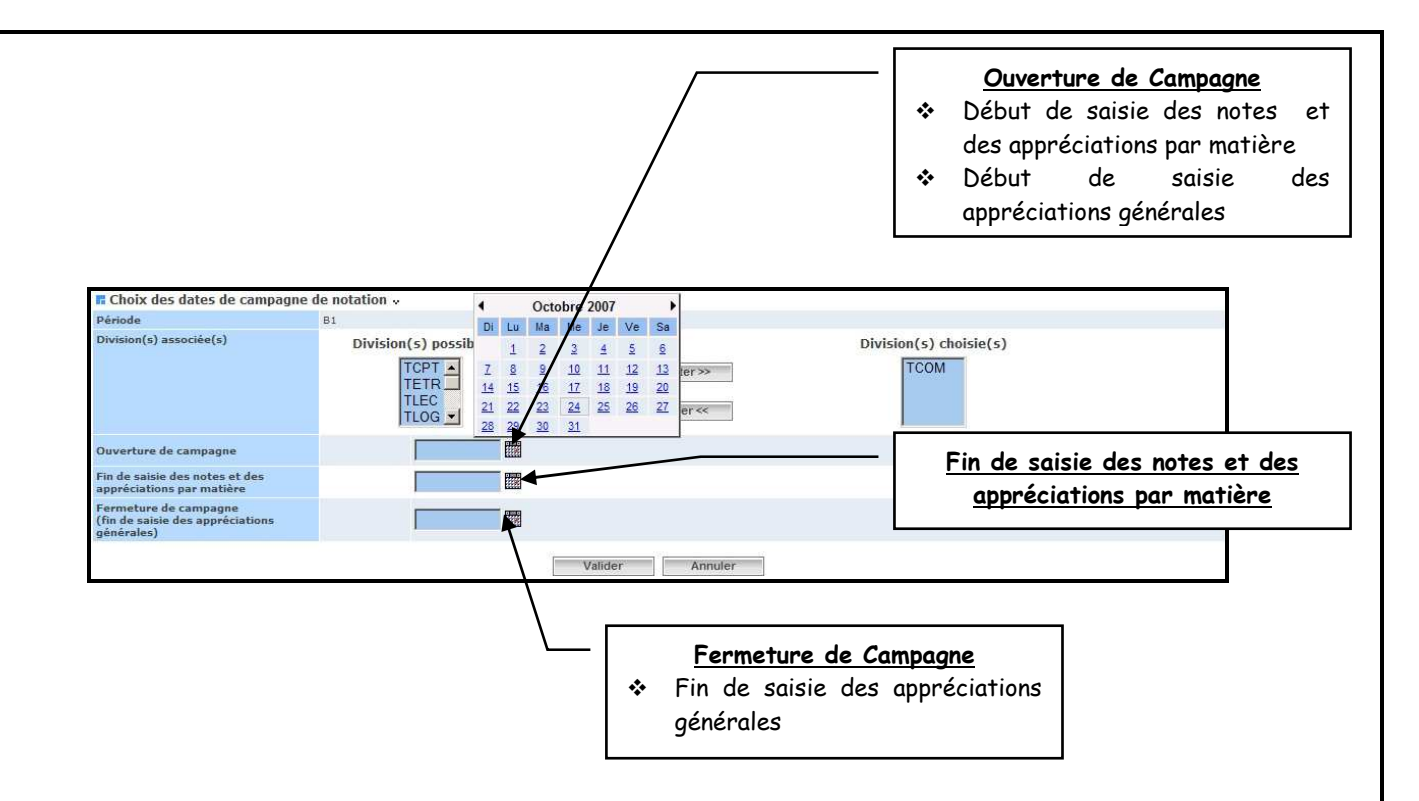

### **3.3. Ecran de synthèse**

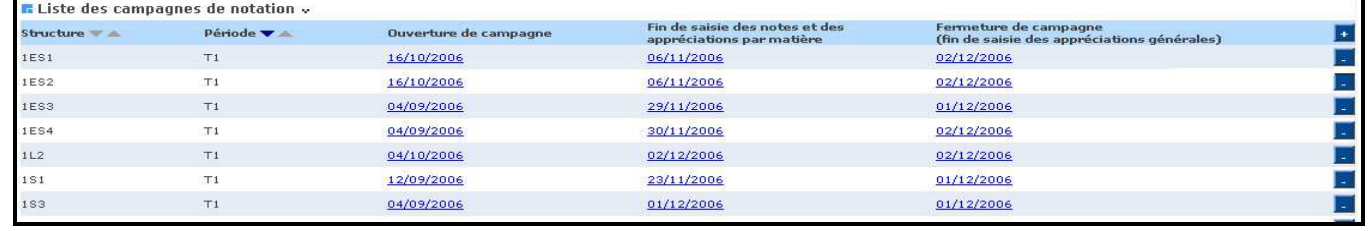

# **4 – Modification d'une ou plusieurs campagnes**

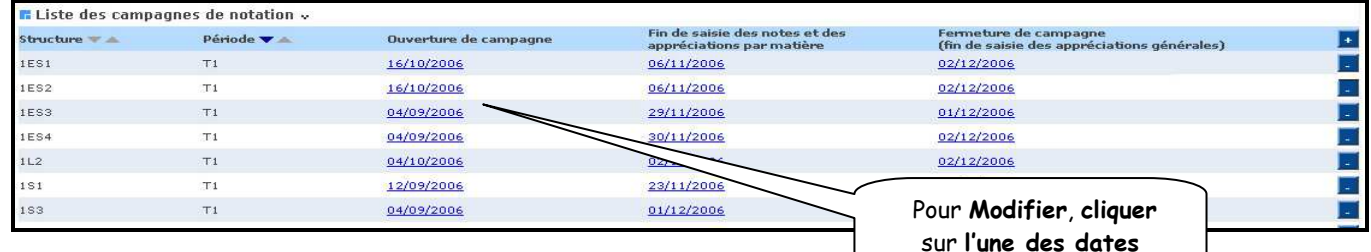

#### > L'écran de modification s'affiche

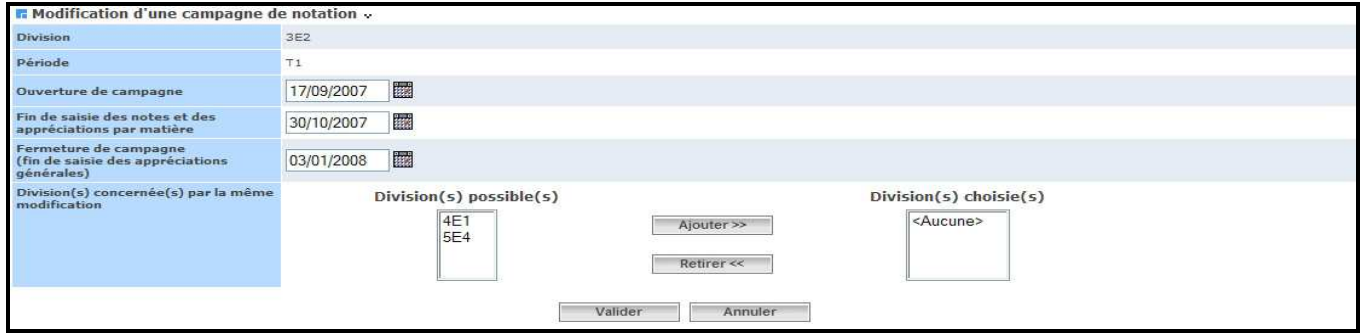

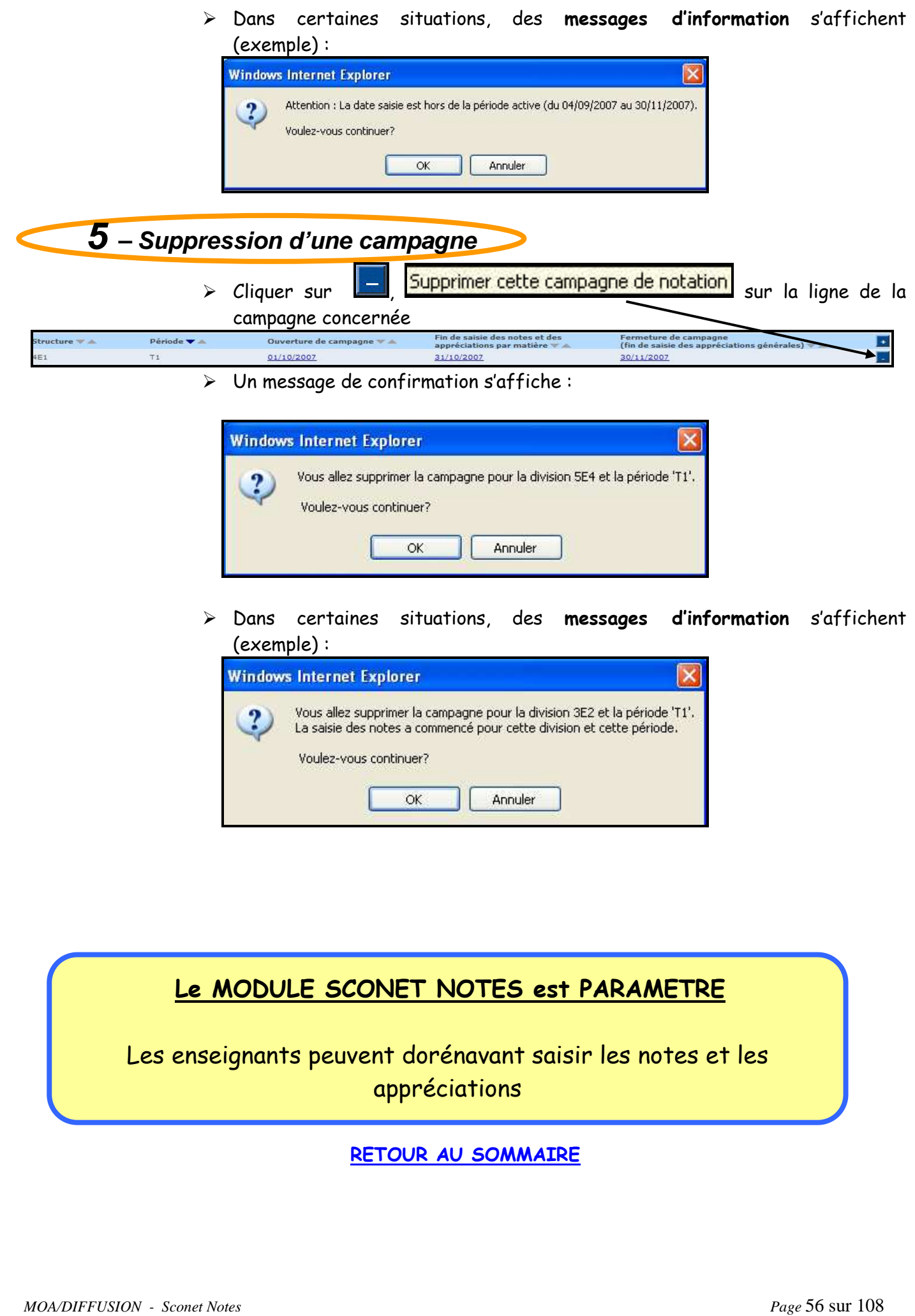

# Chapitre 7

# CARNET DE NOTES

*MOA/DIFFUSION - Sconet Notes Page* 57 sur 108

### **A - Paramétrage du carnet de notes**

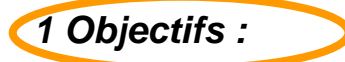

- Donner la possibilité à l'enseignant d'effectuer le choix des informations qui doivent apparaitre sur le carnet de Notes

#### **2 Paramétrage du carnet de notes :**

Lorsque l'enseignant clique sur le menu 'Saisie des notes' ou sur le menu 'Saisie des appréciations', un panneau permettant la sélection d'un de ses services apparaît.

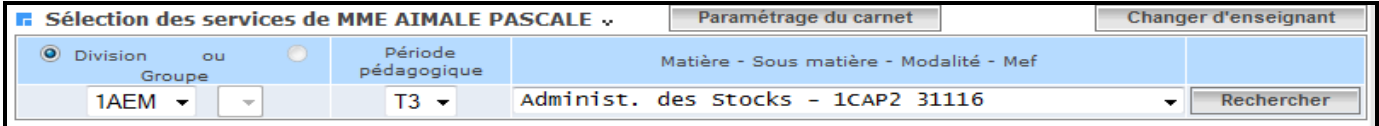

Au-dessus de ce panneau, un bouton 'Paramétrage du carnet', lui permet de sélectionner les informations qui apparaîtront sur son carnet.

Le carnet est édité pour un service sélectionné, cependant, ce paramétrage est valable pour tous les services de l'enseignant.

Deux 'pavés' principaux apparaissent :

Les informations sur les élèves et celles concernant les évaluations.

Si l'Item est coché, alors cette information apparaîtra sur le carnet de notes de l'enseignant.

Les informations concernant l'élève sont celles saisies dans Base Elève.

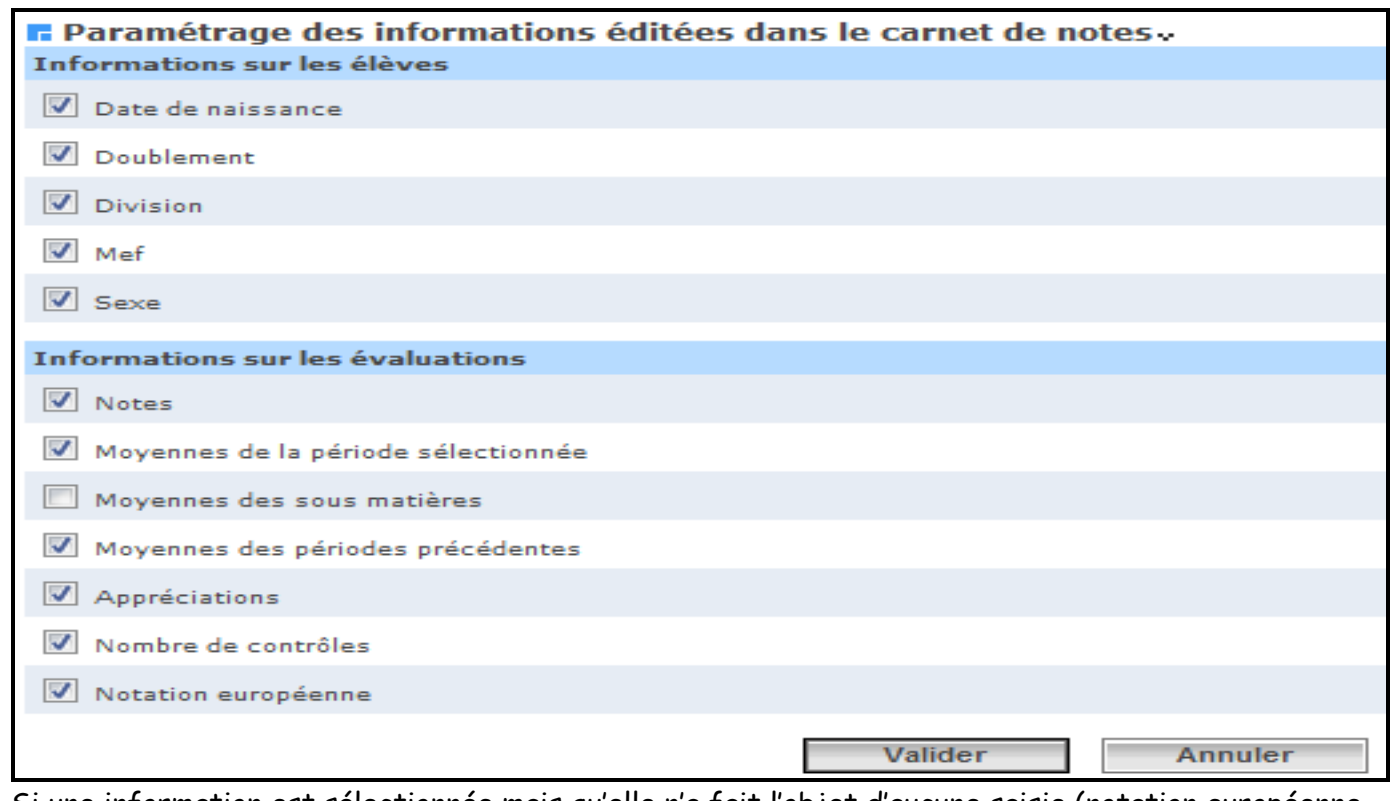

Si une information est sélectionnée mais qu'elle n'a fait l'objet d'aucune saisie (notation européenne par exemple), alors, la colonne apparaîtra mais elle sera vide.

### **B -Edition du carnet de Notes**

1 -**Objectifs :** 

> Le carnet de notes pour un service sélectionné.

### **2- Edition du carnet de Notes :**

Pour un service et une période sélectionnés, le carnet est généré dans un fichier .pdf ou un fichier .xls, que l'utilisateur peut soit enregistrer sur son dique dur, soit ouvrir directement.

Si le service est multi-mef, l'impression sera différente :

- si le mode de calcul est par mef, il y aura une page par mef
- si le mode de calcul est par structure, il n'y aura qu'une seule page récapitulative sur la structure.

Dans le cas d'un service multi-mef ou multi-division (groupe commun à plusieurs divisions), nous interrogeons l'enseignant sur l'ordre d'affichage des élèves pour la saisie des notes. Ce même ordre est conservé pour l'affichage des élèves dans le carnet de notes.

#### Entête de page

La partie gauche comprend la référence de l'établissement, le libellé de la période pédagogique, le

nom de l'enseignant, le libellé court de l'élément de structure, le libellé du MEF, le libellé court de la

matière et la modalité.

La partie centrale est composée des entêtes des colonnes :

- Date de naissance, Doublement, Division, Mef, Sexe.
- Une colonne des moyennes pour la période sélectionnée ('Moyenne T2' par exemple), et autant de colonnes que de périodes antérieures à la période sélectionnée ('Moyenne T1').
- Une colonne est affichée pour chaque contrôle : l'entête contient le libellé du contrôle avec entre parenthèses, la sous matière éventuelle, le coefficient, la date du contrôle, l'indication 'Noté sur…', et si ça n'est pas sur 20, l'indication 'Ramené sur 20 : oui/non'.
- Une colonne est affichée pour le nombre de contrôles saisis dans le cadre du service : 'Nb de contrôles'.
- Et enfin, une colonne dont l'entête est 'Notation européenne' pour l'affichage des notes européennes.

#### Corps du document

Le corps du document se compose d'une ligne par élève. Elle reprend les informations de l'élève et de la colonne correspondants (date de naissance, doublement, division, MEF, sexe, note de chaque contrôle, moyenne de chaque période, moyennes des sous matières note européenne et appréciation).

#### Pied du corps

Le pied de chaque colonne de notes ou moyennes contient 3 valeurs:

- La note minimale
- La note maximale
- La médiane
- La moyenne

Ces valeurs sont calculées pour les élèves listés dans la page.

*MOA/DIFFUSION - Sconet Notes Page* 59 sur 108

#### Le bas de la page à droite contient :

La date du jour, le nombre de pages, puis au-dessous, l'année scolaire.

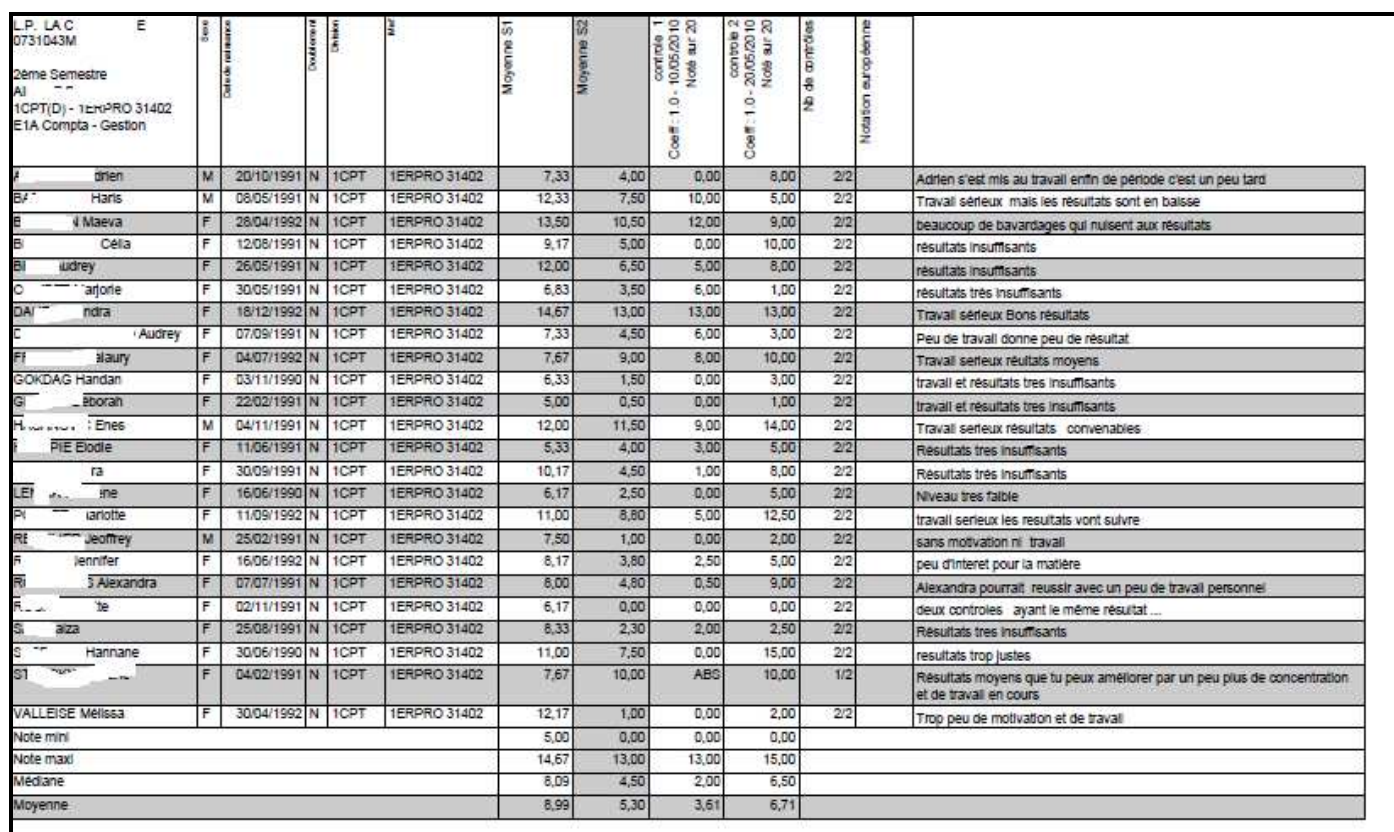

Remarque : lors des opérations d'initialisation et de mise à jour pour les nouveaux arrivants (enseignants) le paramétrage par défaut est :

- $\checkmark$  notes et nombre de controles à O.
- notation europénne à N

# Chapitre 8

# PARAMETRAGE DU BULLETIN PERIODIQUE

## **1-PARTIE ORIENTATION DU BULLETIN**

Ce menu permet de choisir l'affichage ou non de la zone contenant l'orientation proposée à l'élève dans le bulletin périodique, en fonction des MEFS.

Ainsi que le choix du libellé qui doit apparaitre en haut de cette zone d'affichage, en fonction de la période pédagogique.

Lorsqu'on clique sur le menu **« Partie orientation du bulletin », l'écran suivant s'affiche :** 

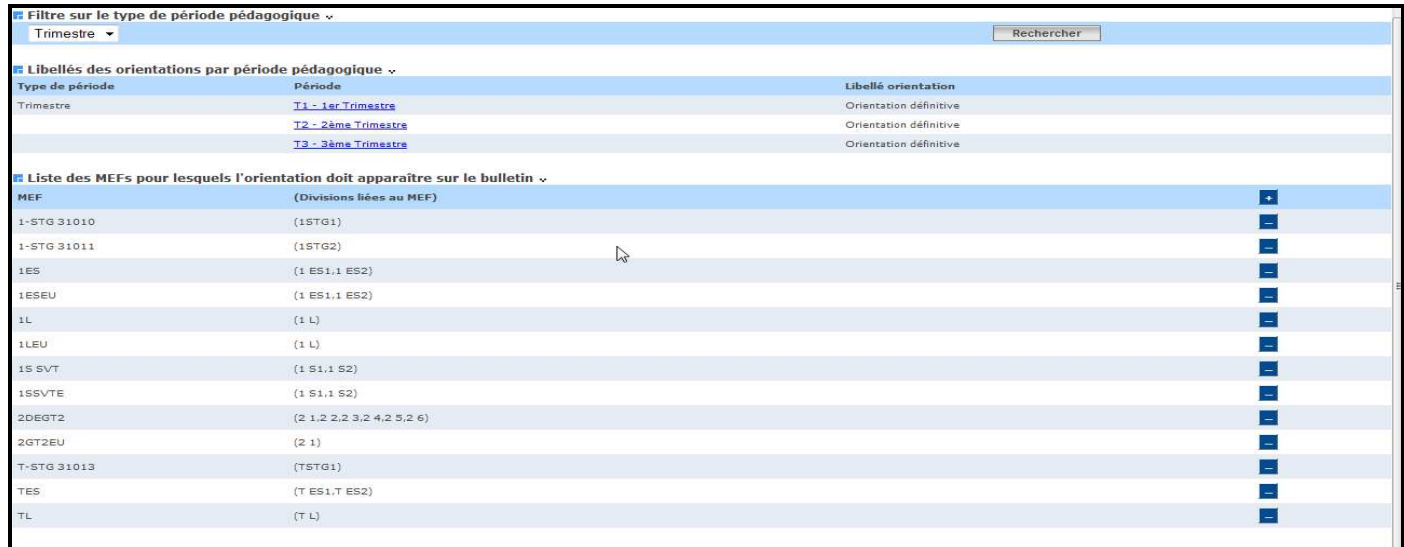

L'utilisateur doit choisir un type de période pédagogique (Trimestre, Semestre, Autre…), puis cliquer sur 'rechercher'.

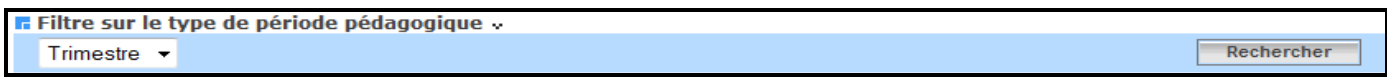

Les types de période sont affichés par ordre alphabétique.

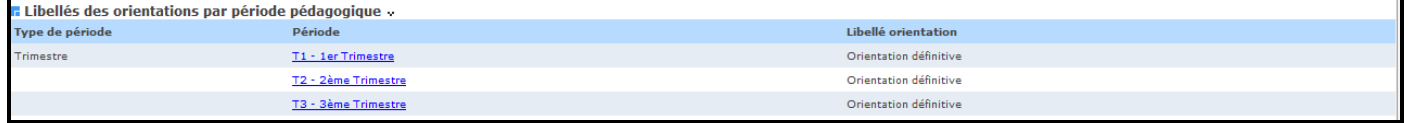

Au dessus sont affichées les périodes pédagogiques rattachées au type de période sélectionné.

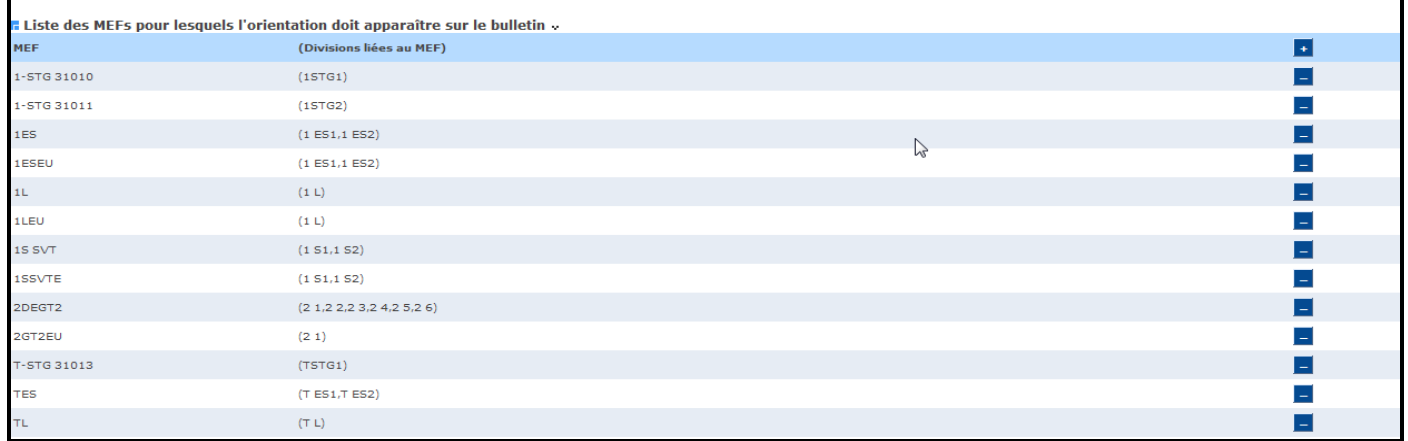

## **1-– Modifier ou saisir un libellé d'orientation**

Pour chaque période, il est possible de saisir ou non, un libellé d'orientation.

Ce dernier apparait en 'Titre' de la zone orientation dans le bulletin périodique de tous élèves des MEFS sélectionnés.

En cliquant sur le libellé de la période pédagogique, l'utilisateur peut modifier le libellé d'orientation, ou le supprimer :

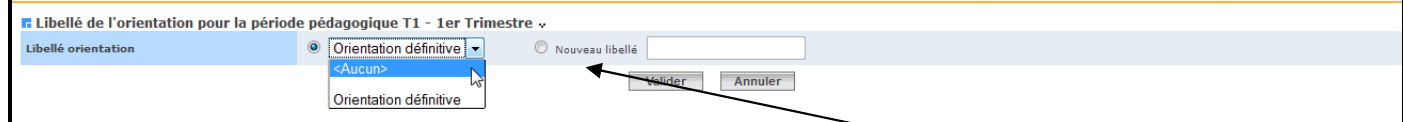

Par défaut la liste déroulante est positionnée sur 'Aucun',

S'il en existe (libellé d'orientation), choisir un dans la liste déroulante sinon cliquer sur le bouton radio 'Nouveau Libellé' et en saisir un nouveau dans la zone de saisie à droite . Il faut ensuite valider cette saisie.

Remarque : Si aucun libellé n'est saisi pour la période, alors la zone orientation n'apparaît pas du tout dans le bulletin.

Modifier les MEFS pour lesquels l'orientation doit apparaitre sur le bulletin.

Au bas de l'écran sont listés les mefs pour lesquels l'utilisateur souhaite faire apparaitre une zone 'Orientation' sur les bulletins.

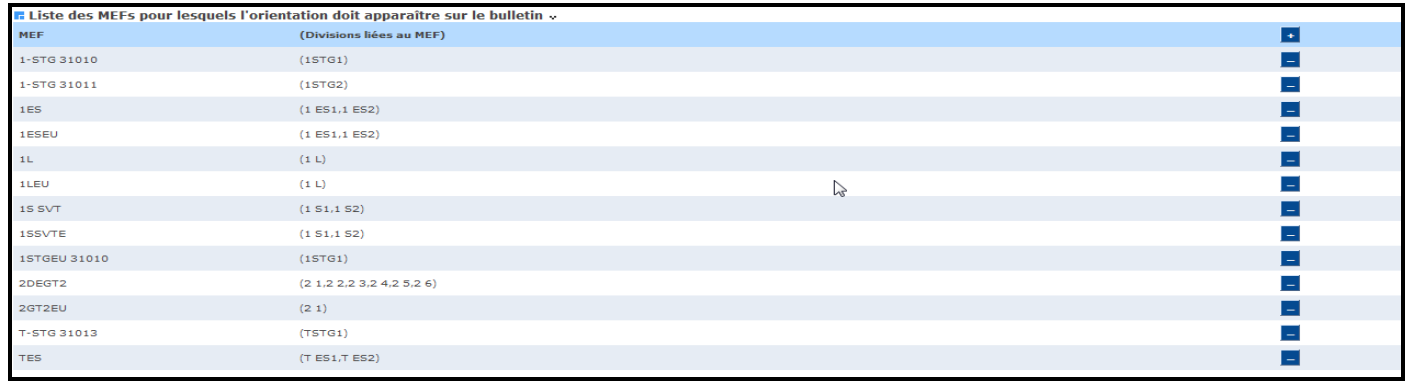

Attention, cette zone n'apparaîtra que si un libellé d'orientation a été saisi pour la période choisie lors de l'édition.

Les mefs sont listés avec pour chacun, entre parenthèses, la liste des divisions rattachées.

Pour ajouter un ou plusieurs mefs à la liste il

faut cliquer sur le signe  $\mathbf{H}$ 

Il suffit ensuite de sélectionner (cocher) le ou les MEFS et valider. Ceux-ci sont rajoutés .

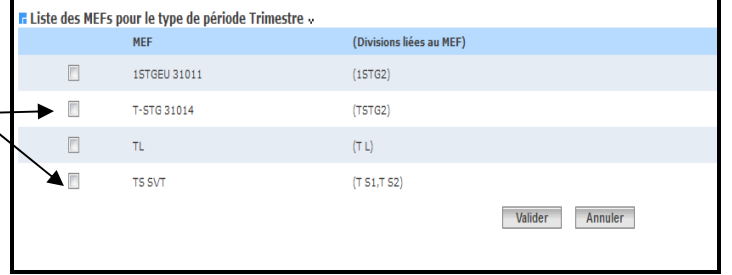

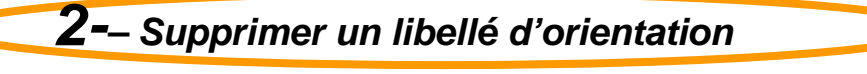

Un mef peut être suppriméen cliquant sur le signe en bout de ligne.

Un message de confirmation est affiché, cliquer sur le bouton OK .

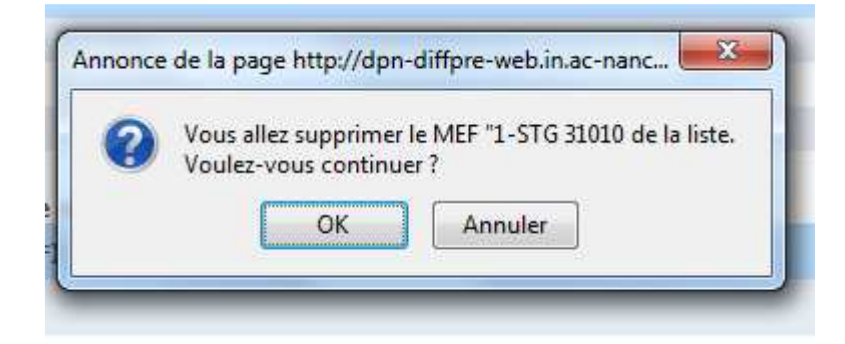

:

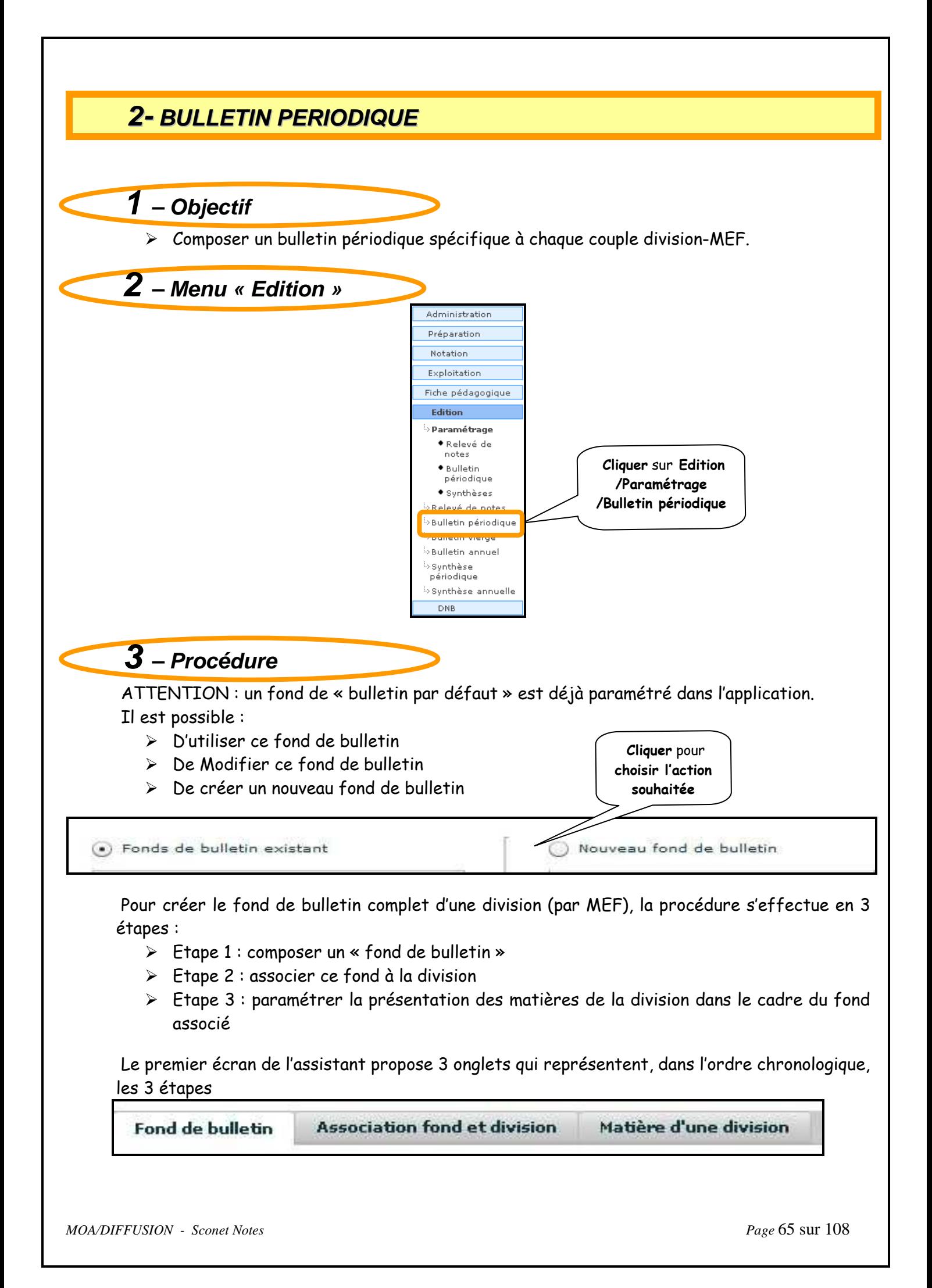

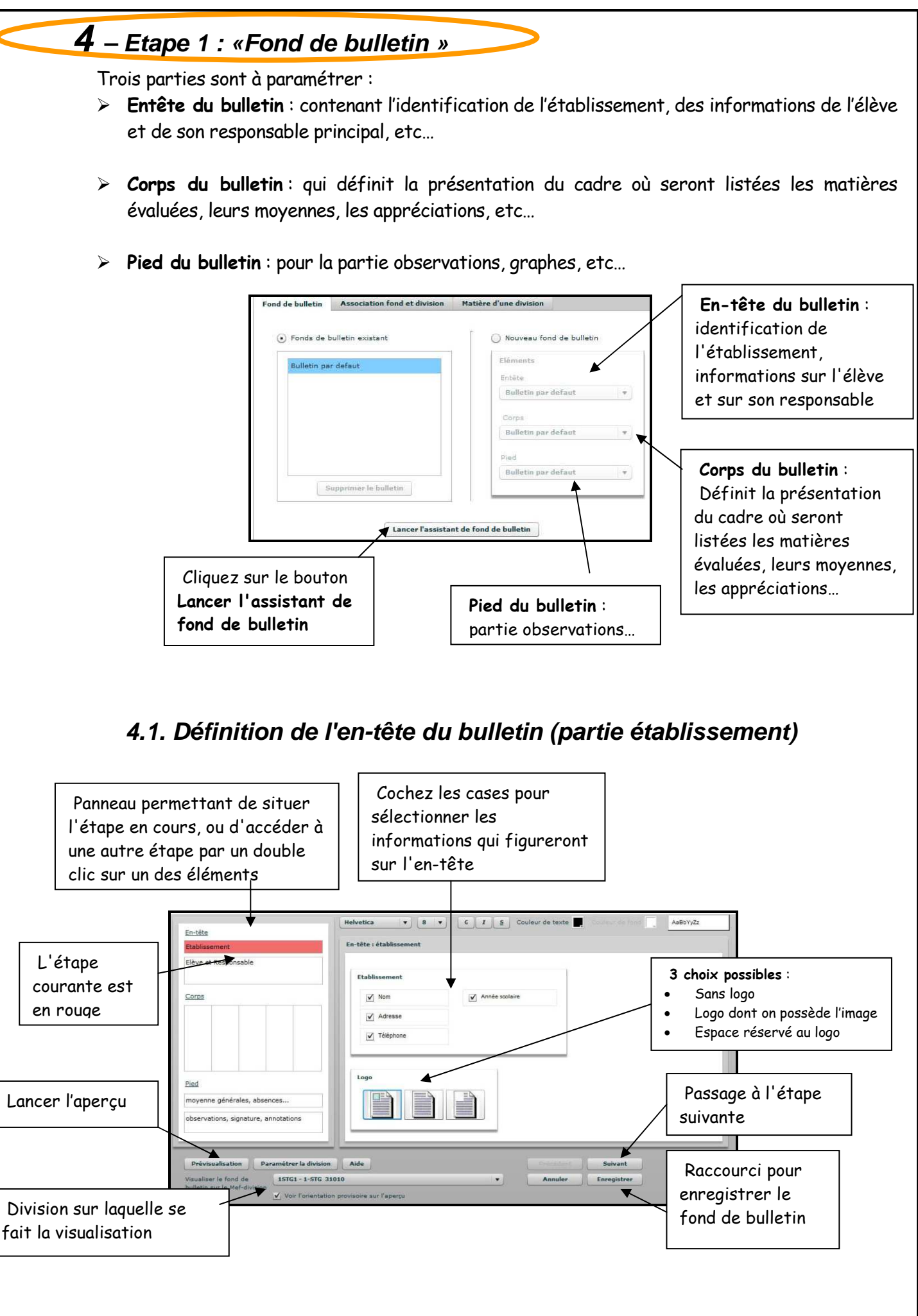

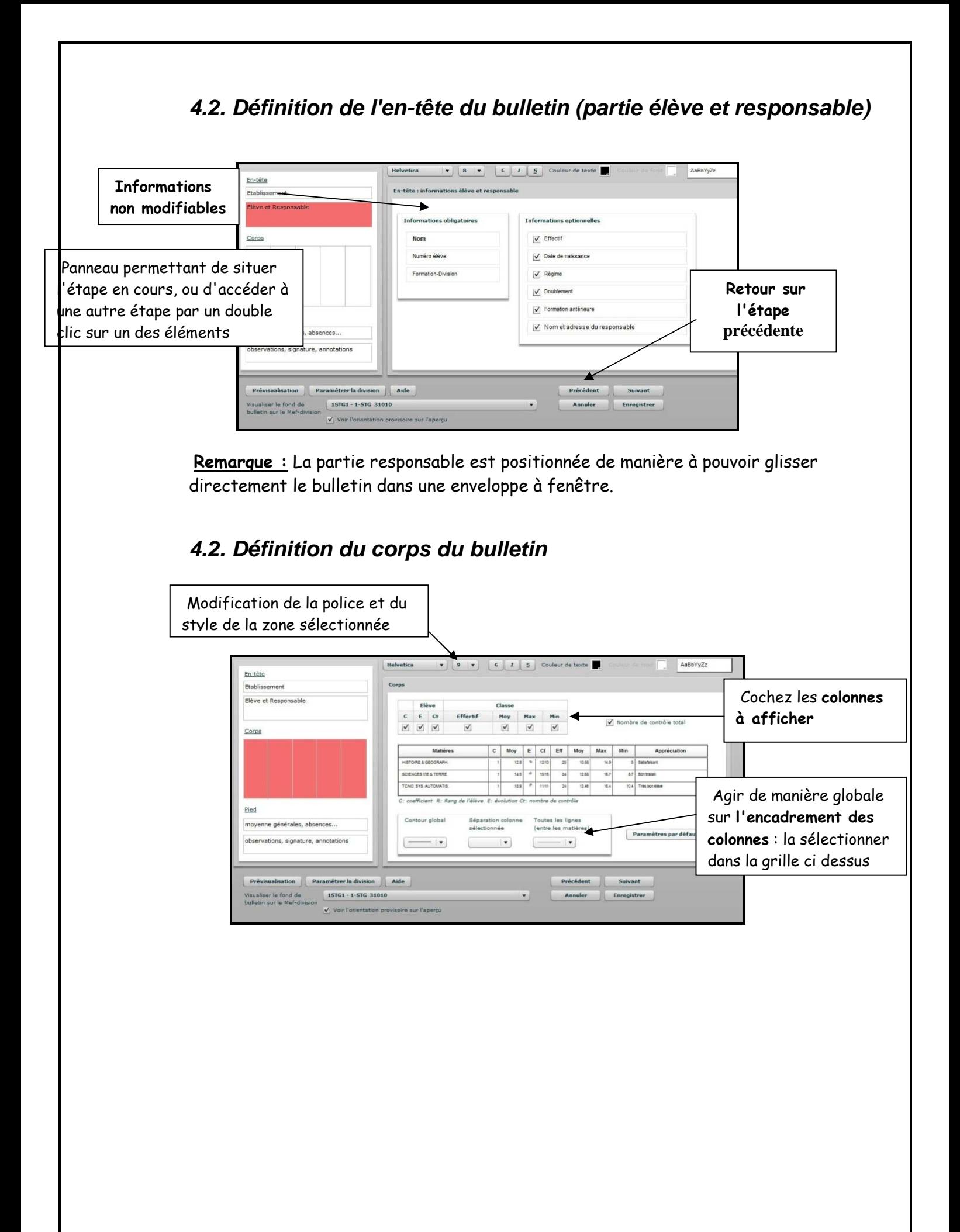

### **4.3. Définition du pied de page (moyenne générale, absences, etc.)**

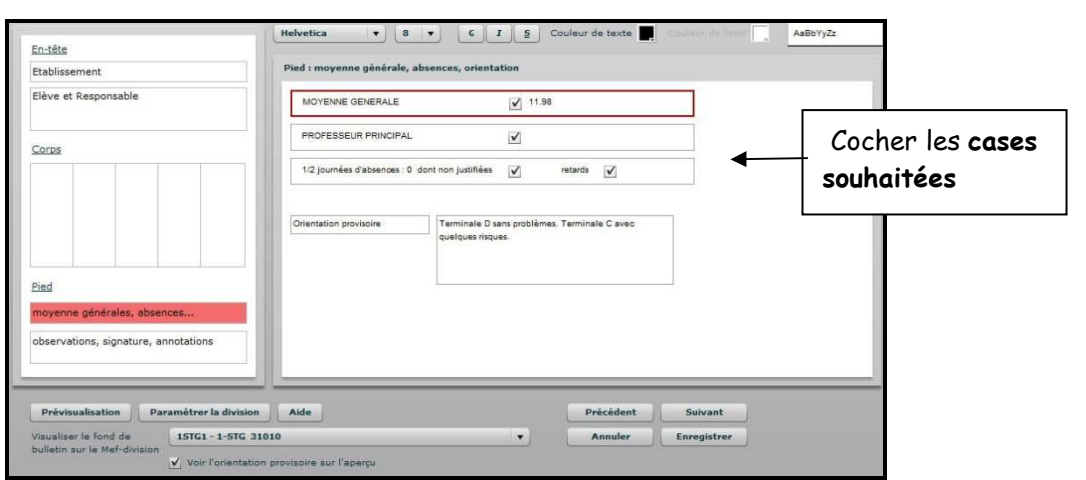

### **4.4. Définition du pied de page (Observations, signature, annotations…)**

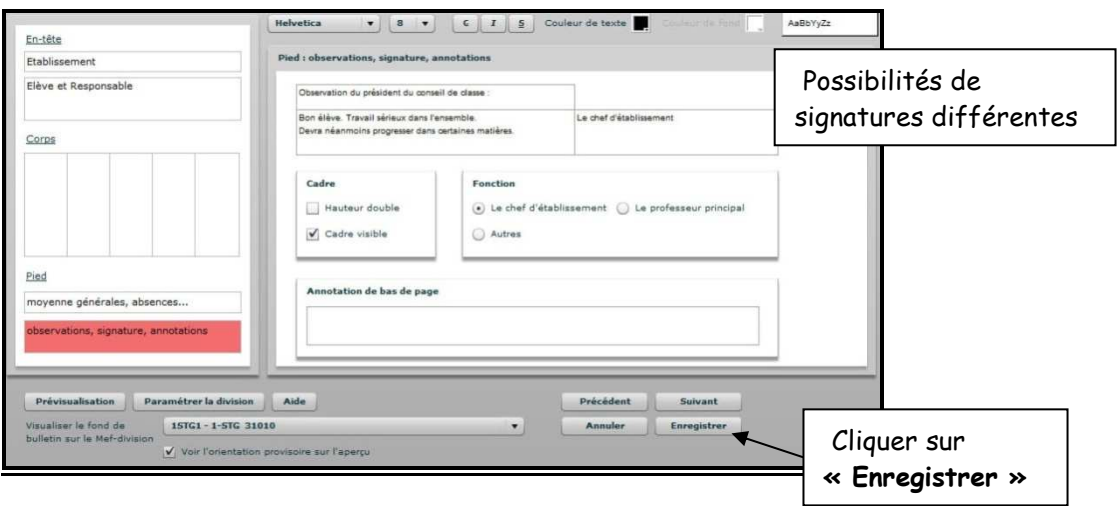

**4.5. Enregistrement du fond de bulletin** 

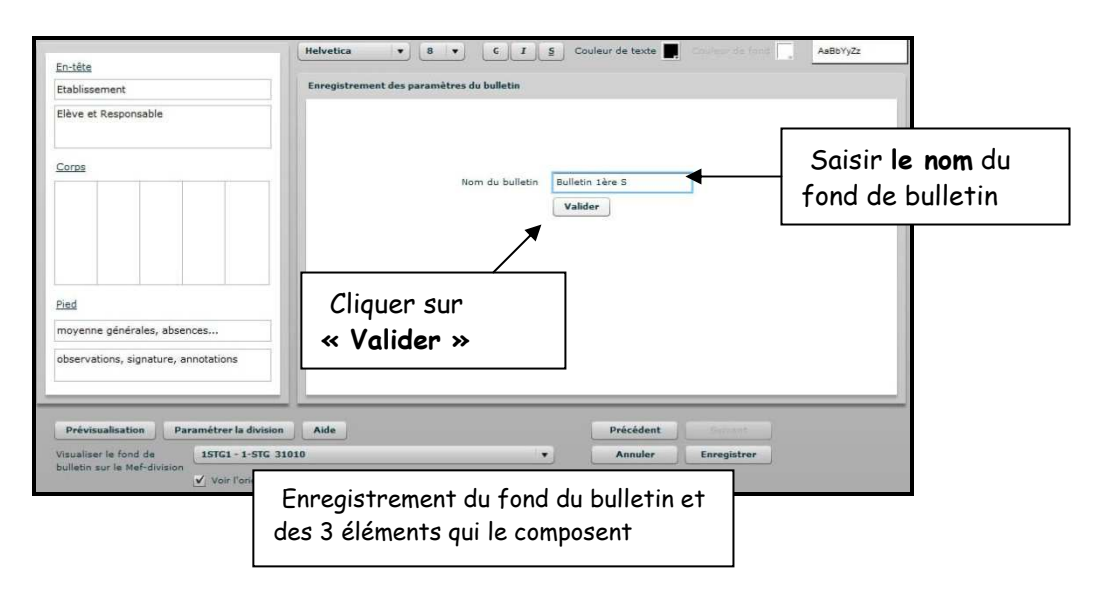

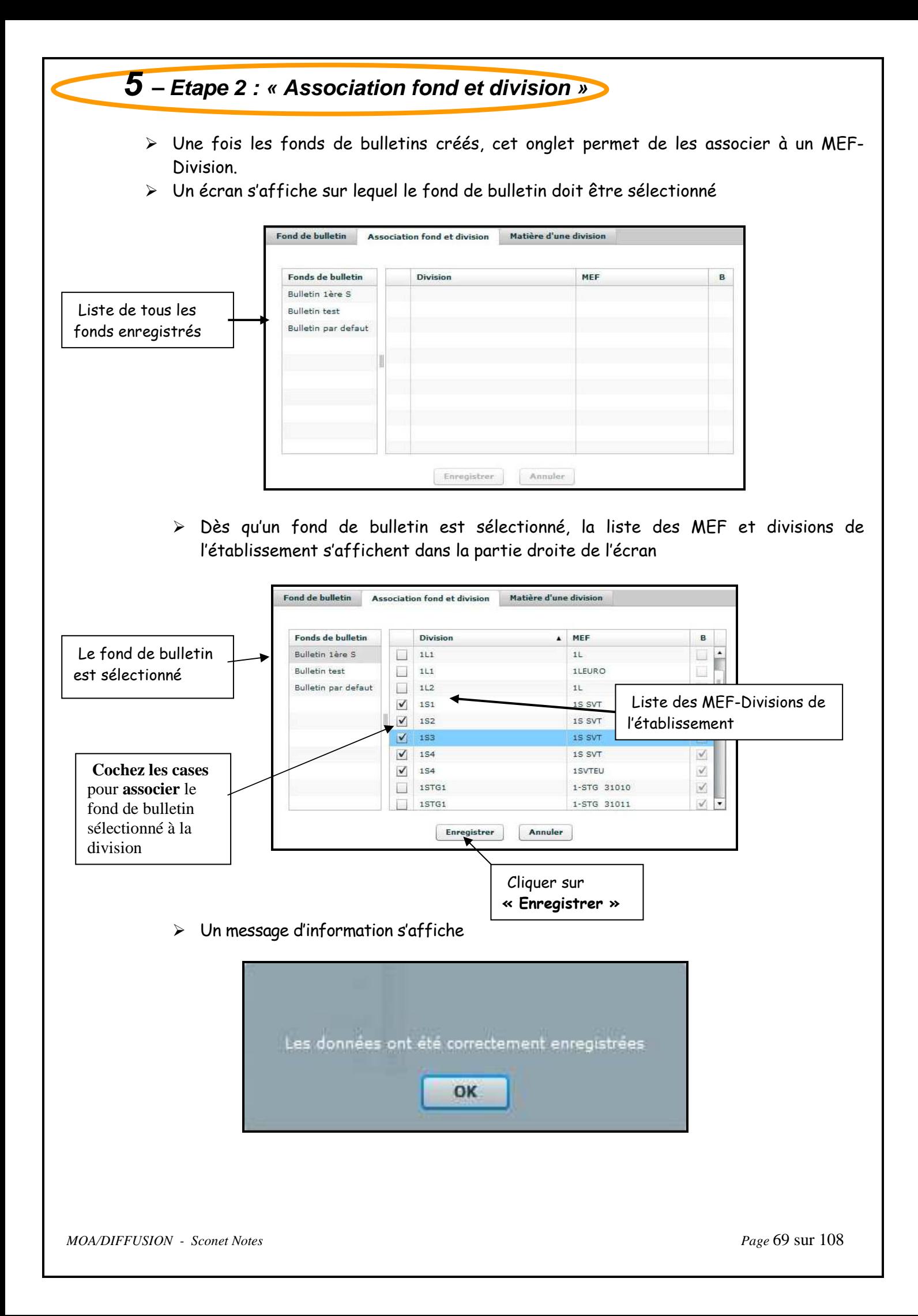

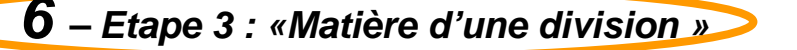

- Paramétrer, pour chaque matière (et famille), l'ordre d'affichage et l'espace alloué à celle-ci, ainsi que la présence des sous-matières ou non sur le bulletin
- Un écran s'affiche sur lequel la division doit être sélectionnée

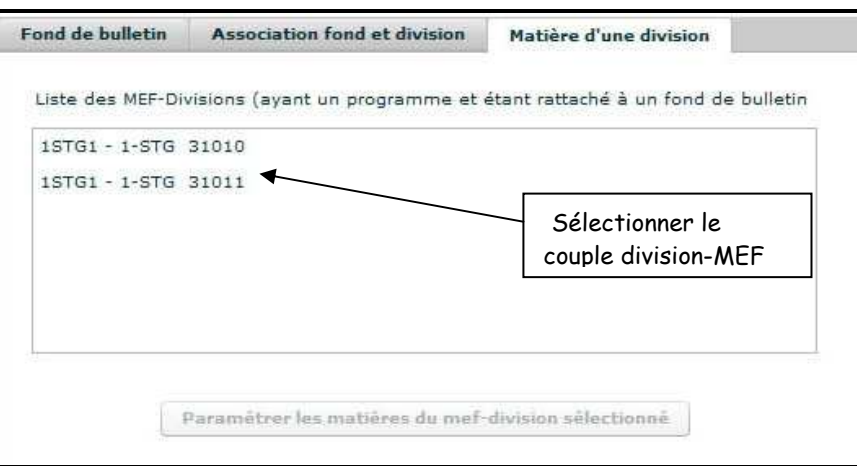

- Dès qu'une division est sélectionnée, le bouton « Paramétrer les matières du mefdivision sélectionné » devient actif

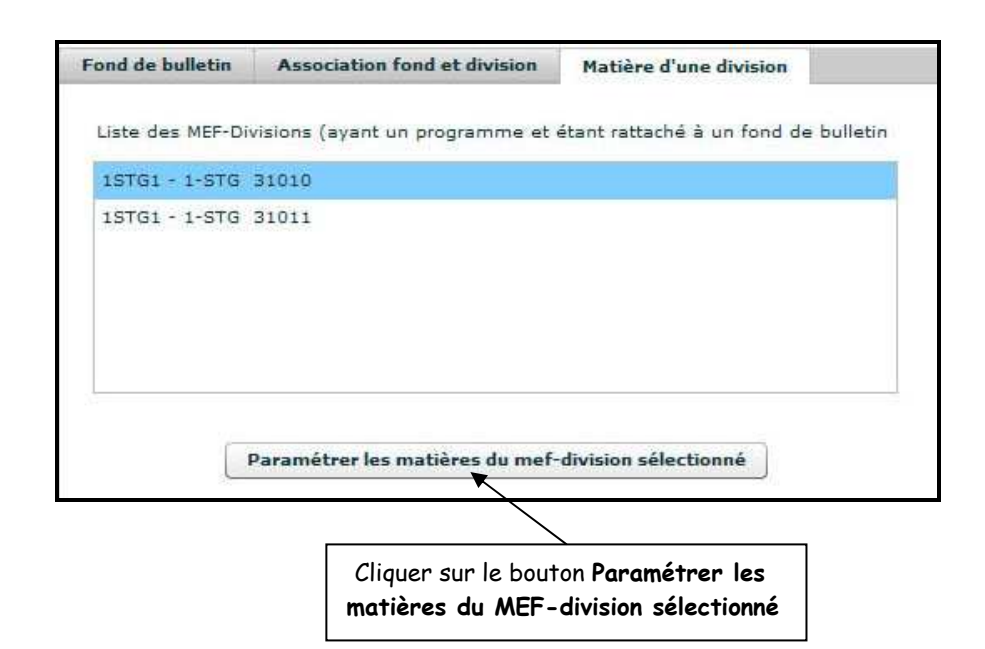

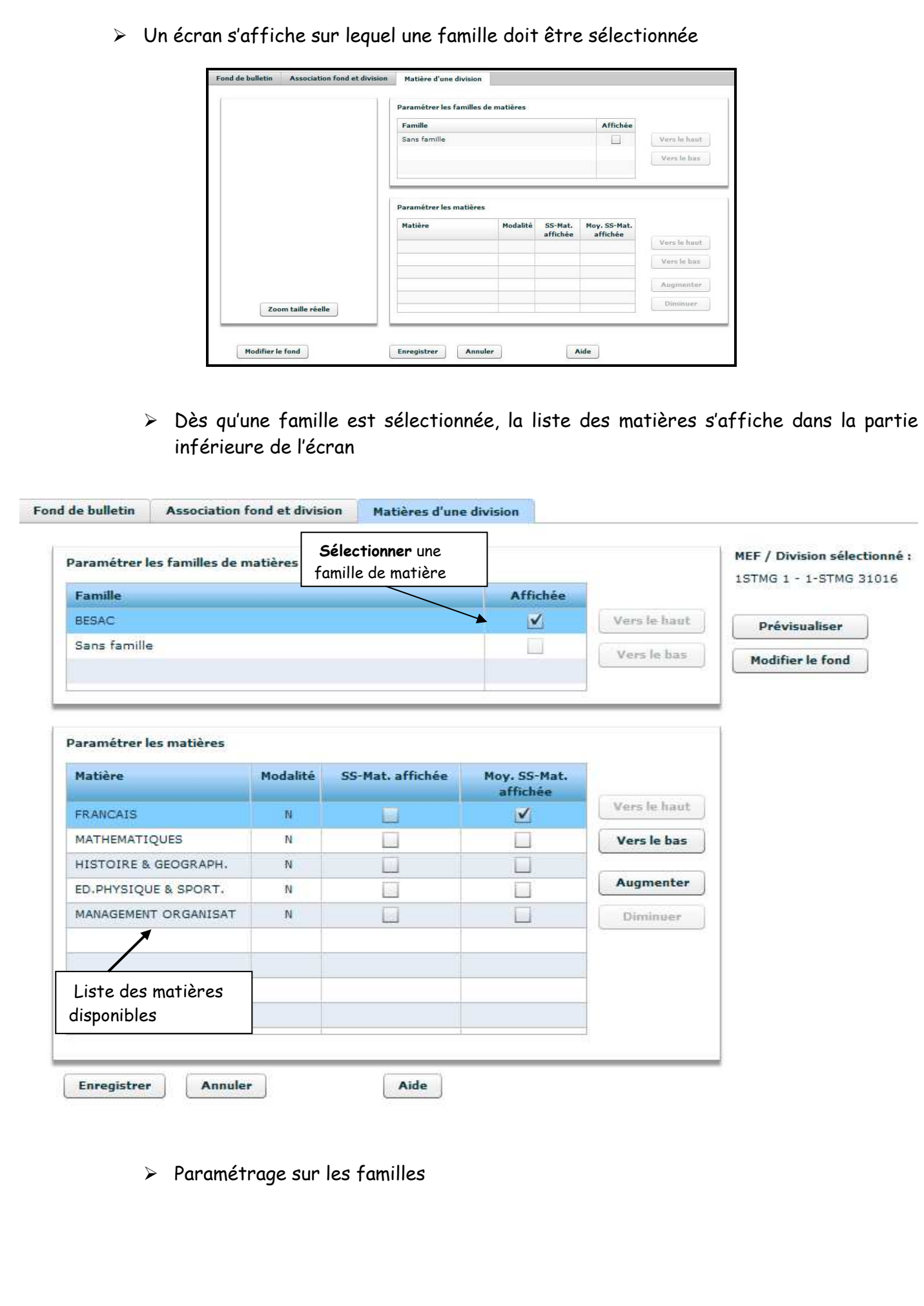

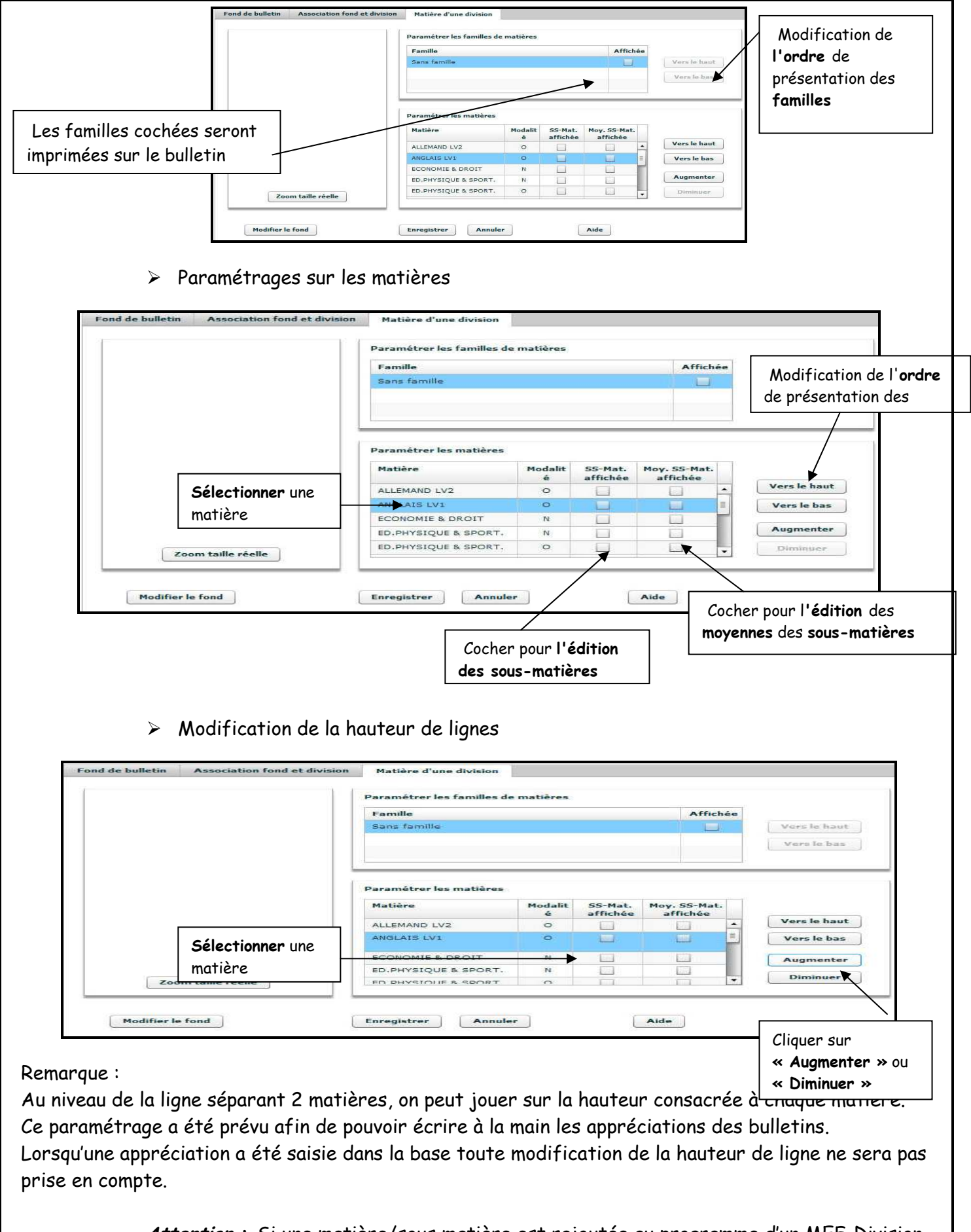

Attention : Si une matière/sous matière est rajoutée au programme d'un MEF-Division après que le paramétrage soit effectué, il faudra reprendre ce même paramétrage pour prendre en considération la nouvelle matière.
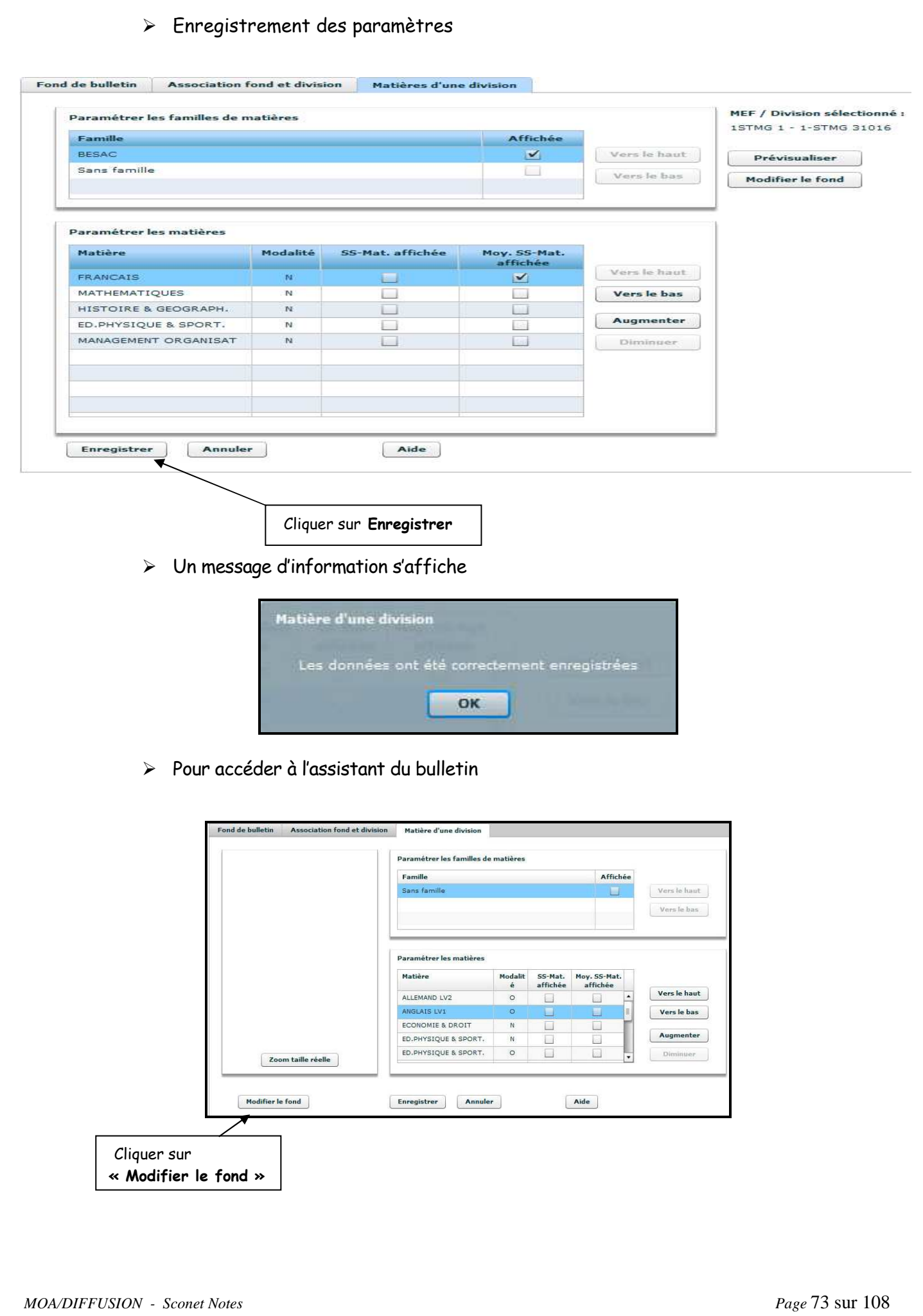

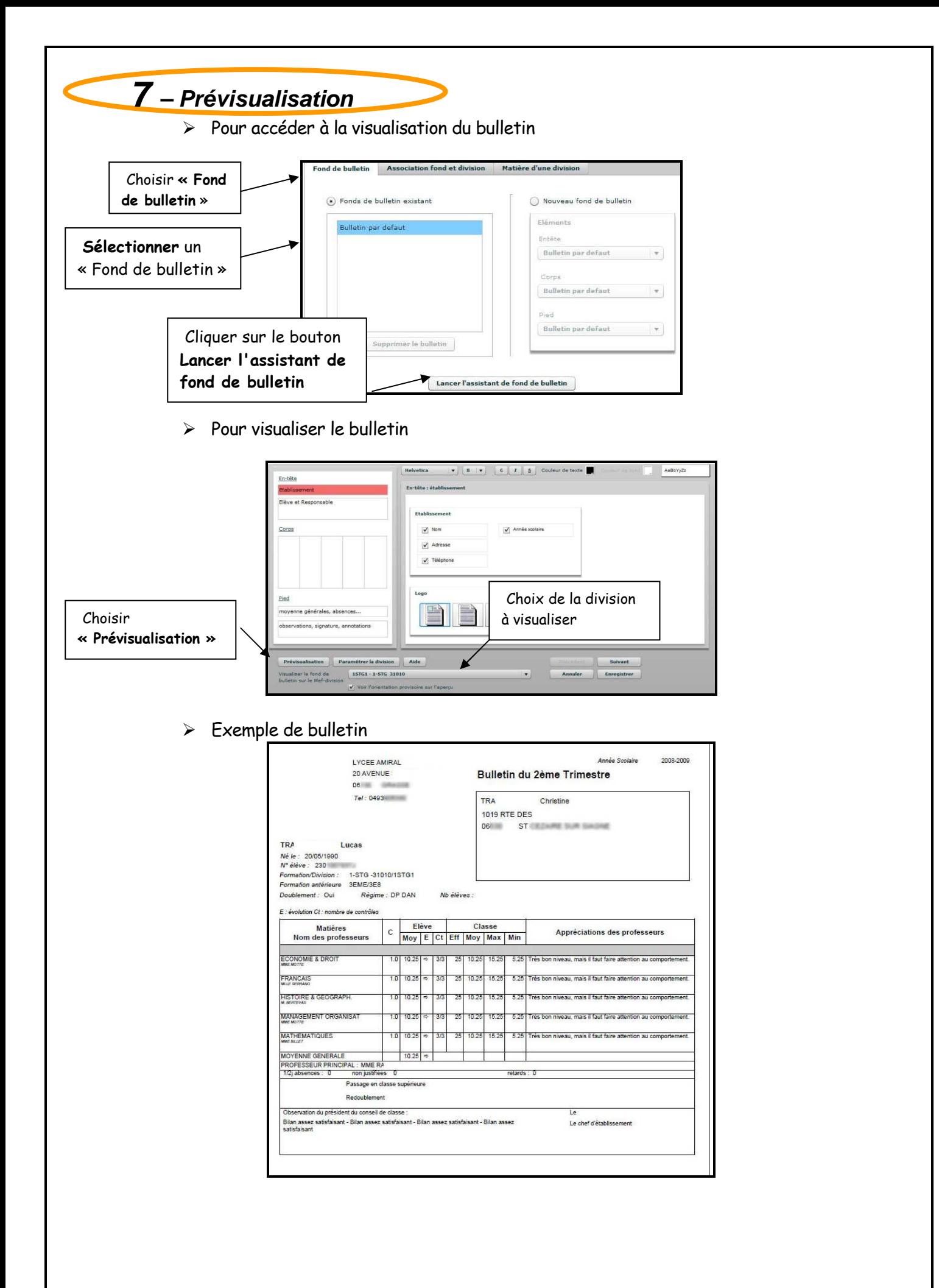

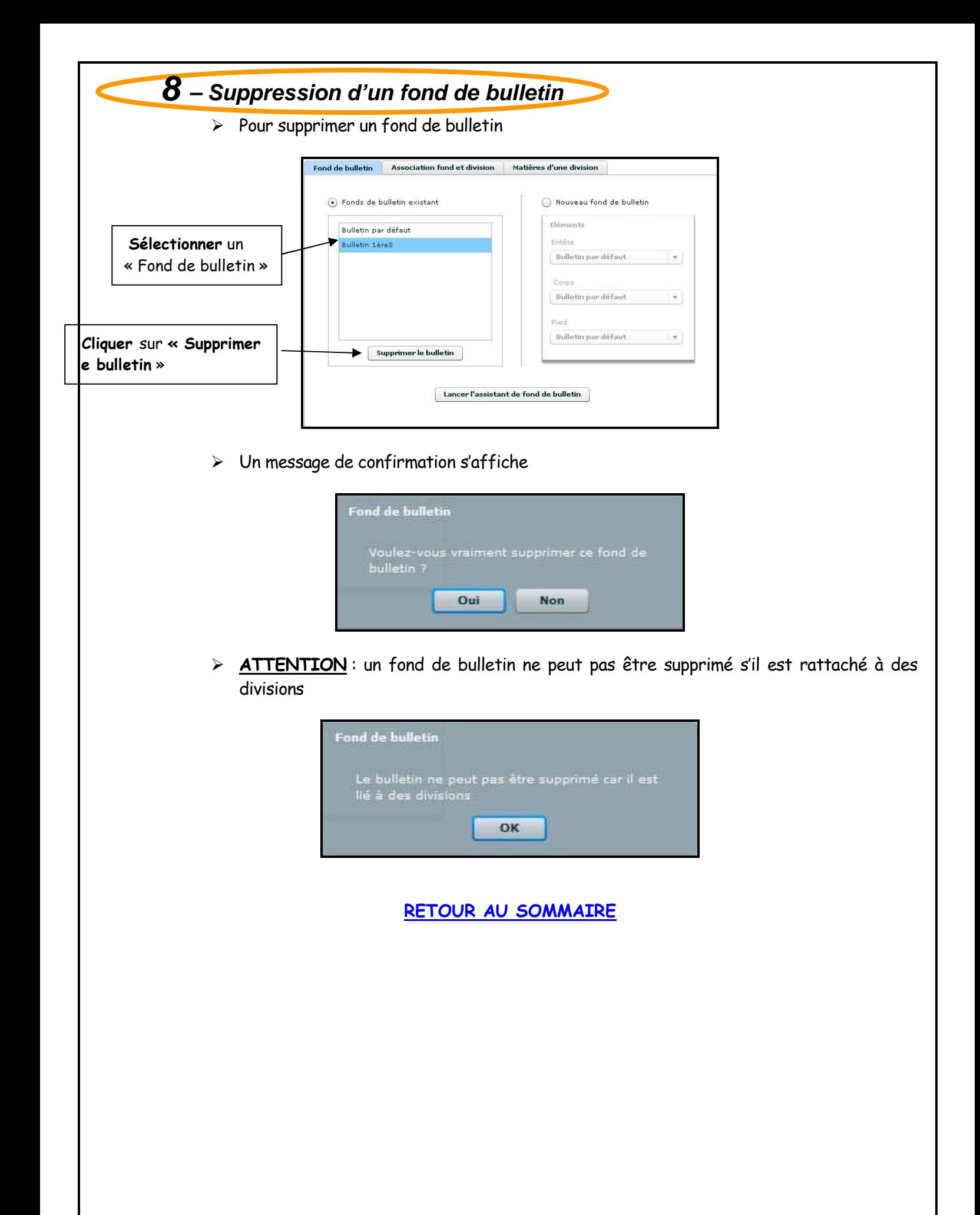

# Chapitre 9

# PARAMETRAGE du RELEVE DE NOTES

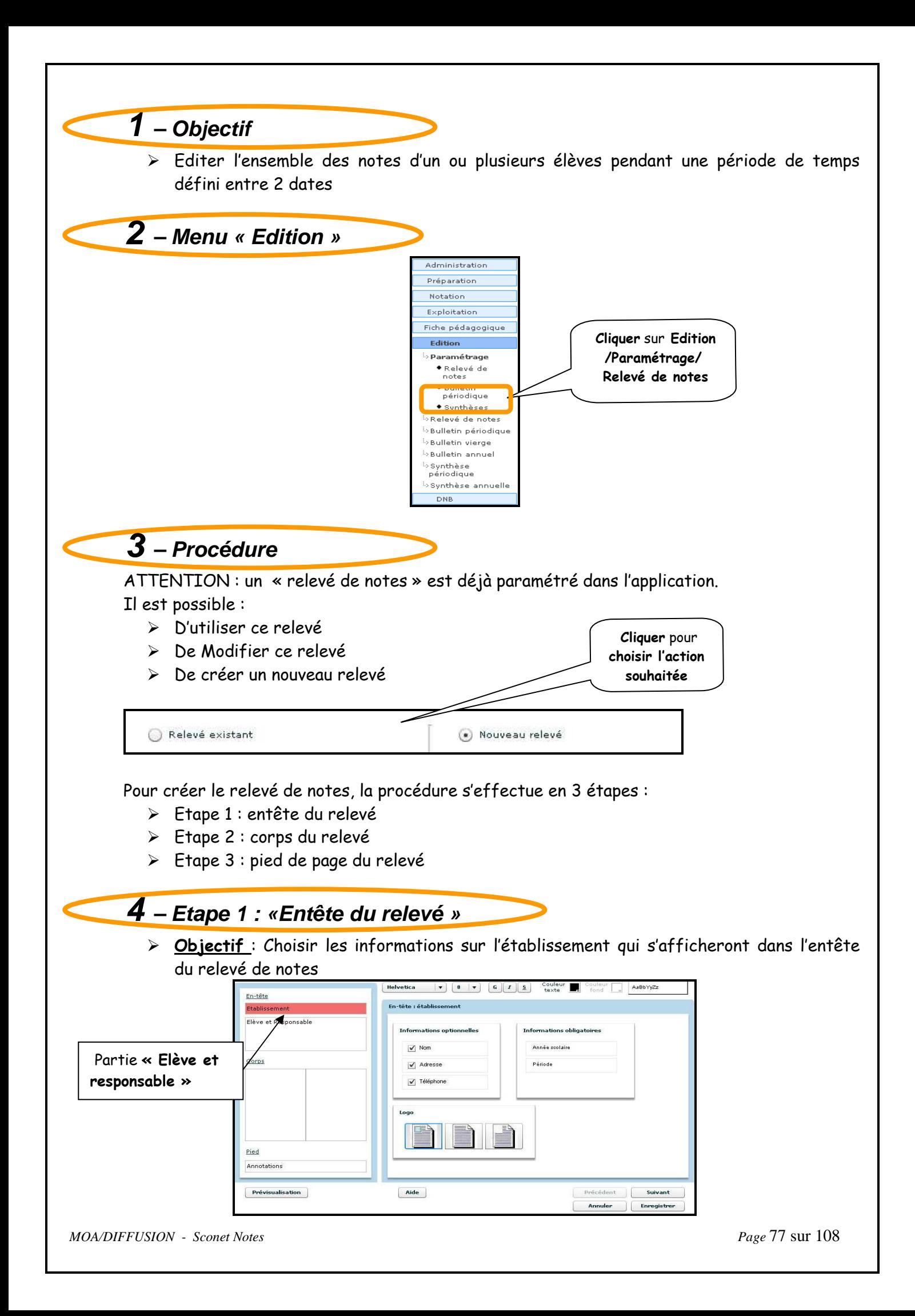

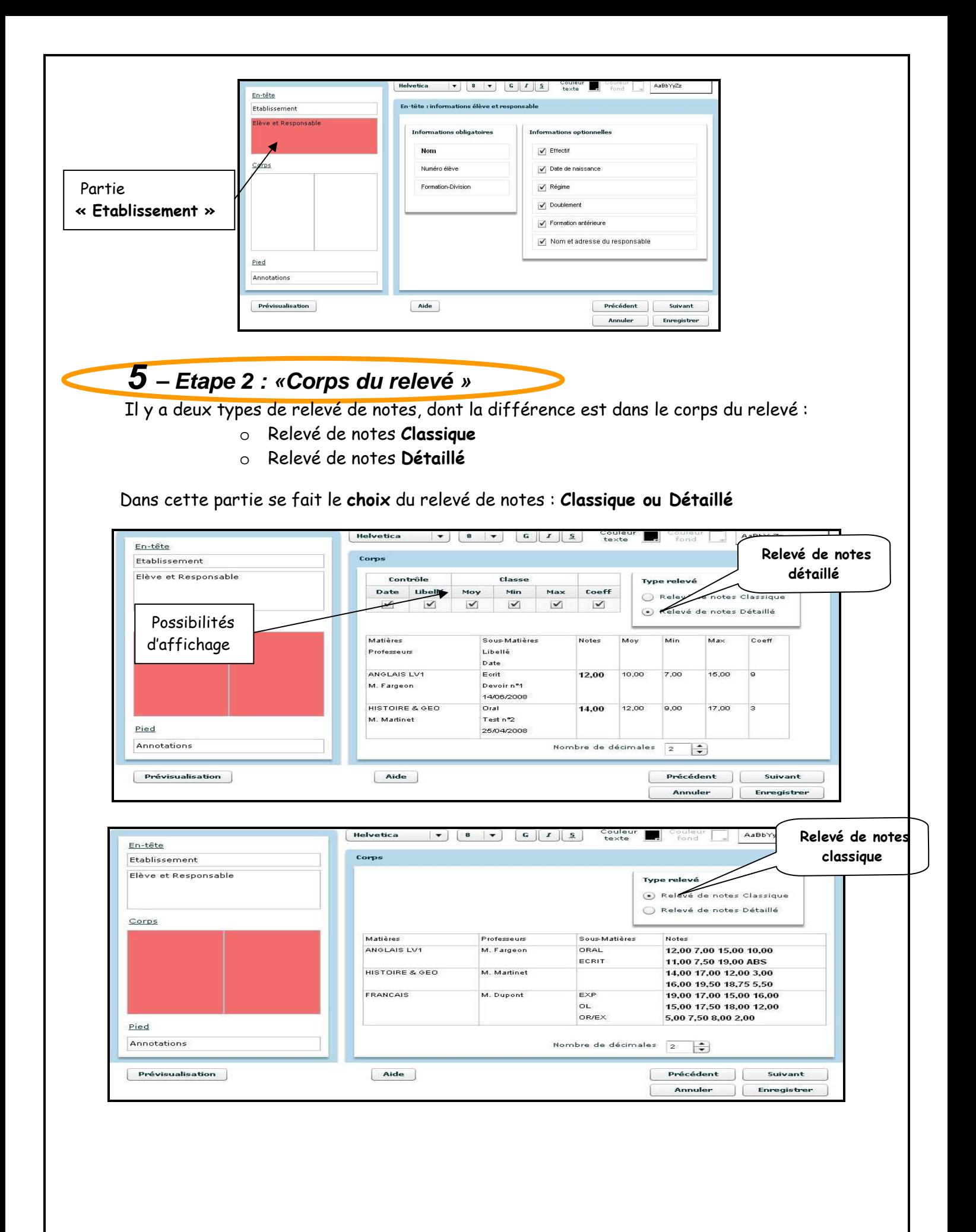

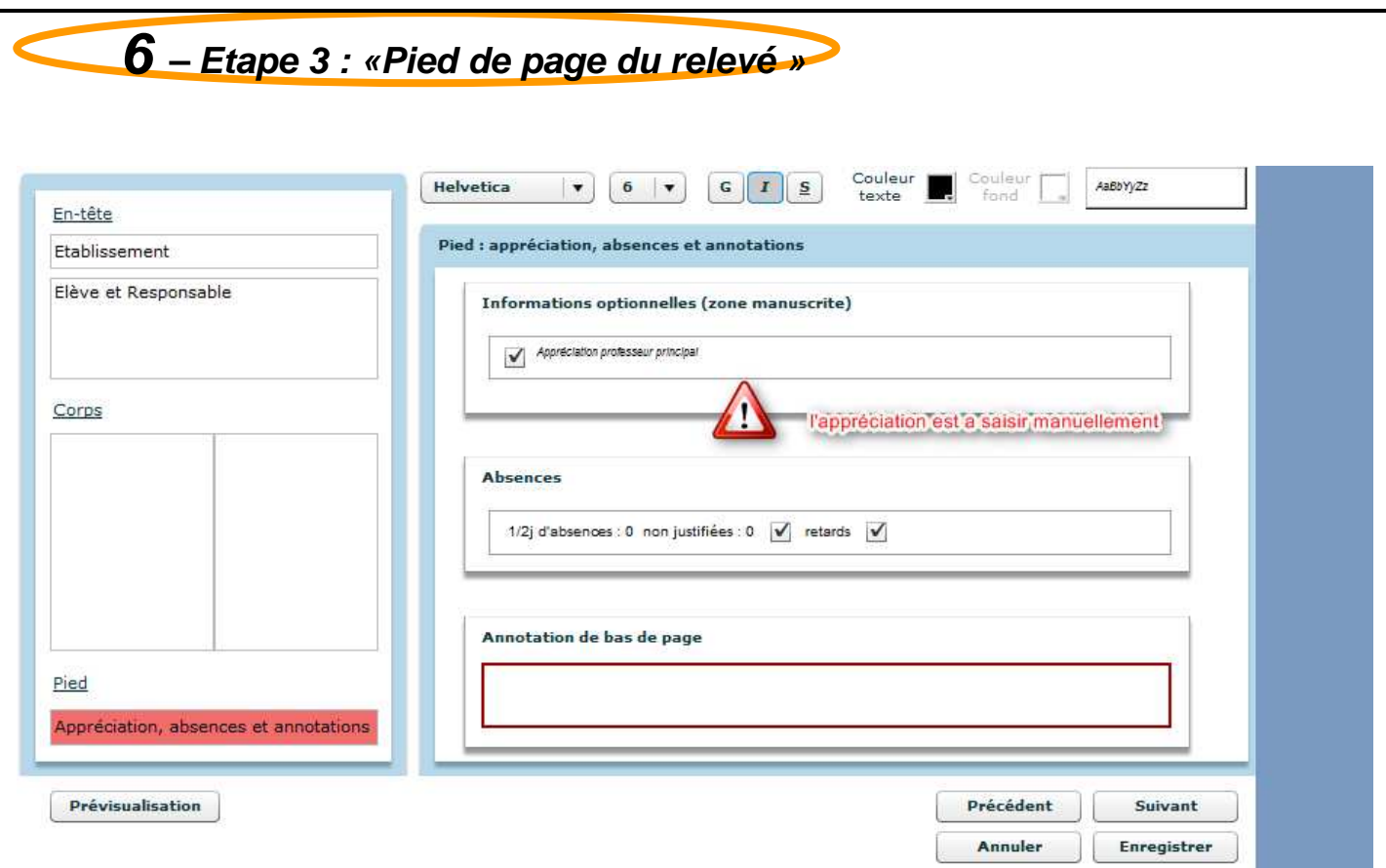

## - Enregistrement des paramètres

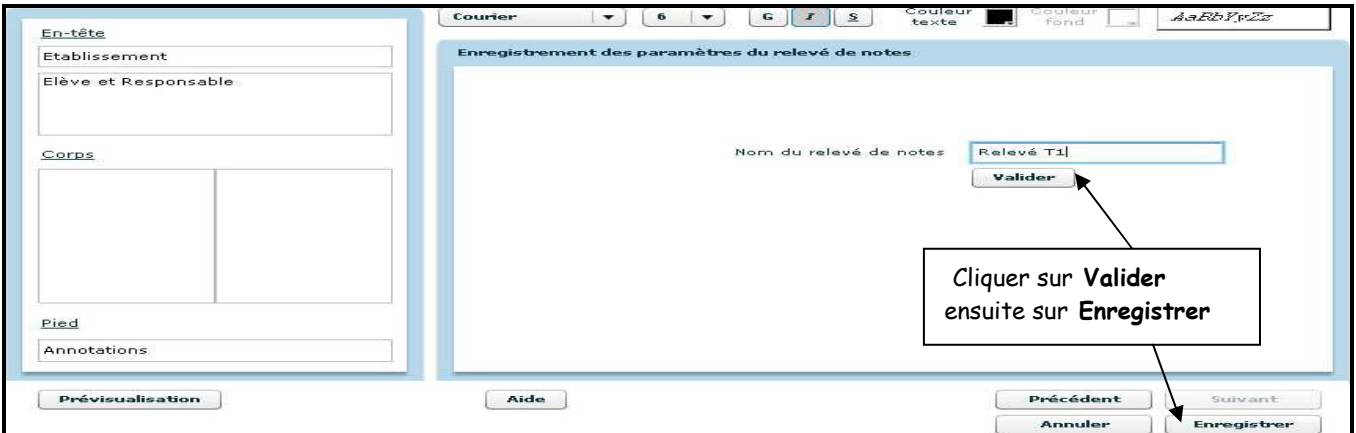

## > Un message d'information s'affiche

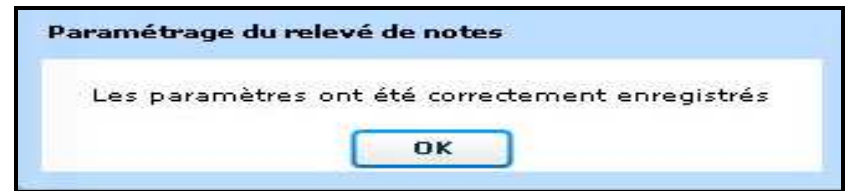

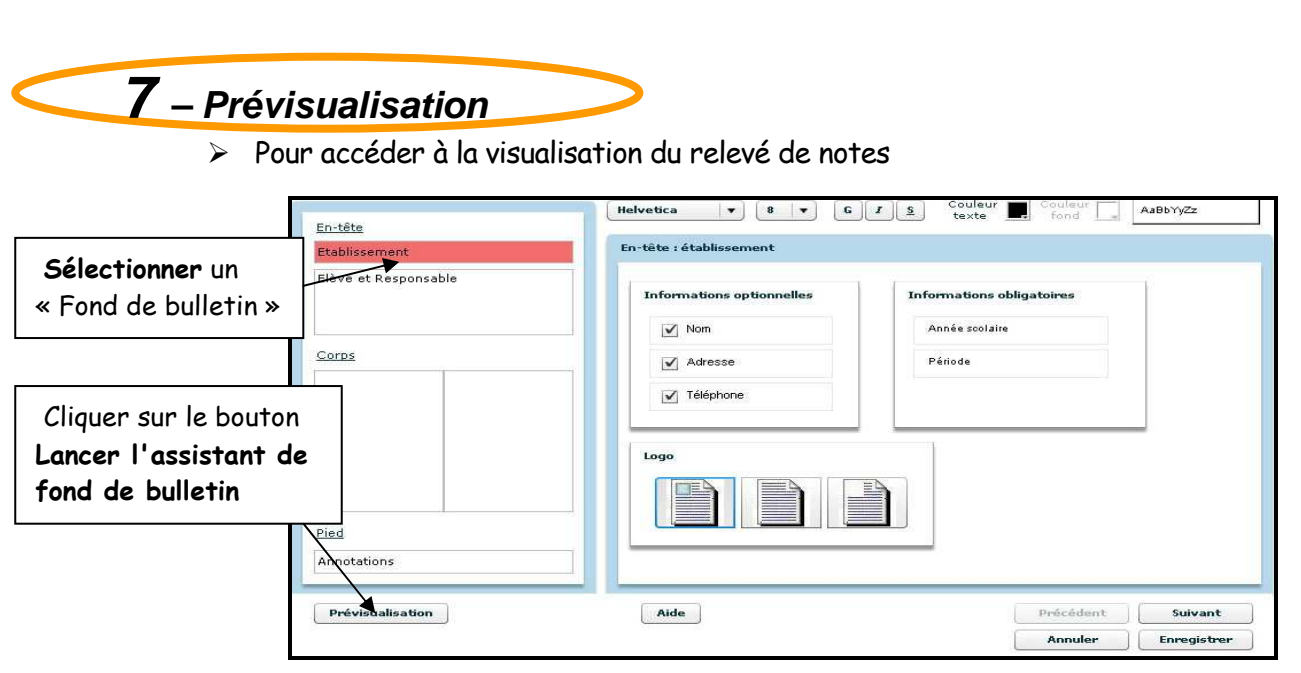

## > Visualisation du relevé de notes

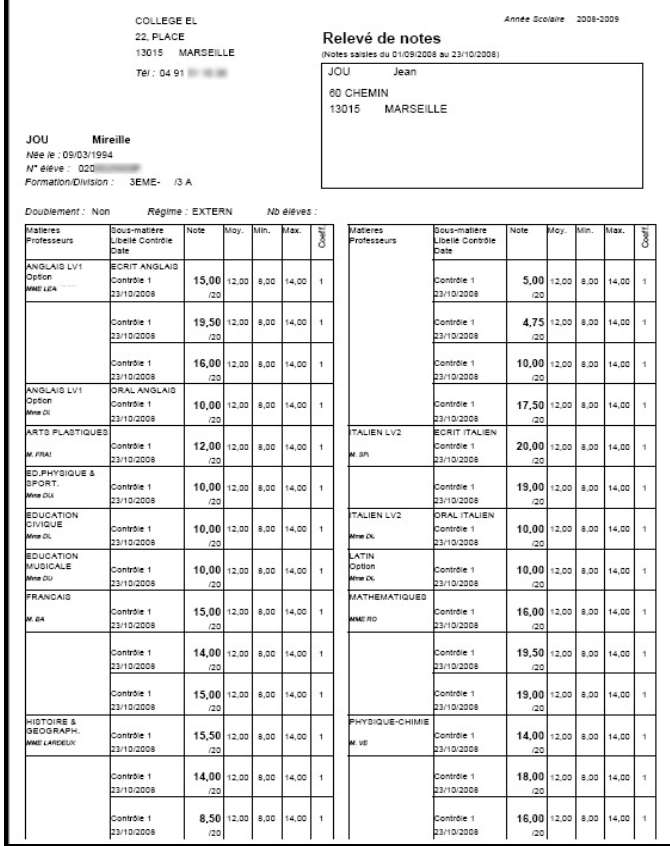

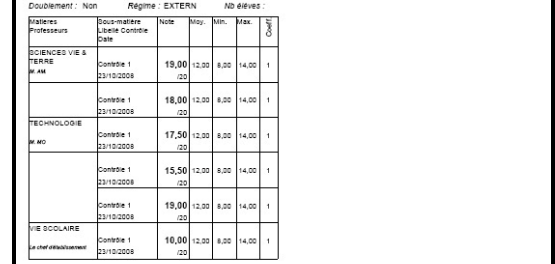

## **8 – « Relevé de notes actif »**

> Définition : Le relevé de notes actif (relevé sélectionné), est utilisé pour toutes les éditions

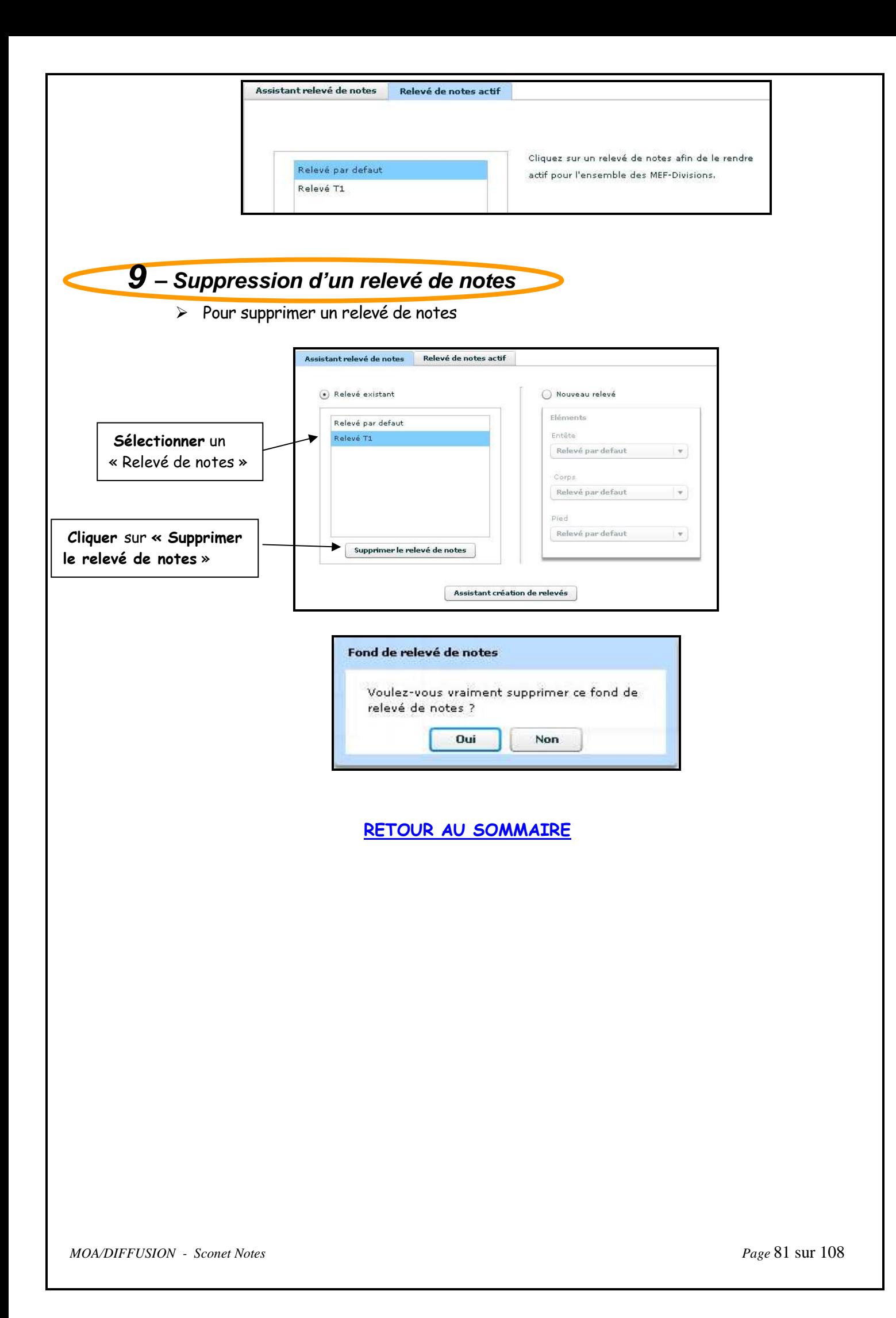

Chapitre 10

# PARAMETRAGE des SYNTHESES

*MOA/DIFFUSION - Sconet Notes Page* 82 sur 108

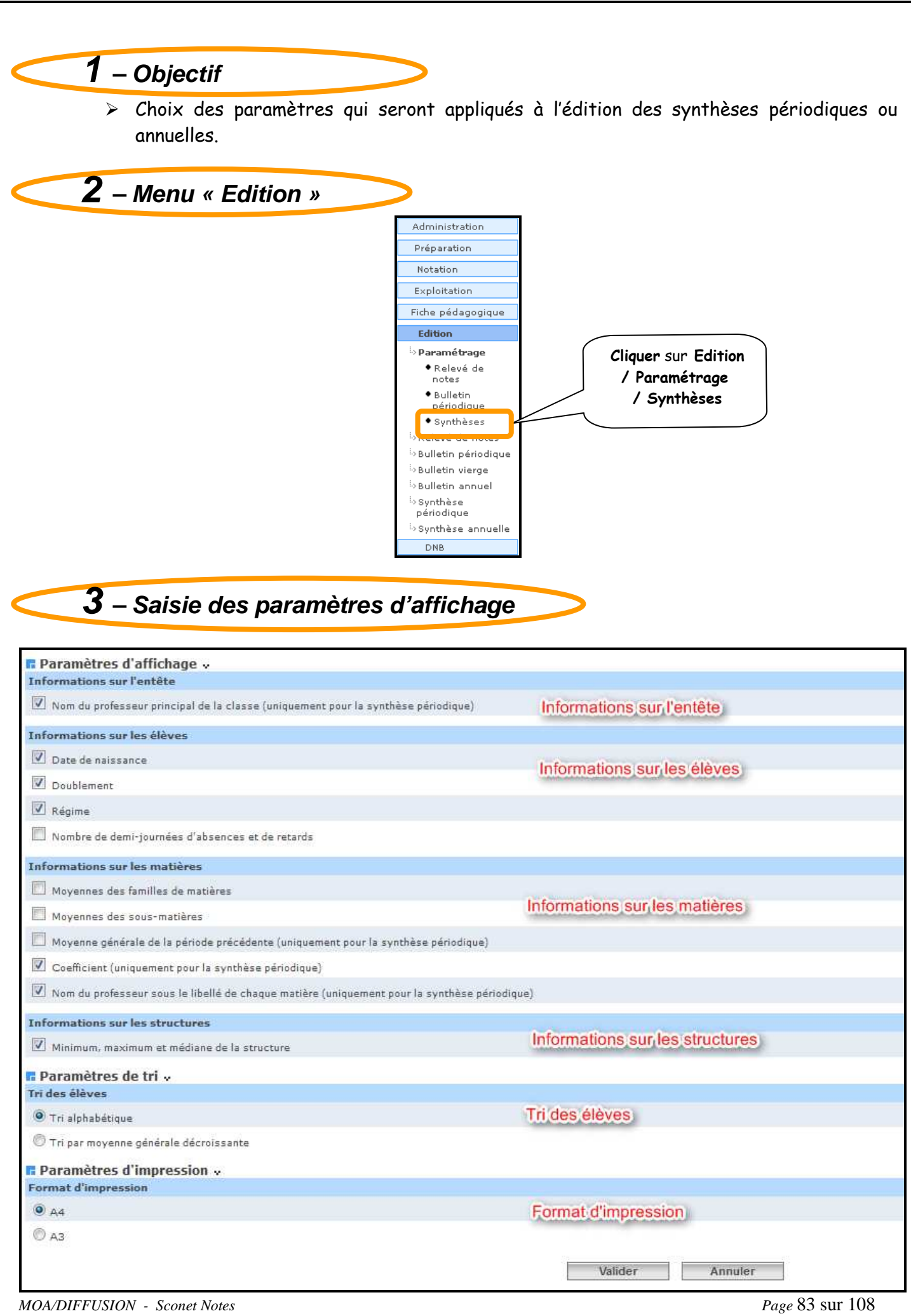

L'utilisateur a le choix d'afficher ou non (sur les synthèses)

- 1) Information sur l'entête
	- Nom du professeur principal (uniquement pour la synthèse périodique)
- 2) Information sur les élèves
	- Date de naissance
	- Doublement
	- Régime
	- Nombre de demi-journées d'absences et de retards
- 3) Information sur les matières
	- Moyennes des familles de matières
	- Moyennes des sous matières
	- Moyenne générale de la période précédente (uniquement pour la synthèse périodique)
	- Coefficient (uniquement pour la synthèse périodique)
	- Nom du professeur sous le libellé de chaque matière (uniquement pour la synthèse périodique)
- 4) Information sur les structures
	- Si ce critère est choisi (Minimum , maximum et médiane de la structure), la note la plus basse, la médiane et la plus haute sont reportées dans les synthèses.

5) Paramètres de Tri : L'utilisateur a le choix également de trier les élèves

- Par ordre alphabétique
- Par moyenne générale croissante
- 6) Paramètres d'impression :
	- Choix du format d'impression A3 ou A4

### Remarque : par défaut

- Toutes les cases concernant les informations affichées sont cochées
- Le tri est par ordre alphabétique

Après validation, l'écran ci-dessous est affiché, vous indiquant que vos paramètres ont bien été enregistrés.

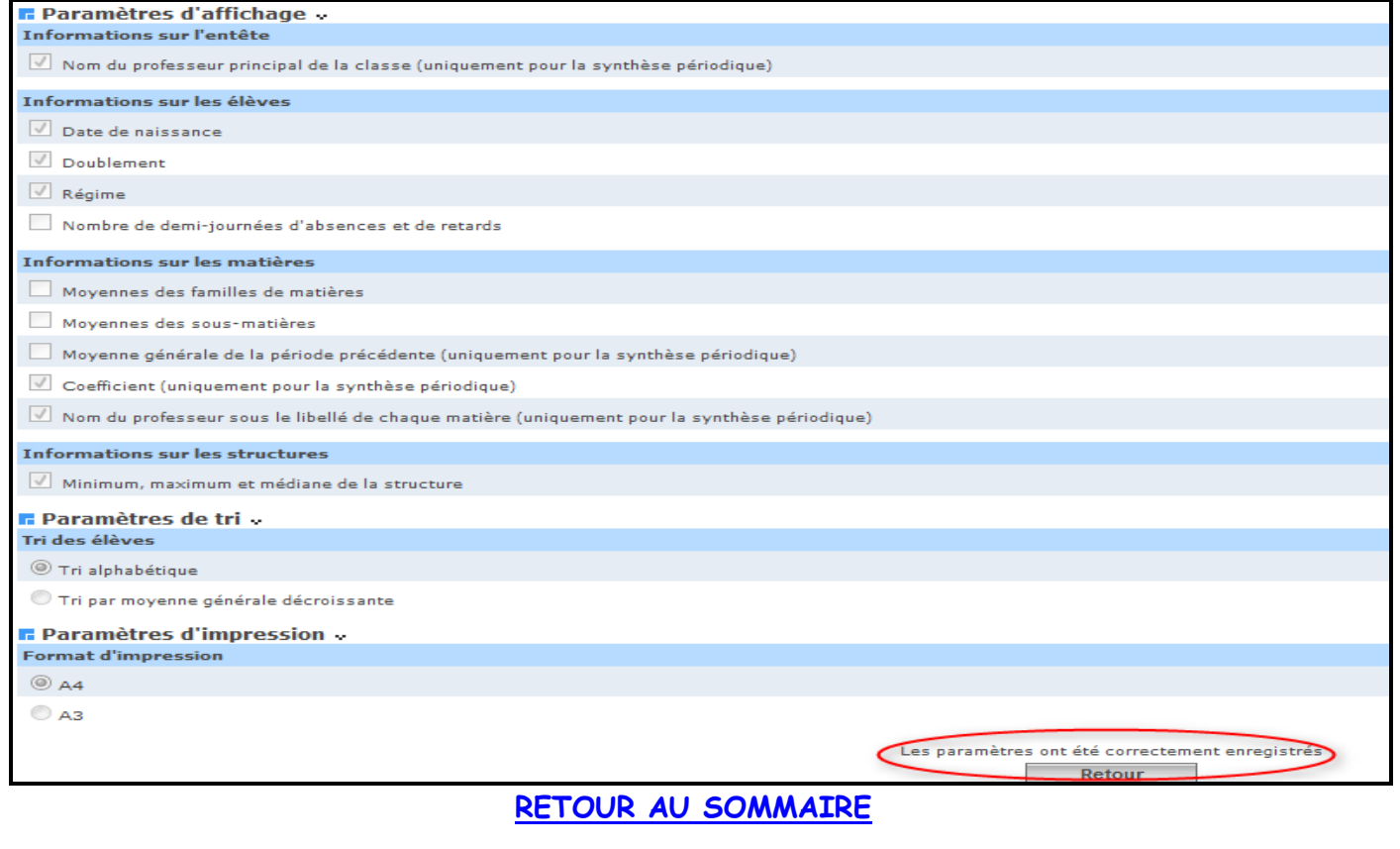

# Chapitre 11

# REMPLACEMENT DES ENSEIGNANTS

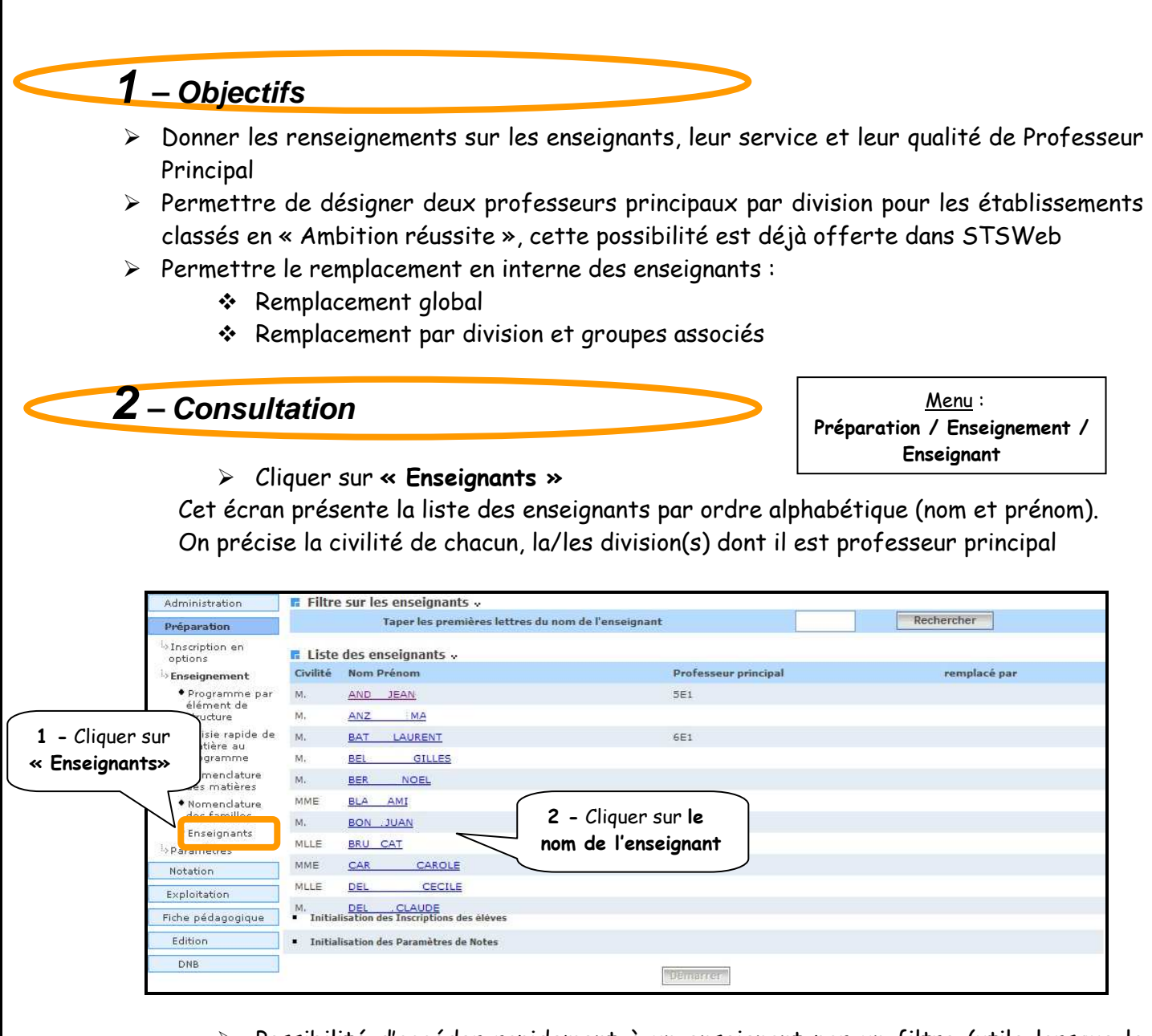

- Possibilité d'accéder rapidement à un enseignant par un filtre (utile lorsque la liste est longue)

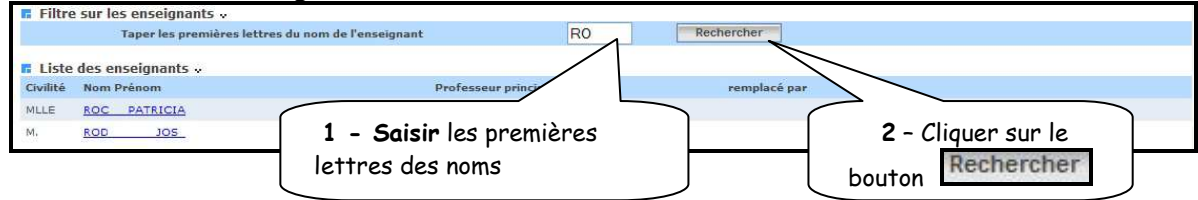

> L'écran suivant, donne pour l'enseignant concerné, ses caractéristiques, l'historique des divisions pour lesquelles il était professeur principal et ses services.

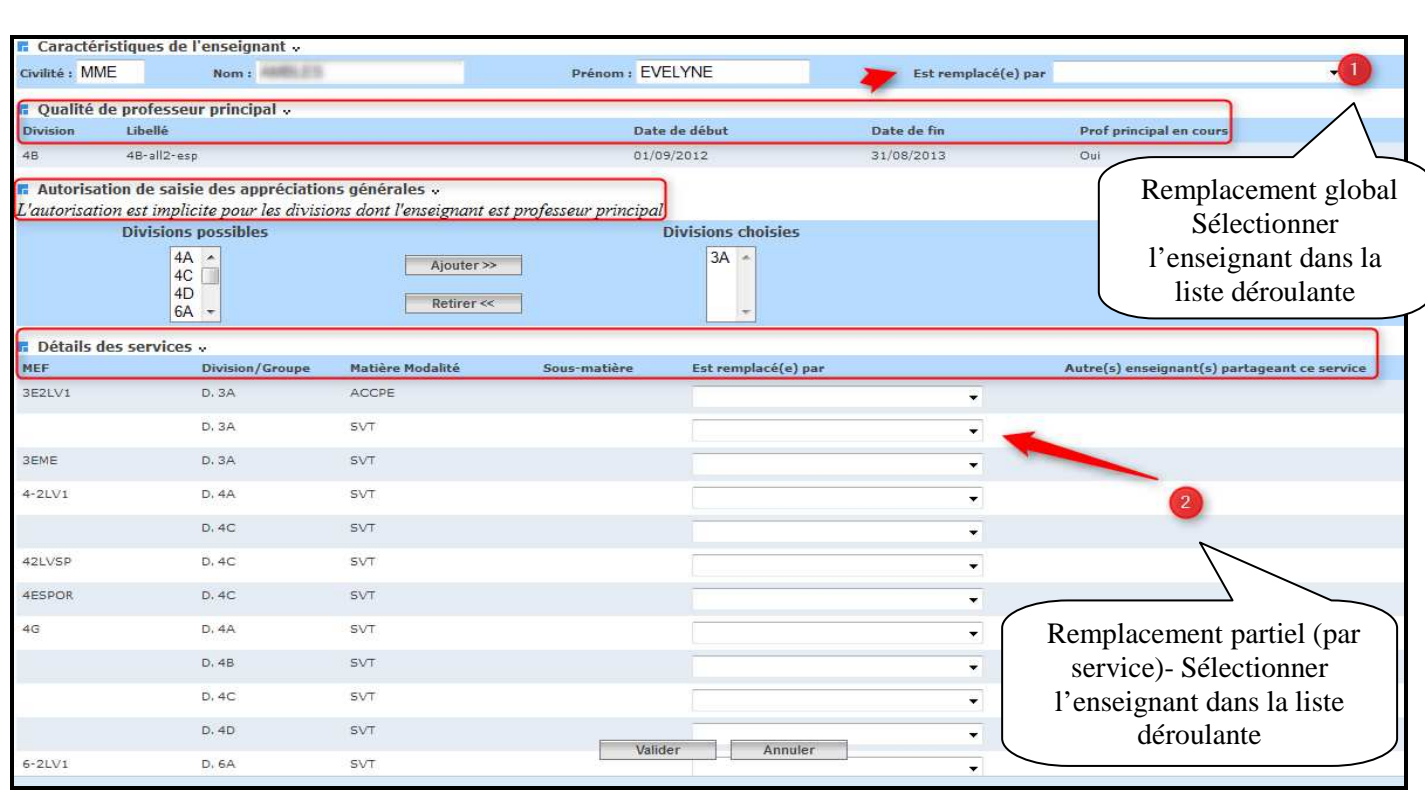

NB : Dans les établissements en zone sensible (et seulement dans ceux là), Notes permet de traiter des cas d'une division ayant 2 professeurs principaux pour toute l'année scolaire.

A noter aussi qu'un même professeur peut être professeur principal de deux divisions sur tout ou partie de l'année scolaire.

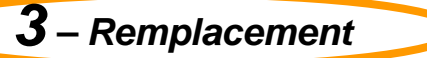

## **2 choix de remplacements sont possibles :**

- remplacement **global**
- remplacement **partiel** (d'un service)

## **3.1. Remplacement global**

o Dans un remplacement global, le remplacement est répercuté automatiquement pour tous les services concernant les périodes actives

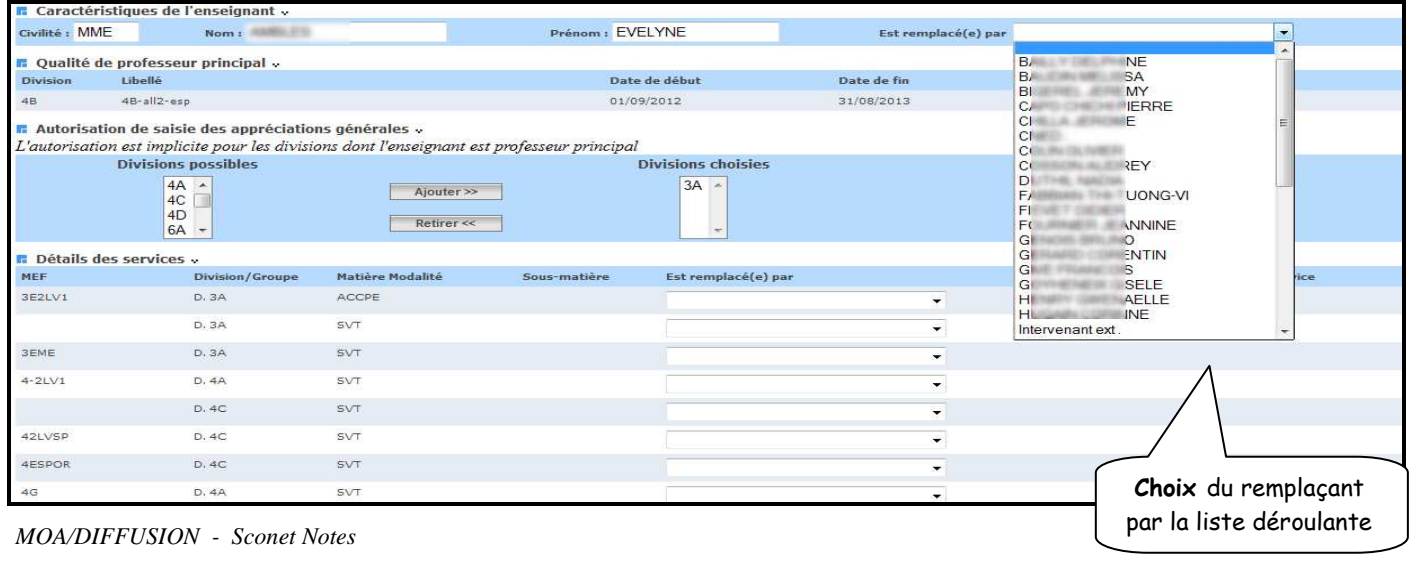

## > Un message de confirmation apparaît

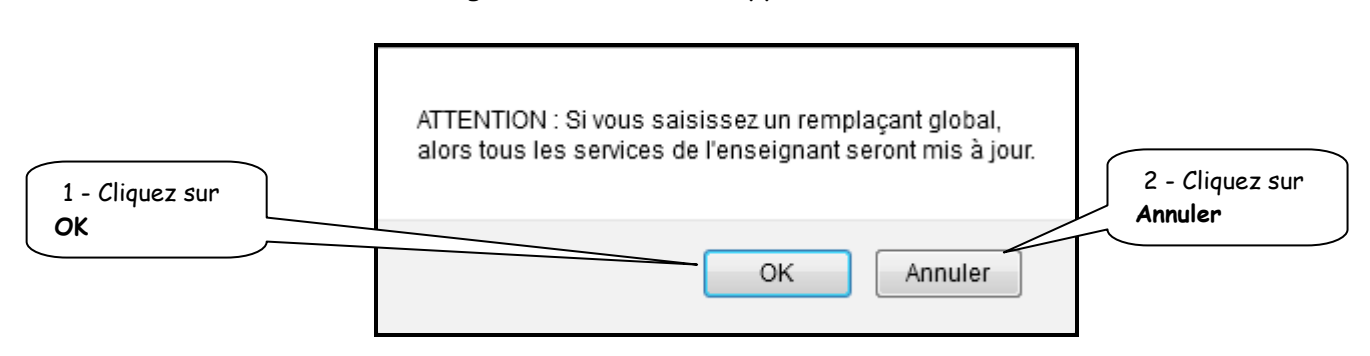

> L'écran récapitulatif apparaît

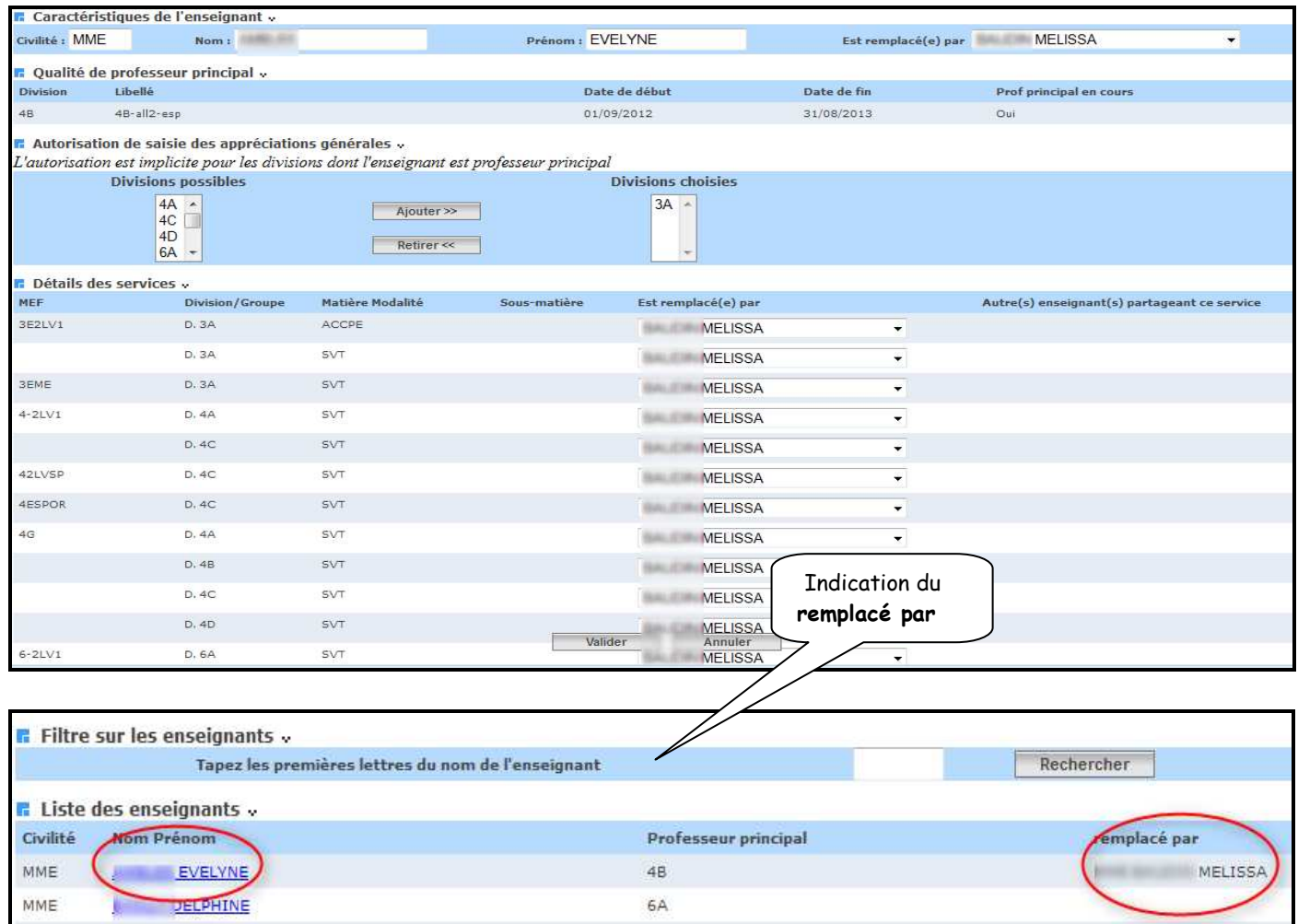

## **3.2. Remplacement partiel**

o Dans un remplacement partiel, le remplacement peut être spécifié au niveau de chaque service

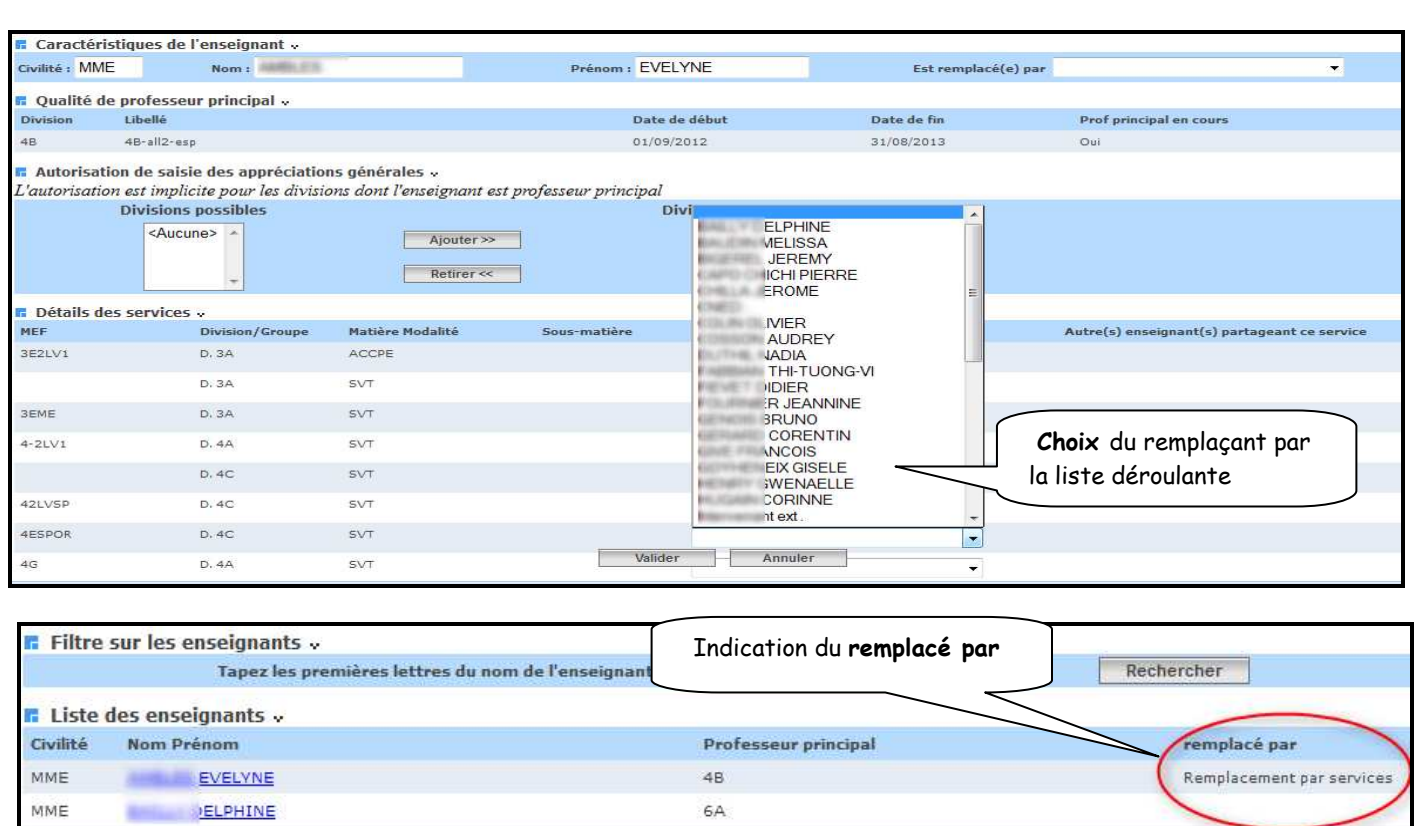

ATTENTION : Si un enseignant est affecté comme remplaçant d'un service et qu'il existe un autre service de même structure, même matière, même modalité et mêmes sous-matières (s'il y en a), alors cet autre service sera remplacé par le même enseignant Exemple : Ici la 3A mef 3E2LVI1 et MEF 3EME

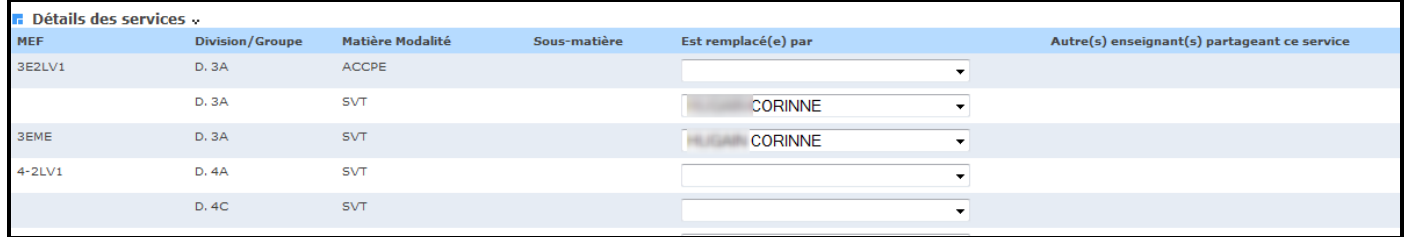

## **4– Supprimer un remplacement**

Il est possible de supprimer un remplacement, en utilisant la première ligne de la liste déroulante

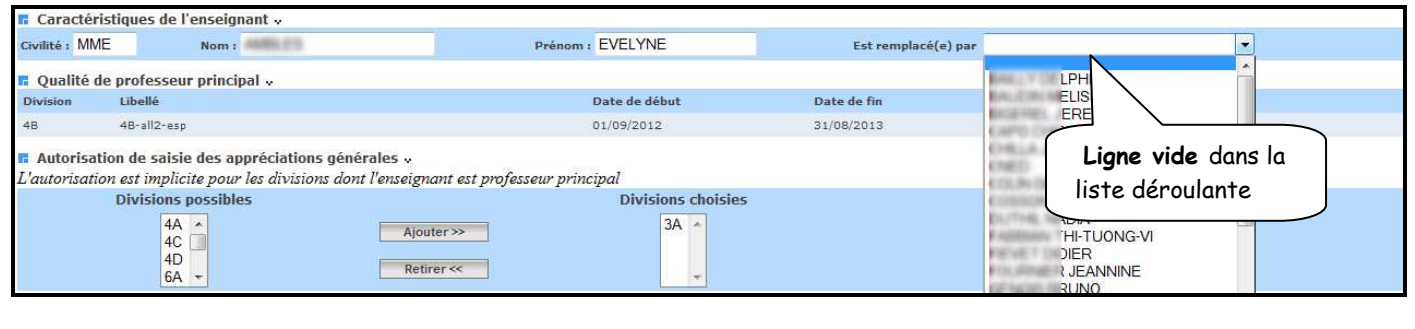

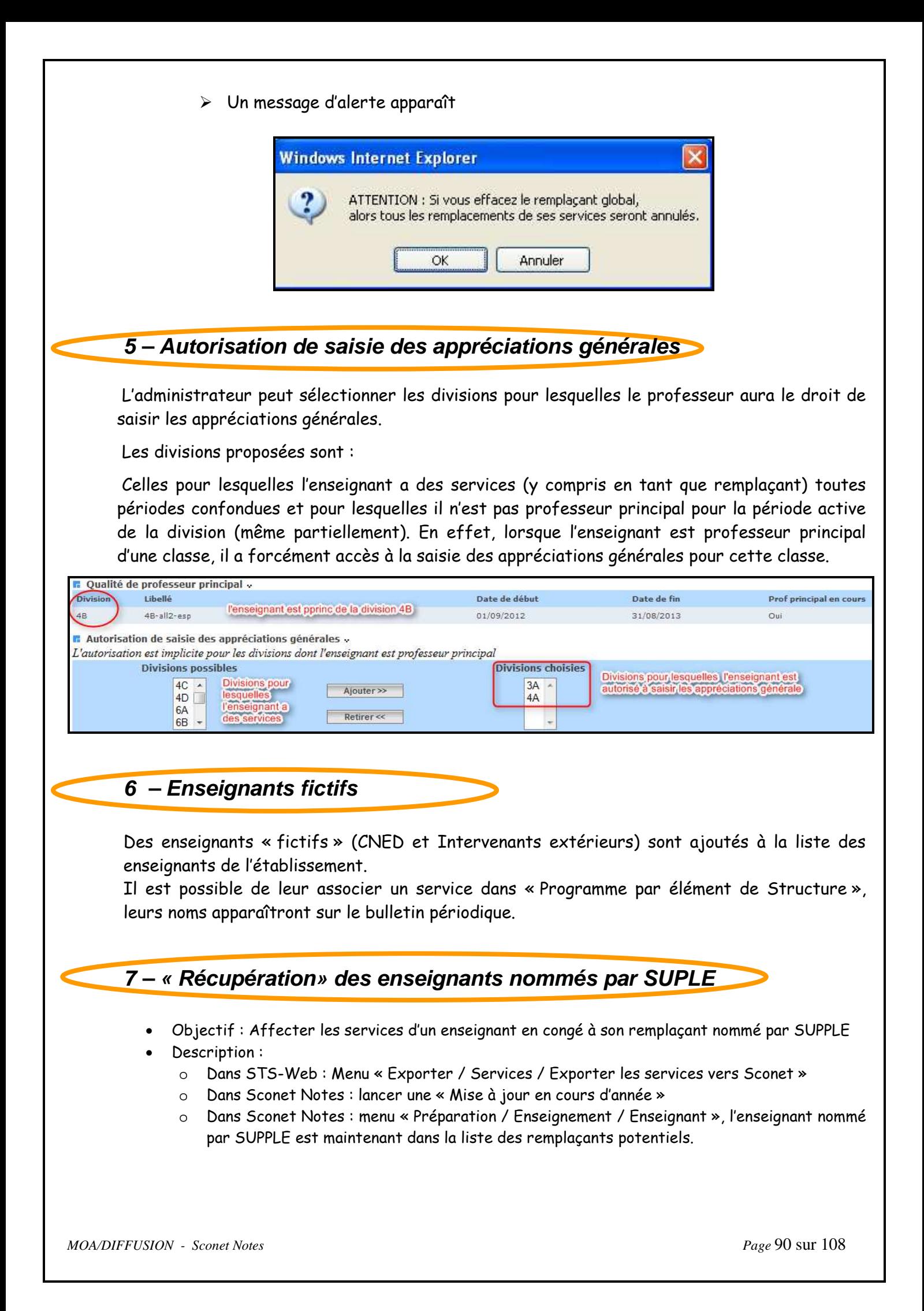

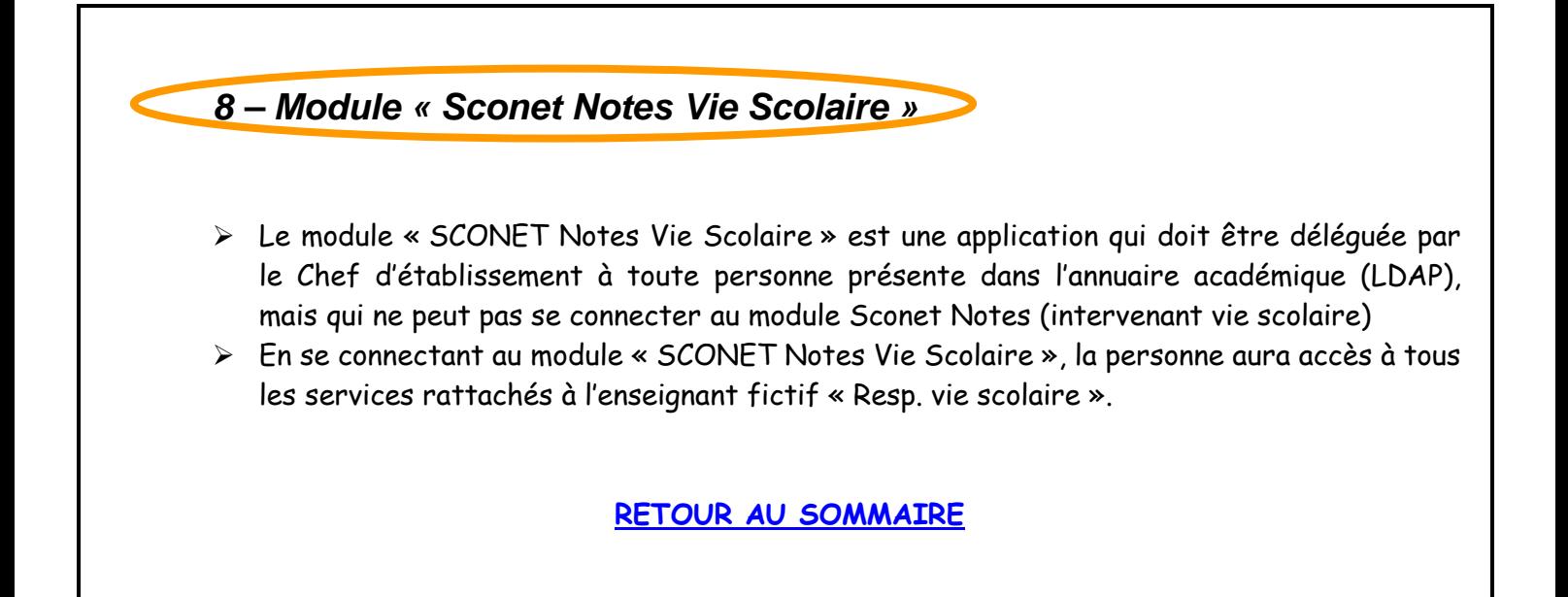

# Annexe 1

# MODULE COMMUN

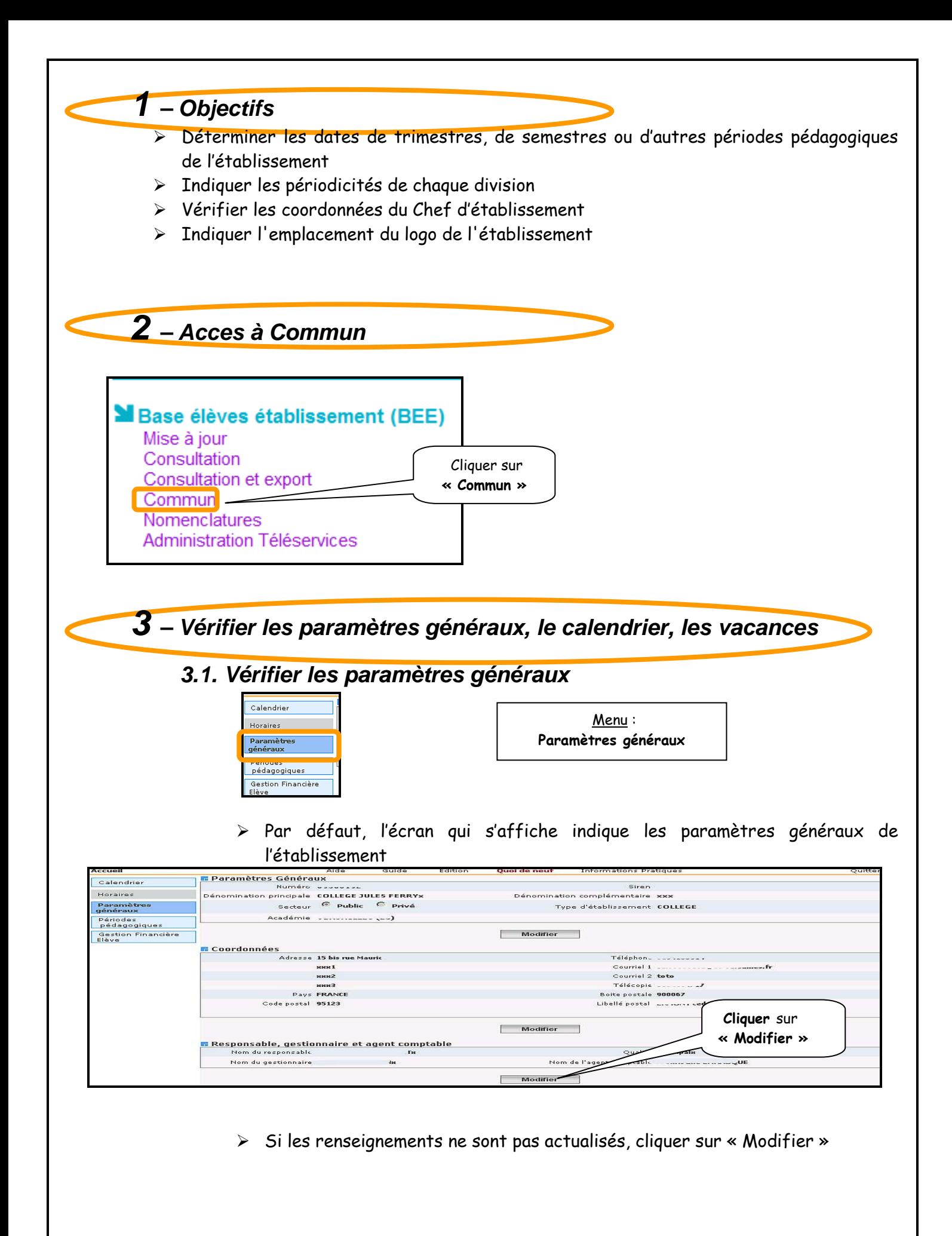

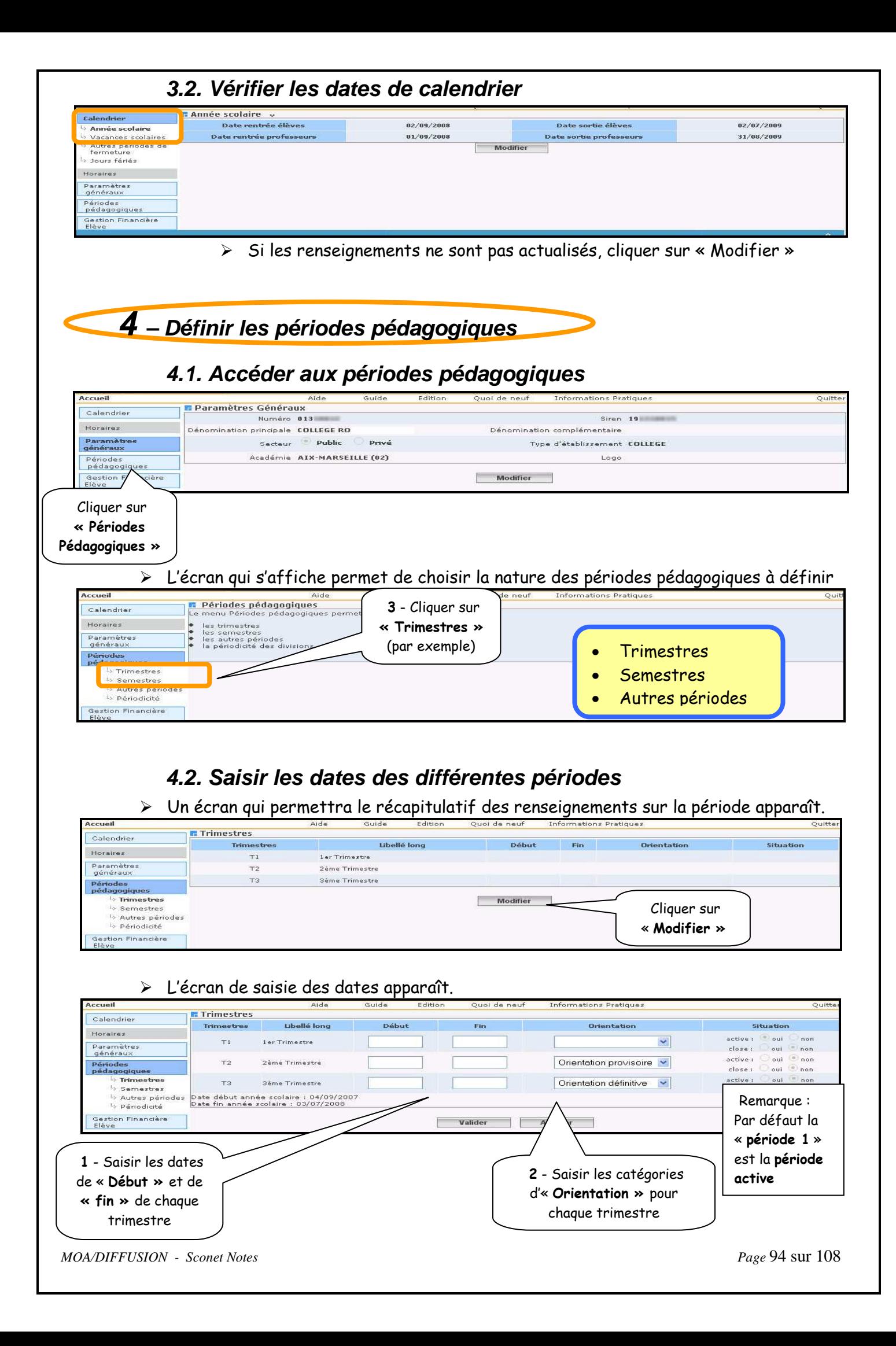

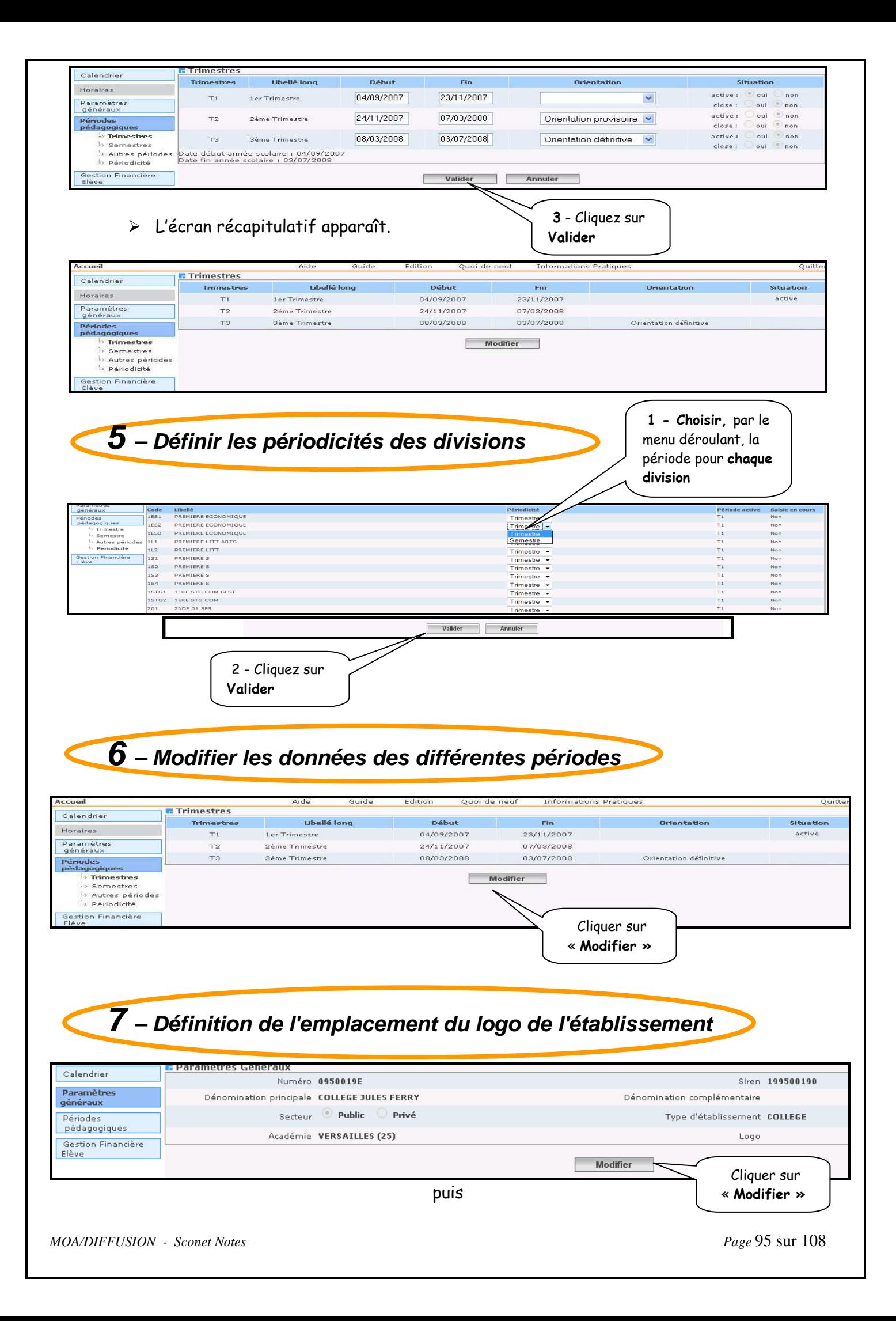

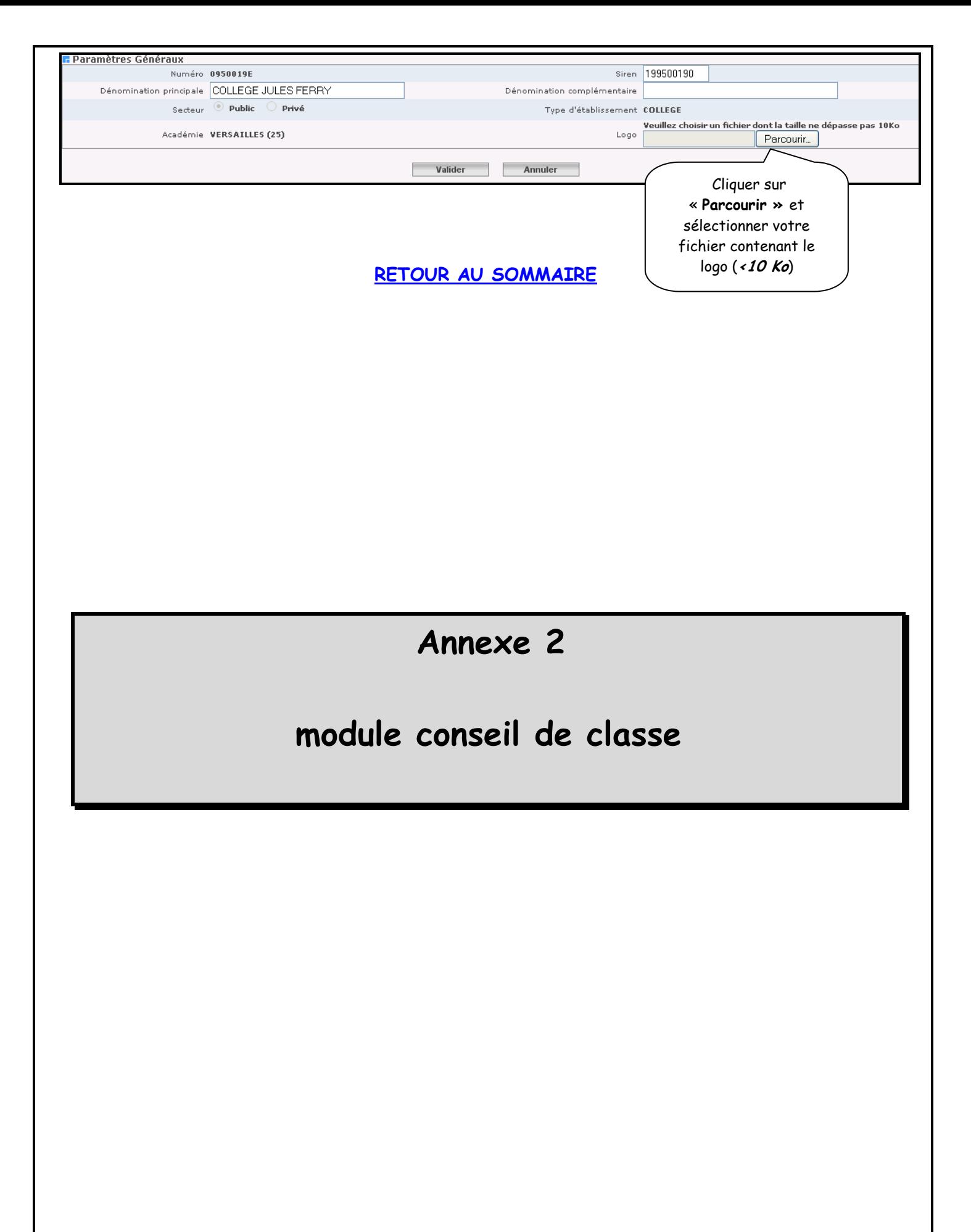

## Module Conseil de classe

## A Installation du module conseil de classe

### Menu : Administration / module conseil de classe

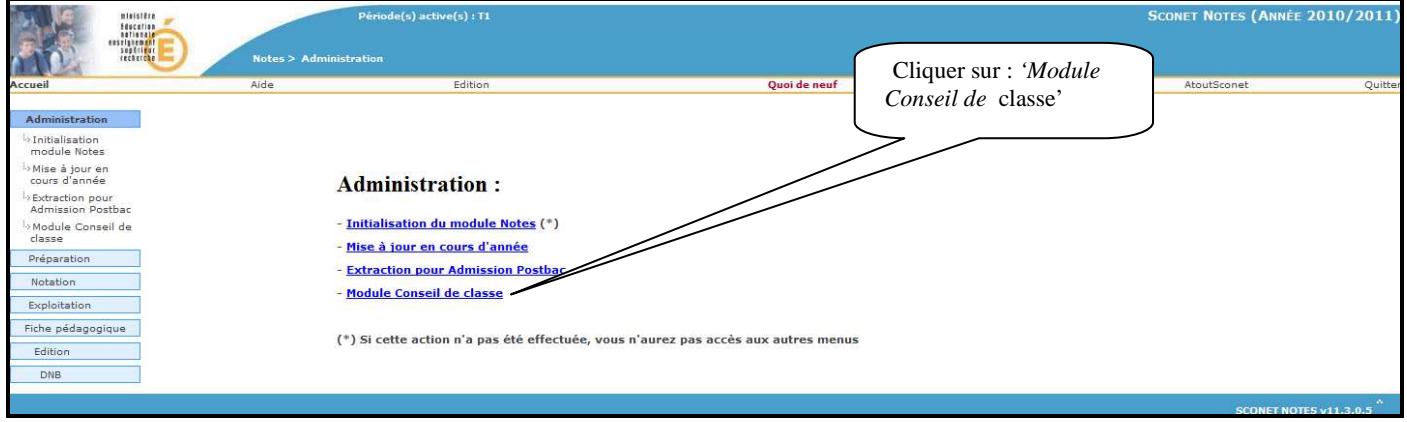

### En cliquant sur le lien 'Module Conseil de classe', on accède aux écrans suivants :

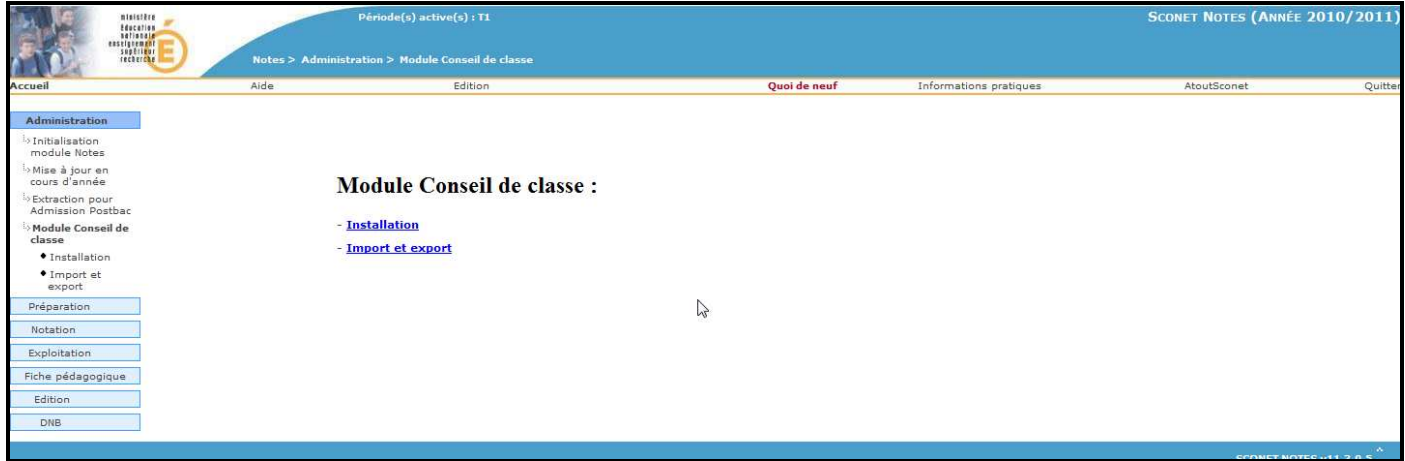

#### a-Installation

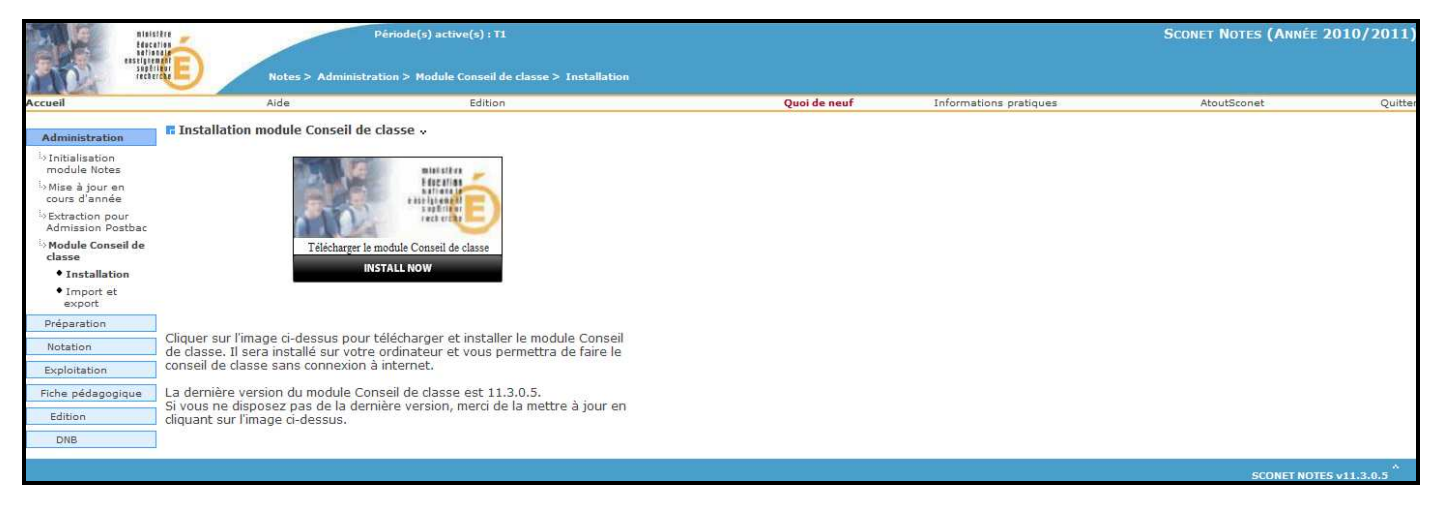

### b- Import et export des données

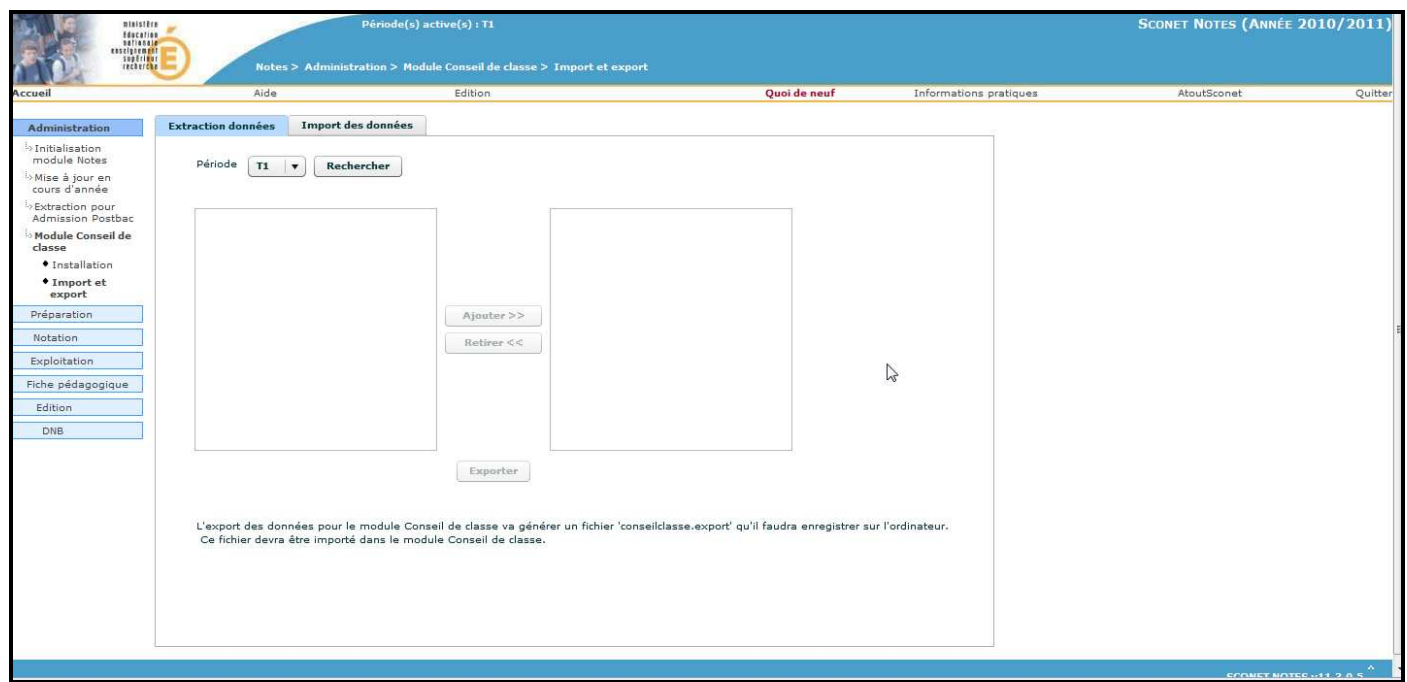

A partir de cet écran, deux manipulations principales sont à effectuer :

1- Importer les données du fichier XML généré, dans le module conseil de classe.

2- Exporter les données mises à jour dans le module déporté vers Sconet Notes. (voir paragraphe « Import / export des données pour le module Déporté »)

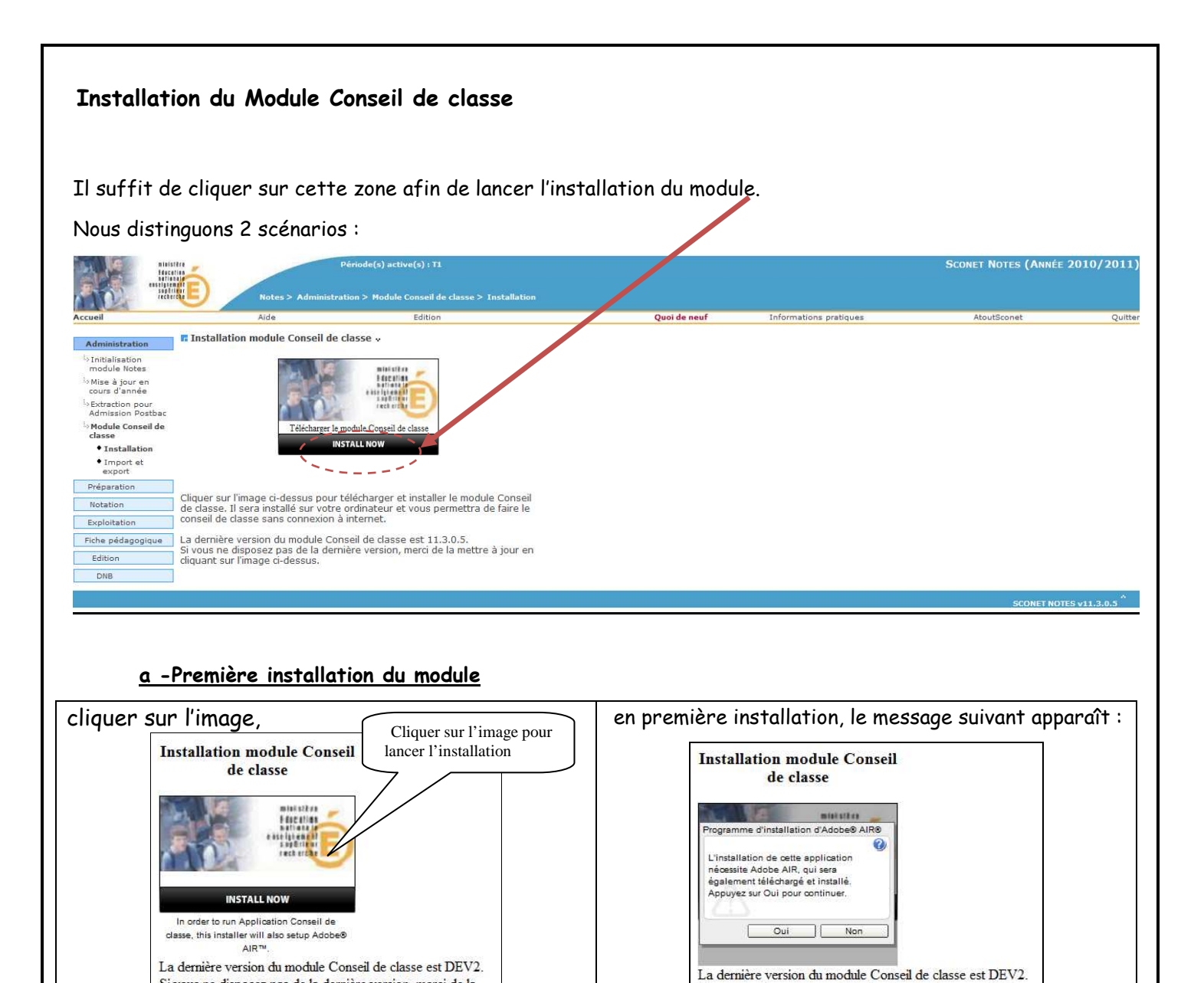

Si vous ne disposez pas de la dernière version, merci de la mettre à jour en cliquant sur l'image ci-dessus.

Il faut cliquer sur 'Oui' à la demande d'installation de Adobe AIR. Cette opération peut durer un certain temps.

Si vous ne disposez pas de la dernière version, merci de la

mettre à jour en cliquant sur l'image ci-dessus.

Si on clique sur 'Non', l'installation est interrompue.

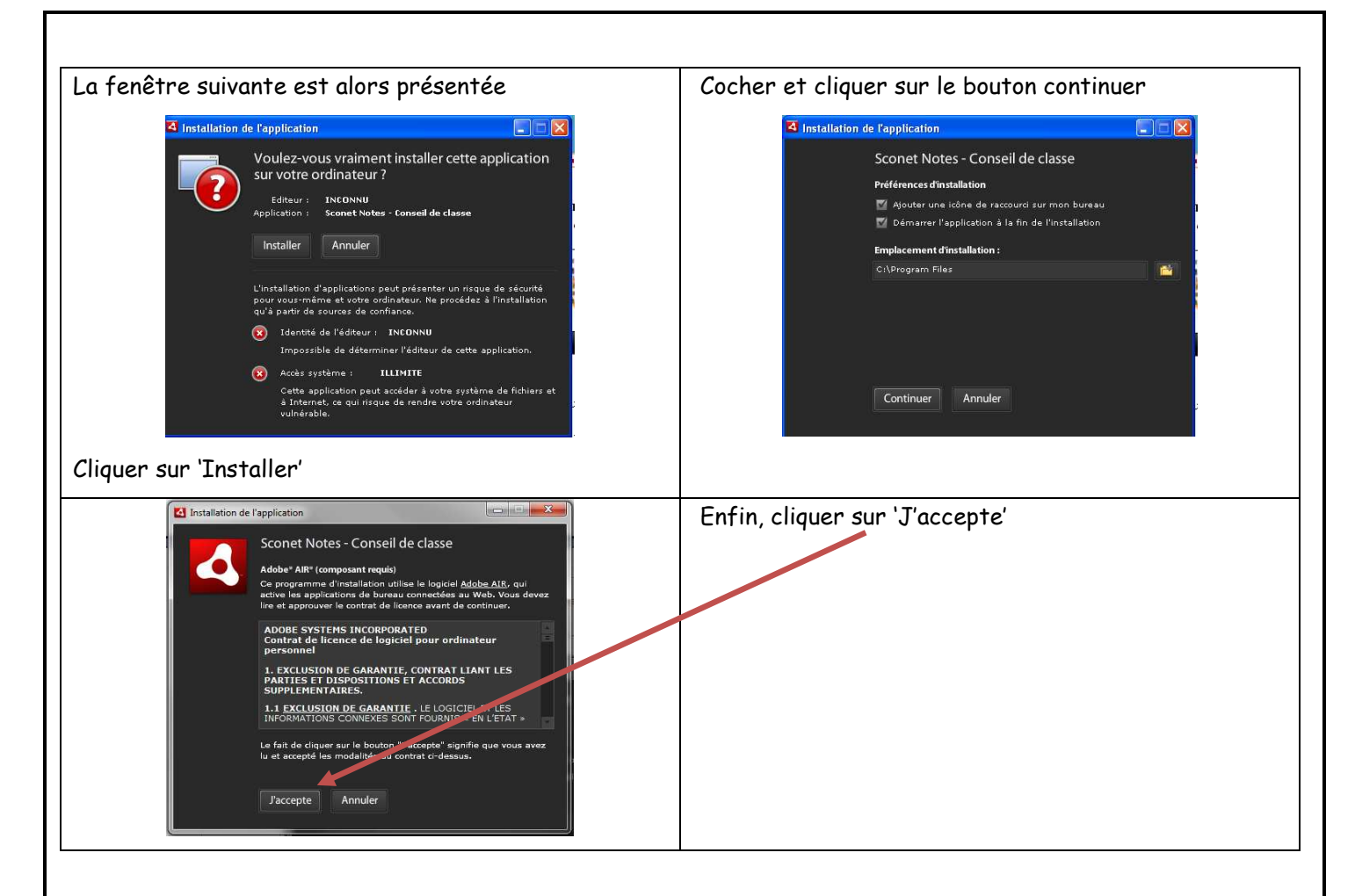

Une dernière fenêtre apparaîtra avec la progression de l'installation et à la fin de l'opération, une icône sera présente sur le bureau et dans le menu Démarrer.

Elle permettra de lancer l'application 'Conseil de classe'.

### b-Mise à jour du module 'Conseil de classe'.

Lorsque l'installation est lancée depuis un poste qui a déjà Adobe AIR, alors, seule la mise à jour du module 'Conseil de classe' est nécessaire.

Il est possible de s'en assurer en vérifiant en bas de l'image d'Installation qui se situe à droite de l'écran,

(ici, DEV2) :

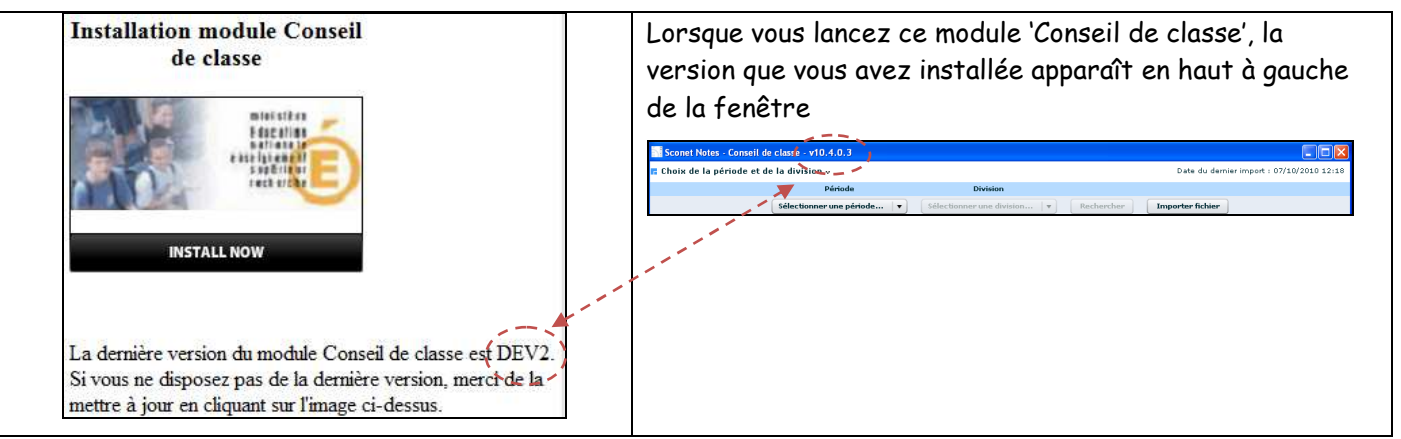

Si ces versions sont différentes, il faut lancer une mise à jour de la version en cliquant sur l'image : 'Installation du module Conseil de classe'.

Le message suivant apparaît :

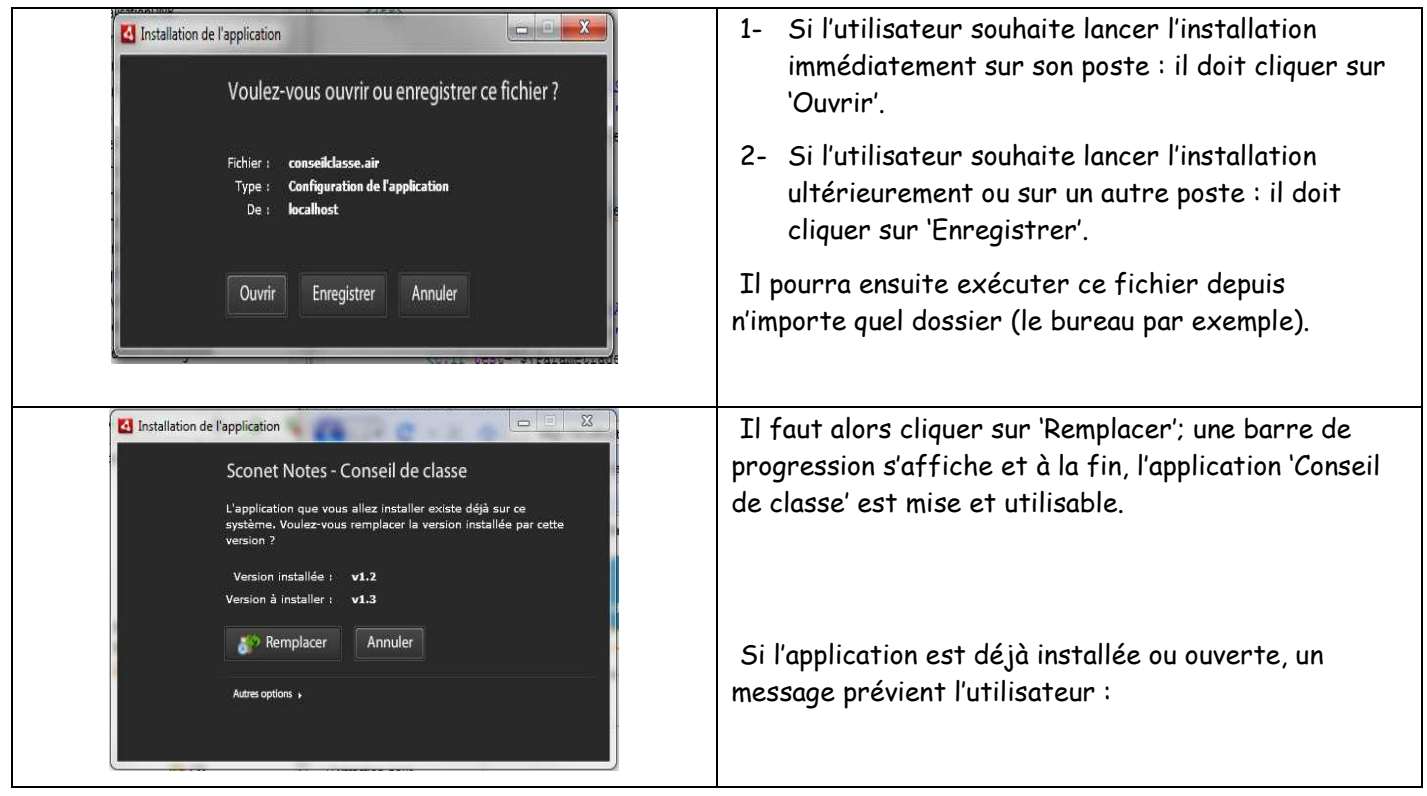

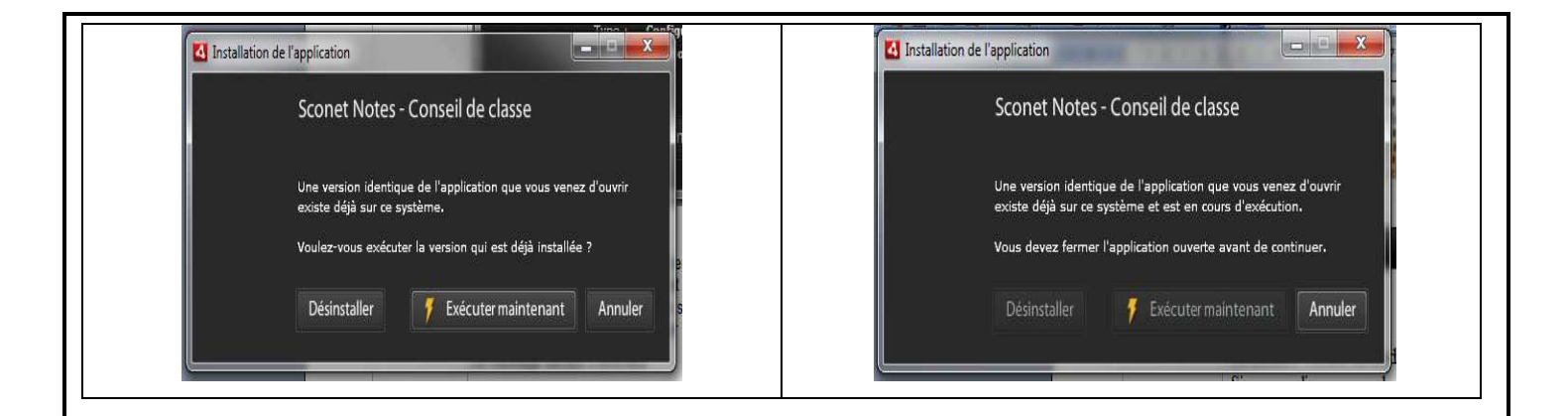

## Import Export des données pour le conseil de classe

Afin de pouvoir utiliser le module déporté de conseil de classe, il faut effectuer 2 manipulations principales :

- Installer ce module sur le poste qui sera utilisé au moment du conseil de classe (voir chapitre installation)
- Importer les données à afficher lors des conseils de classe
- Exporter les données saisies/modifiées vers Sconet Notes après la séance du conseil de classe

### Conditions :

- $\checkmark$  Notes saisies pour les divisions et si possible les appréciations
- Calculs des moyennes générales lancés

Dans le menu administration / conseil de classe, un premier écran apparait :

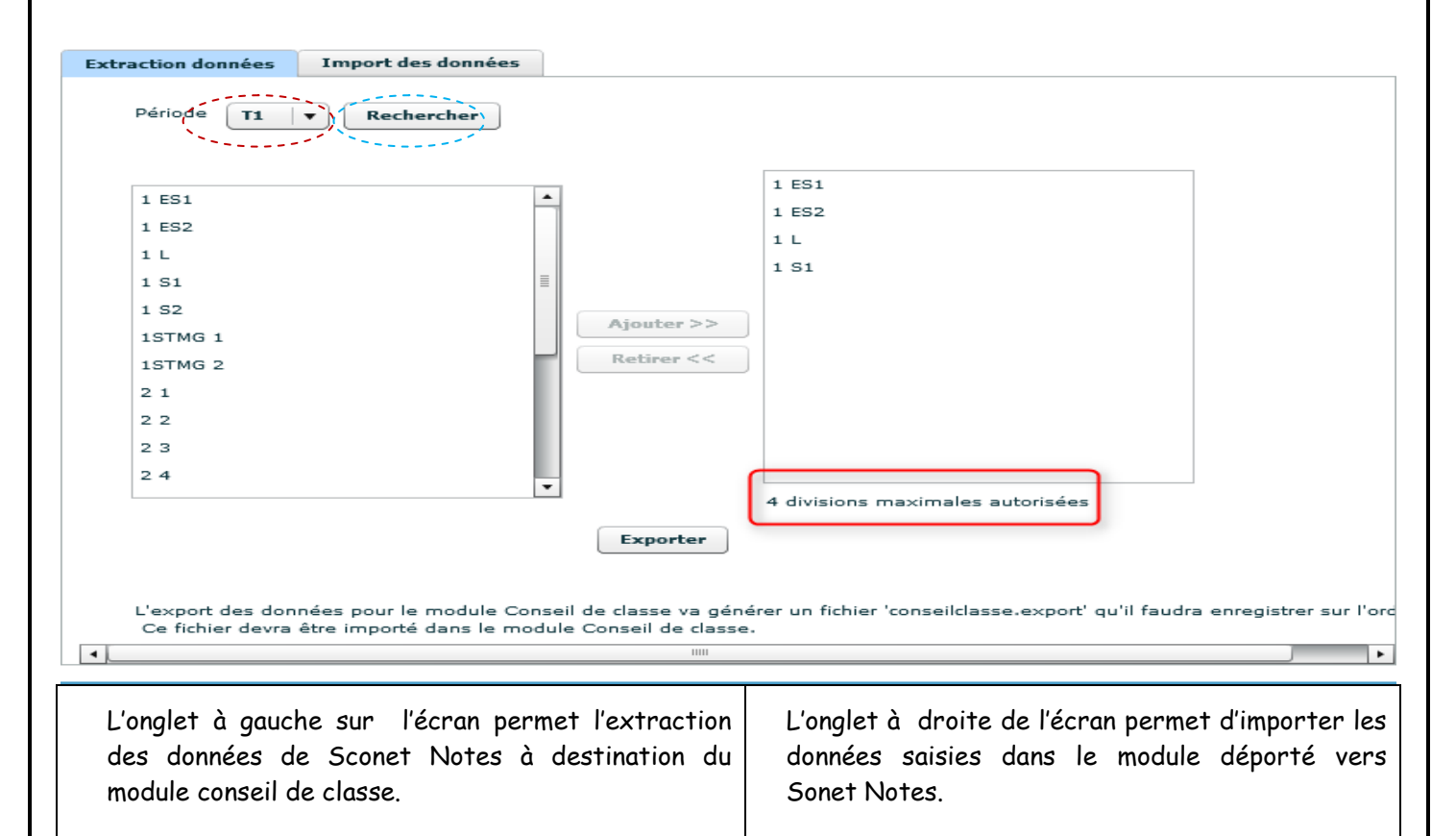

### a -Extraction de données

A chaque fois que des données doivent être récupérées en vue d'un conseil de classe, il faut générer un fichier XML de la manière suivante :

Menu 'Extraction pour conseil de classe',

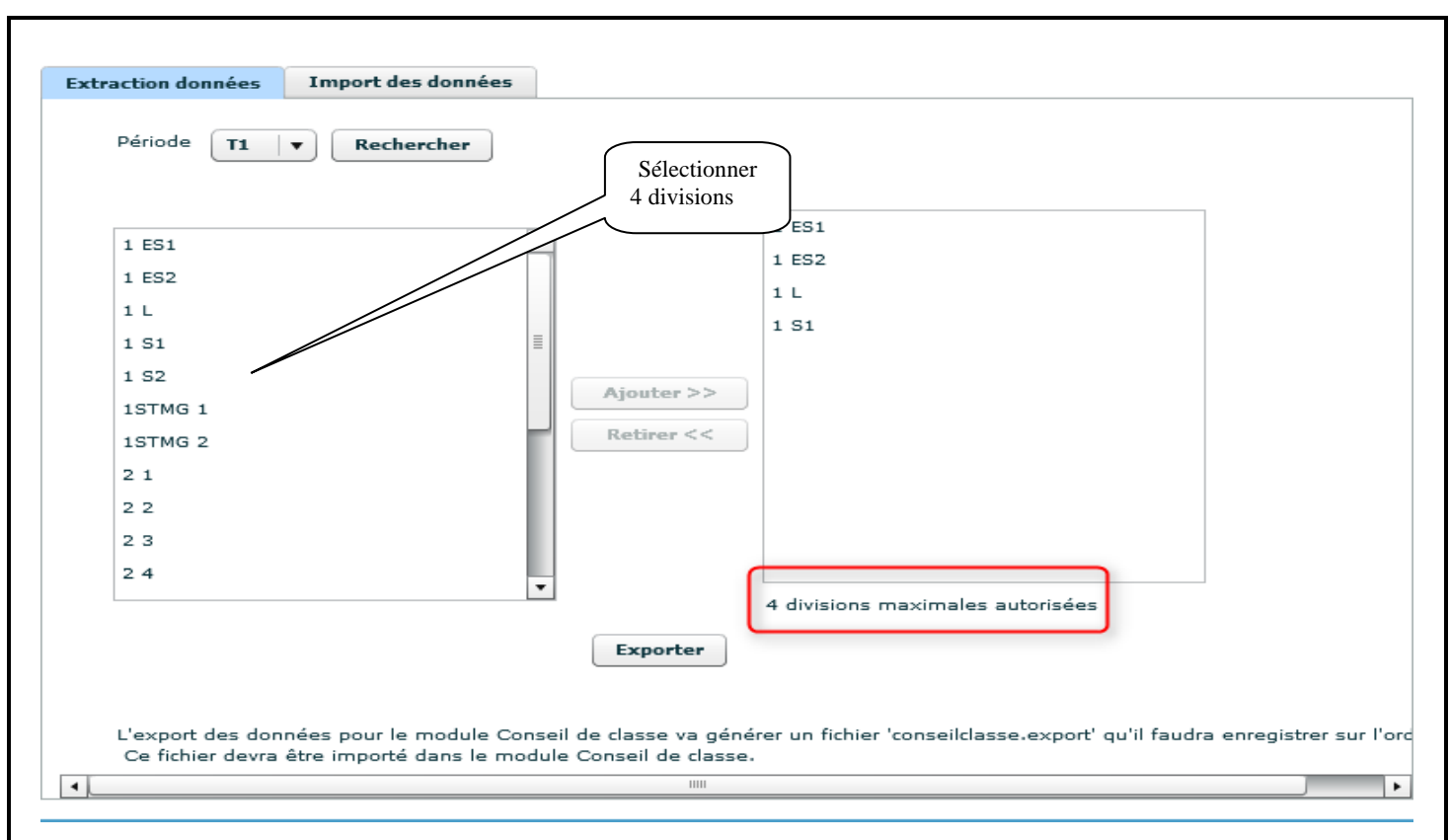

- 1- Sélectionner la période,
- 2- Cliquer sur le bouton 'Rechercher'.
- 3- Sélectionner la ou les divisions souhaitées pour la période concernée : (attention limité à 4 divisions)

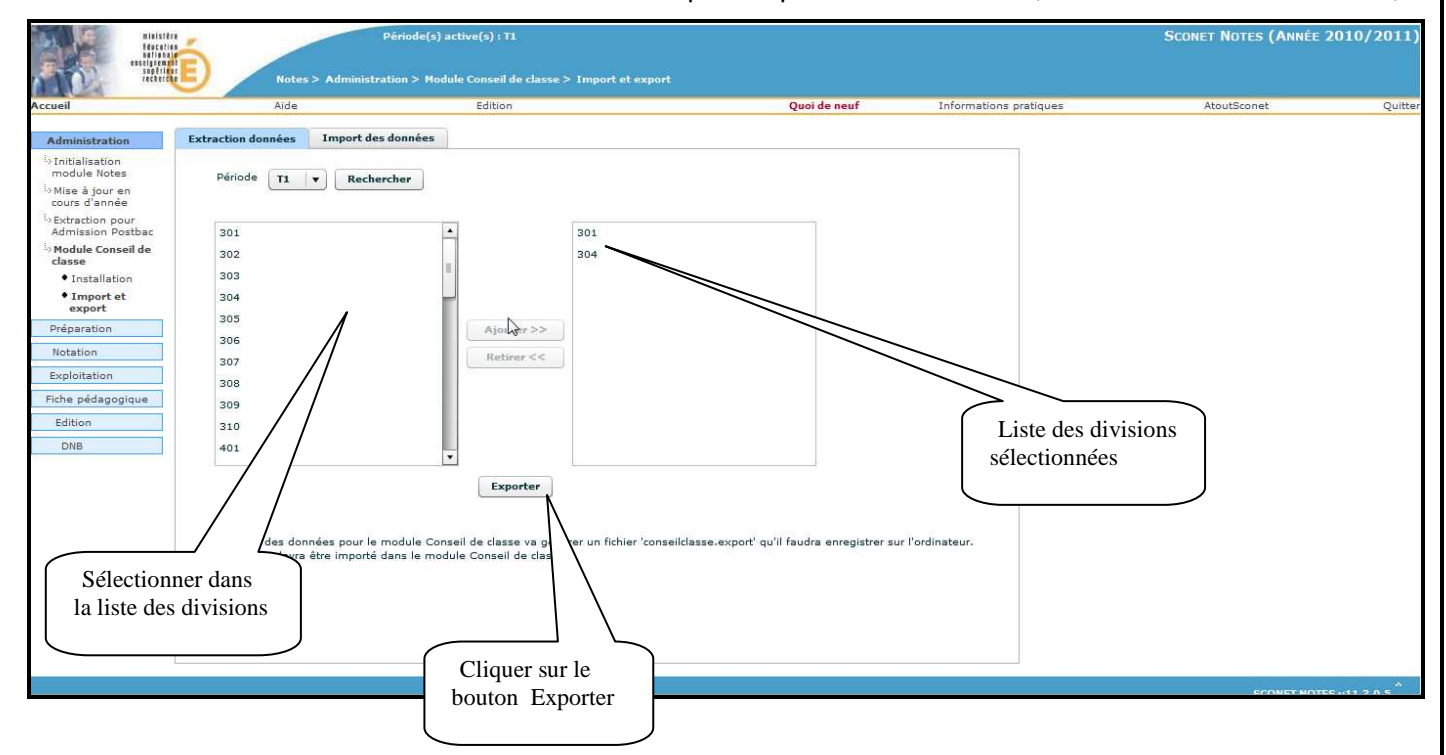

En cliquant sur exporter, selon l'explorateur internet, le message suivant s'affiche :

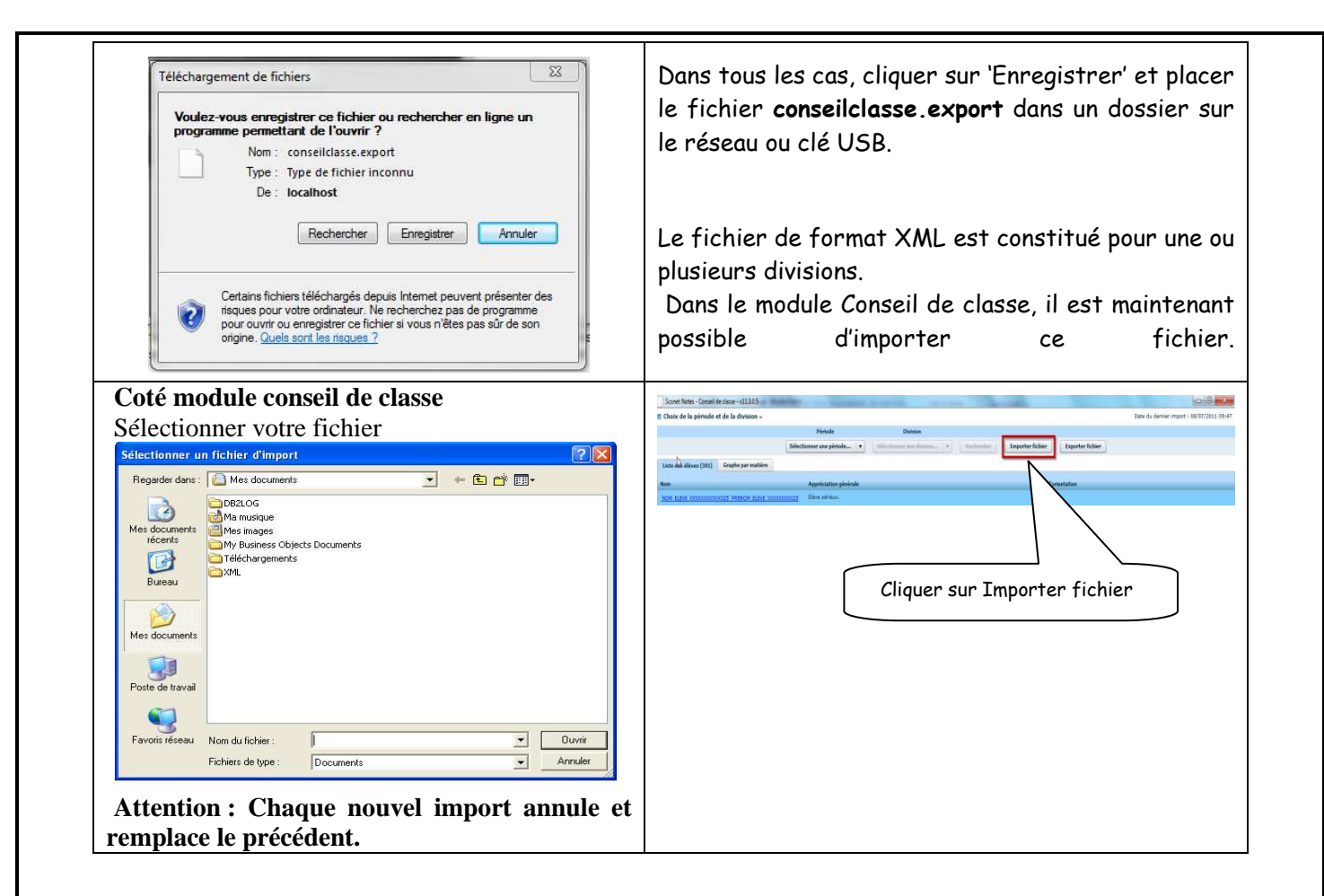

Les données qui transitent de l'application web vers le module déporté, via l'onglet « Extraction de données » :

- Pour chacune des matières de l'élève : moyenne élève, moyenne classe, moyenne max, moyenne min, appréciation annuelle pour la matière.
- Moyenne générale annuelle de l'élève, moyenne générale, min, max annuelle de la classe.
- Appréciations générales périodiques de l'élève
- Moyennes générales périodiques de l'élève et de la classe
- Appréciation annuelle générale de l'élève

## b- Export des données (appréciations)

Dans le module déporté, cliquer sur le bouton 'Exporter fichier'.

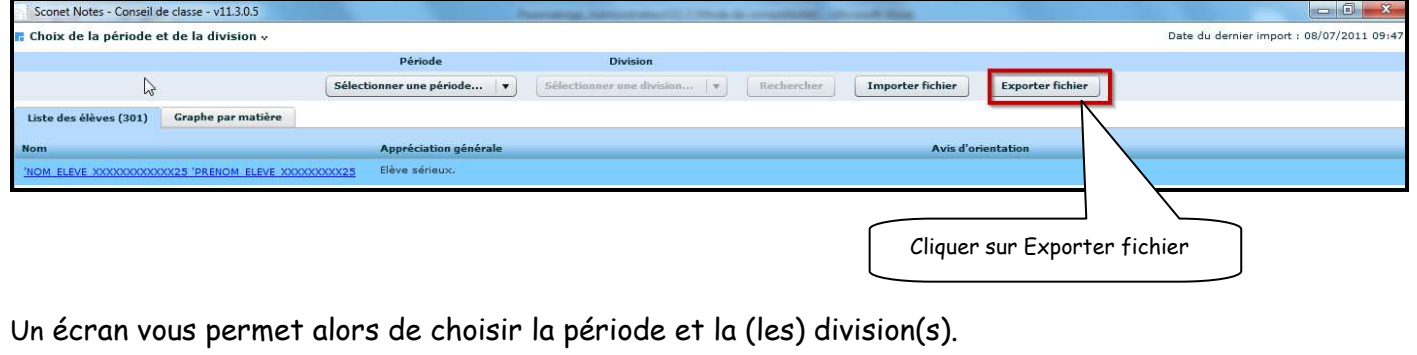

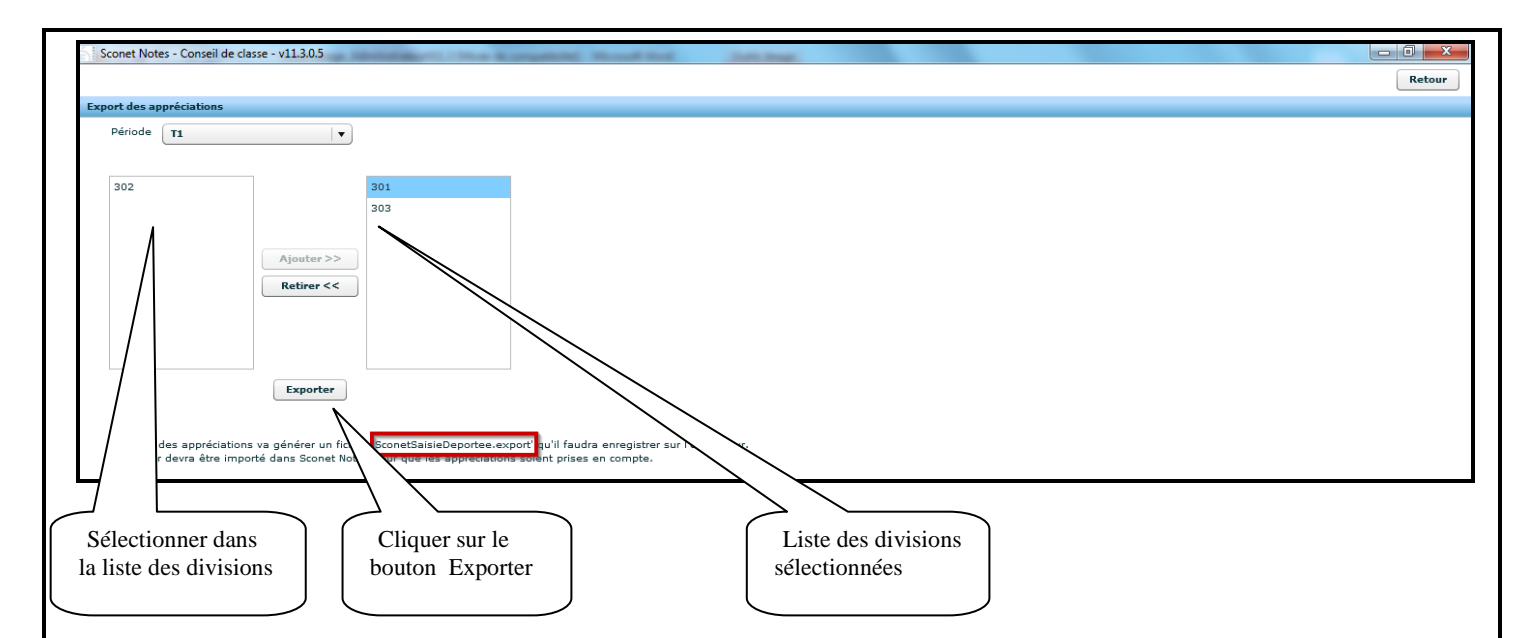

## Il faut choisir une période parmi celles proposées et ensuite choisir une ou plusieurs divisions.

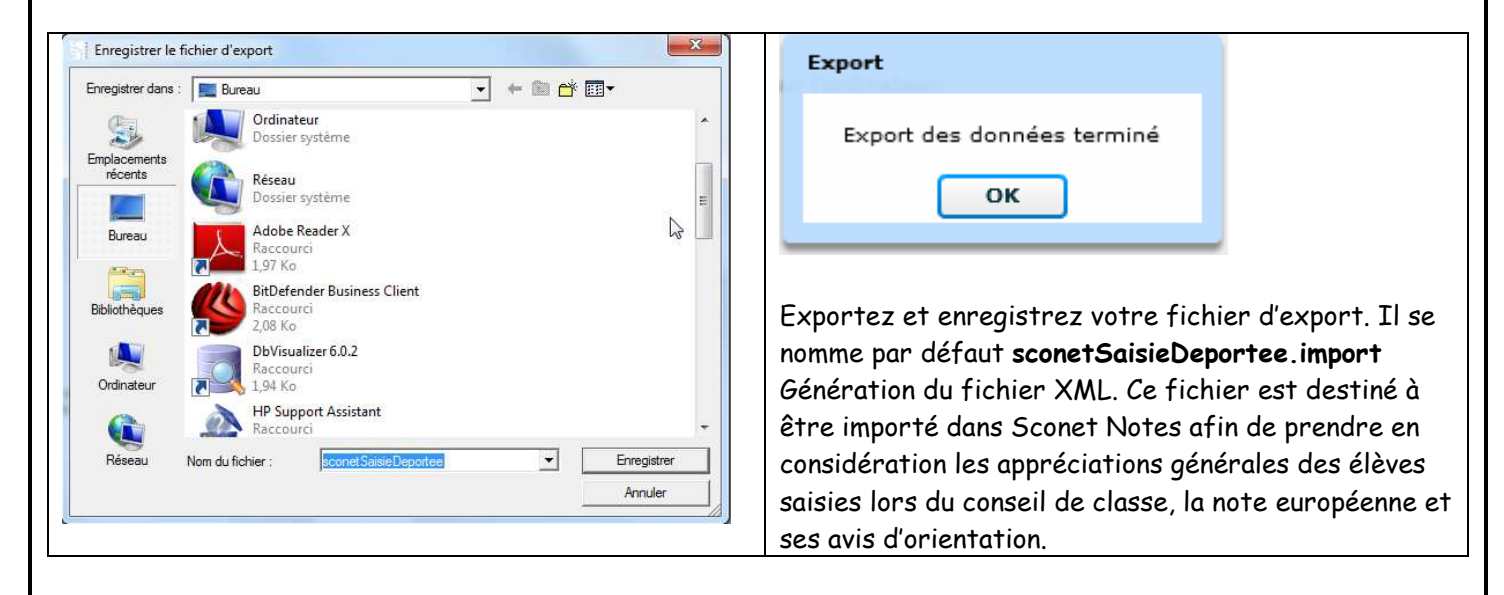

## Coté Sconet Notes ;

Dans l'onglet Import des données, cliquer sur le fichier sconetSaisieDeportee.import pour ouverture.

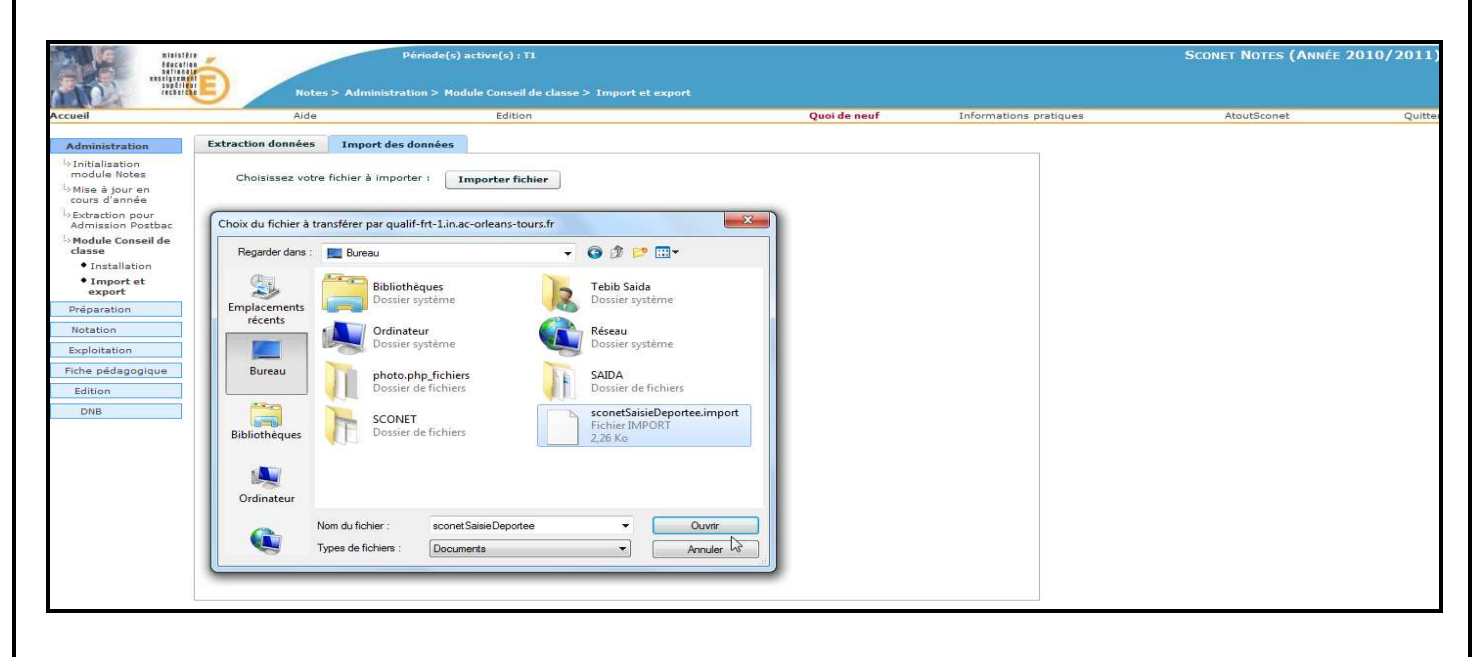

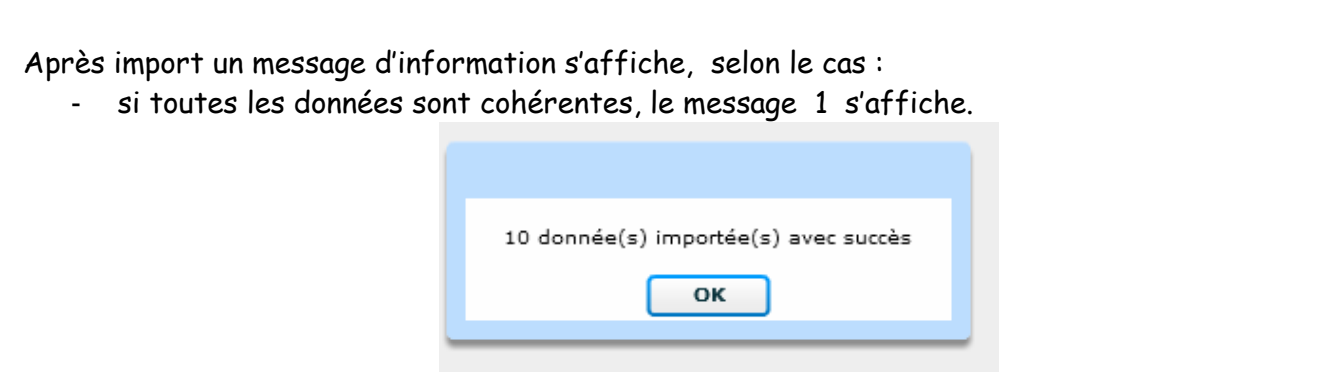

- si des conflits apparaissent entre les données saisies dans le module déporté et les appréciations saisies dans le module Sconet Notes, un message s'affiche vous demandant de résoudre les conflits en choisissant l'information à garder.

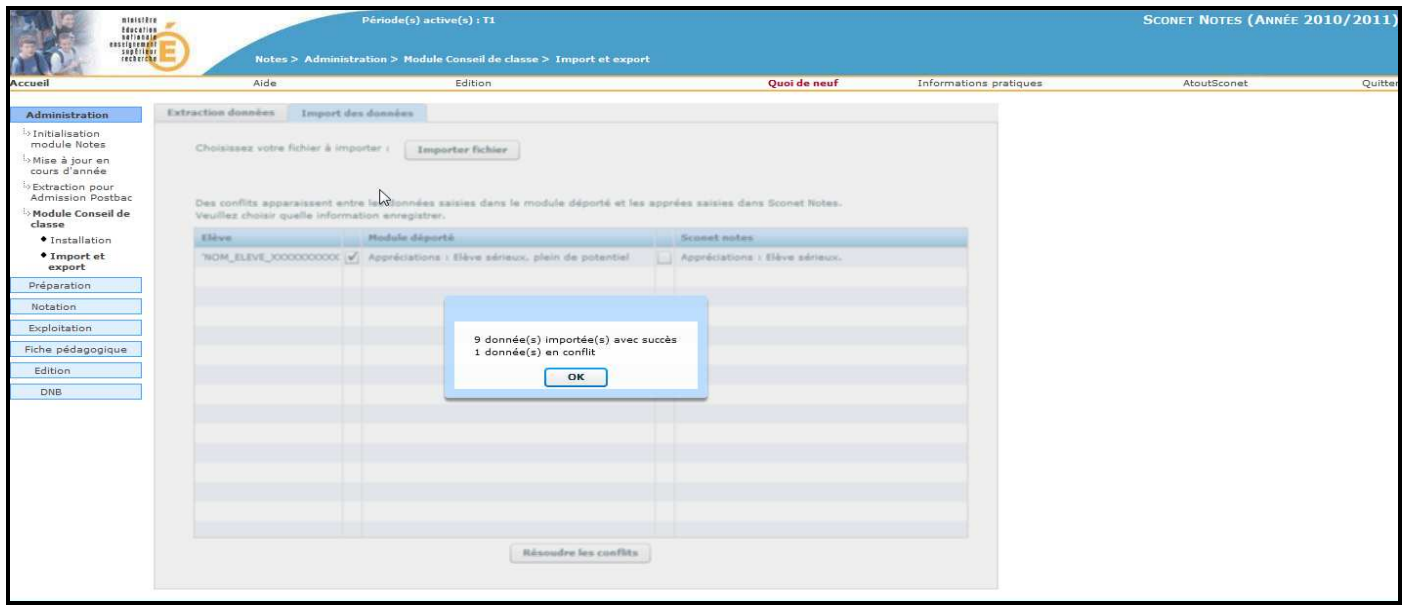

## Cocher/décocher l'information dans Sconet Notes ou le Module déporté.

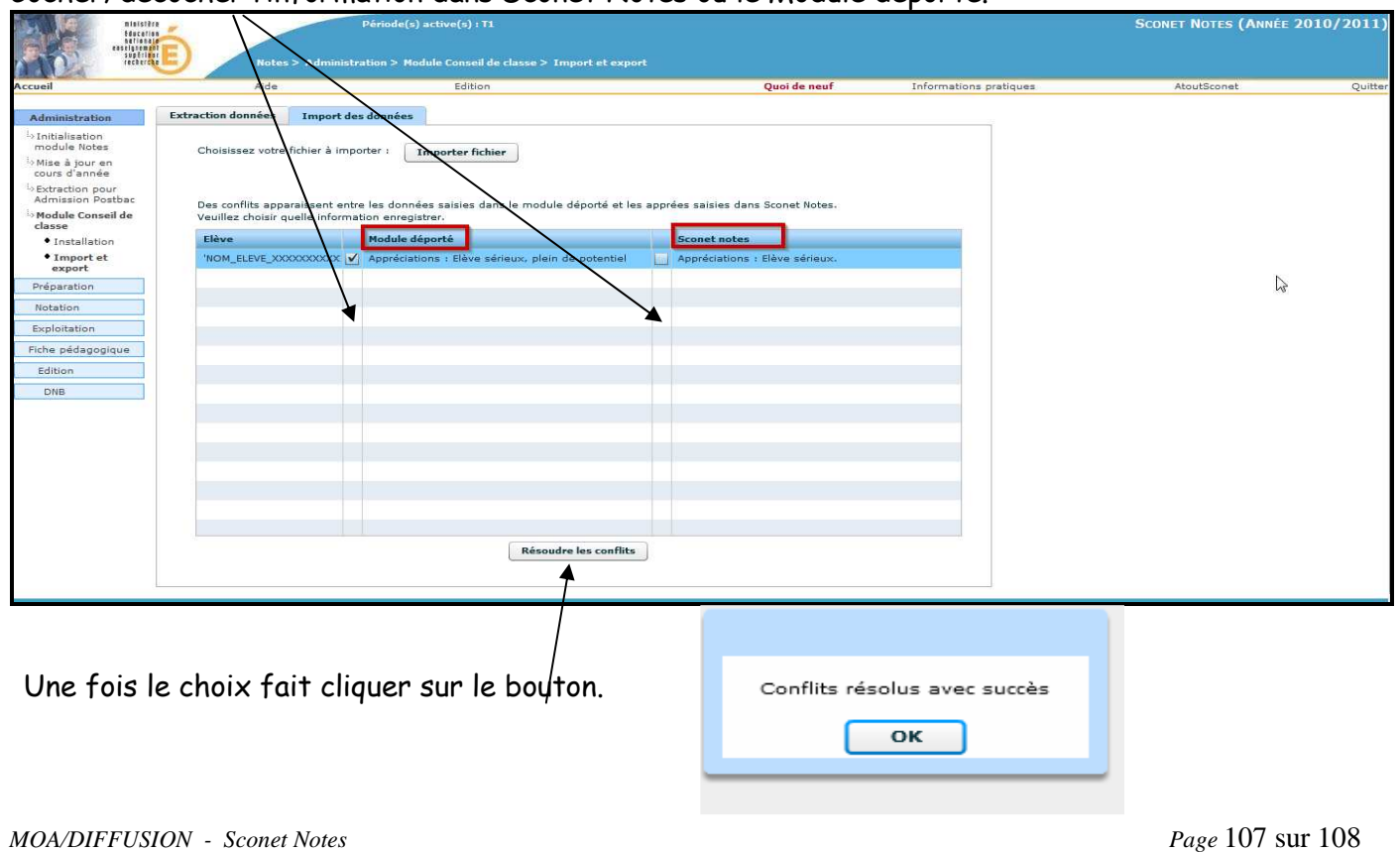

 Données qui transitent lors de l'opération d'import dans l'application web depuis le module Déporté, via l'onglet « Import des données » :

- Appréciation périodique de l'élève
- Appréciation annuelle générale de l'élève.

Tout comme l'appréciation périodique, en cas de conflit, un tableau permettra au moment de l'import dans l'application web de choisir quelle appréciation prendre en compte (celle saisie dans le module déporté ou celle saisie dans l'application web).